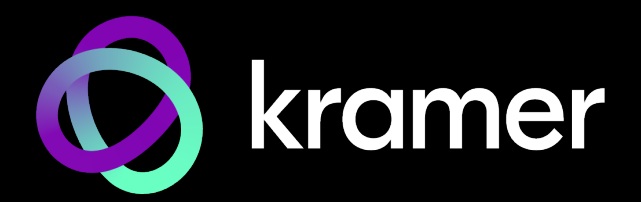

# USER MANUAL MODEL:

**MTX3-88-SE 4K 8x8 Seamless Matrix Switcher/Multi-Scaler**

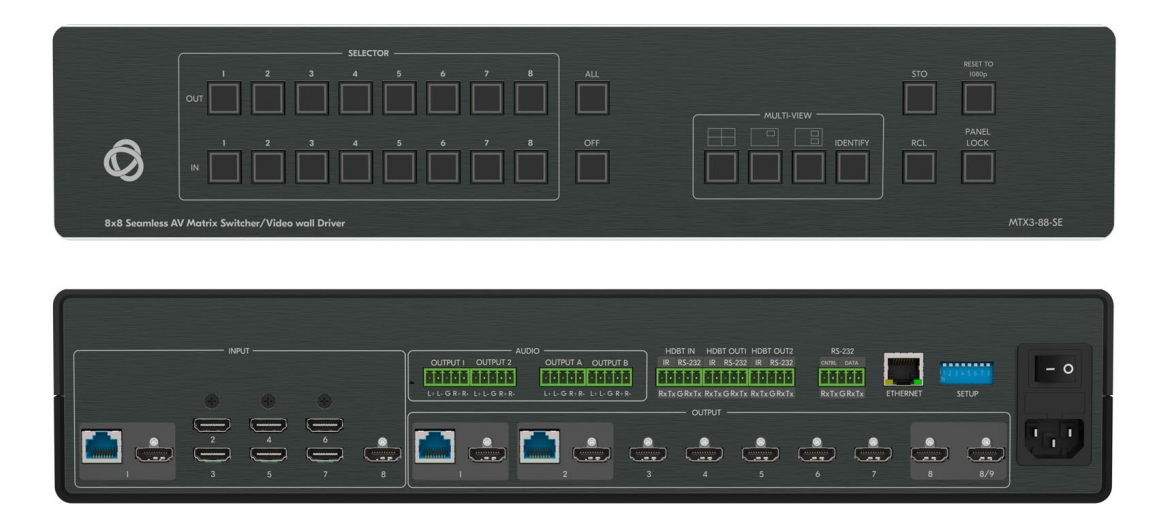

# Contents

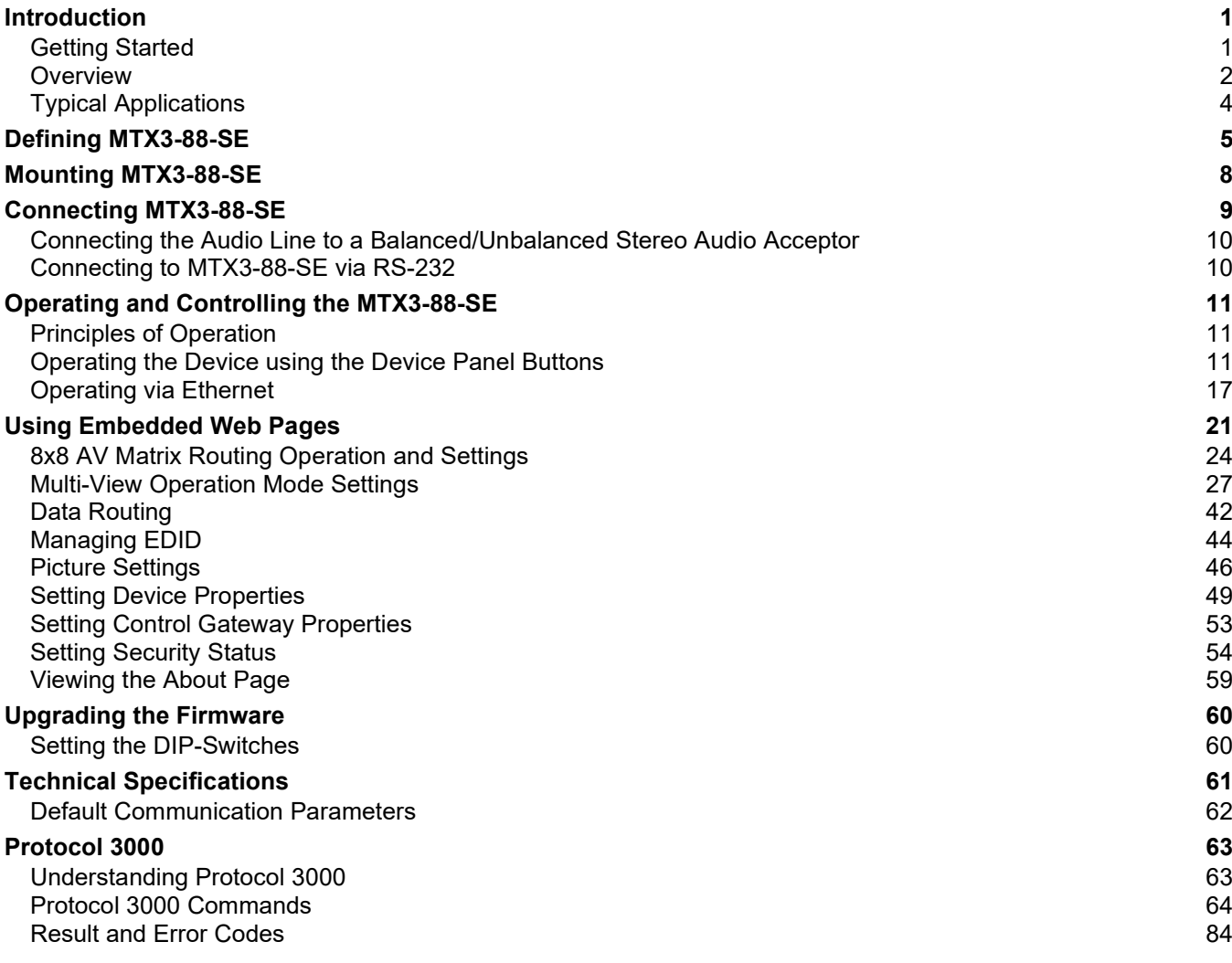

# <span id="page-2-0"></span>Introduction

Welcome to Kramer Electronics! Since 1981, Kramer Electronics has been providing a world of unique, creative, and affordable solutions to the vast range of problems that confront the video, audio, presentation, and broadcasting professional on a daily basis. In recent years, we have redesigned and upgraded most of our line, making the best even better!

# <span id="page-2-1"></span>Getting Started

We recommend that you:

- Unpack the equipment carefully and save the original box and packaging materials for possible future shipment.
- Review the contents of this user manual.

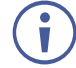

Go to [www.kramerav.com/downloads/MTX3-88-SE](http://www.kramerav.com/downloads/MTX3-88-SE) to check for up-to-date user manuals, application programs, and to check if firmware upgrades are available (where appropriate).

# Achieving Best Performance

- Use only good quality connection cables (we recommend Kramer high-performance, high-resolution cables) to avoid interference, deterioration in signal quality due to poor matching, and elevated noise levels (often associated with low quality cables).
- Do not secure the cables in tight bundles or roll the slack into tight coils.
- Avoid interference from neighboring electrical appliances that may adversely influence signal quality.
- Position your Kramer **MTX3-88-SE** away from moisture, excessive sunlight and dust.

# Safety Instructions

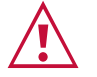

#### **Caution:**

- This equipment is to be used only inside a building. It may only be connected to other equipment that is installed inside a building.
- For products with relay terminals and GPI\O ports, please refer to the permitted rating for an external connection, located next to the terminal or in the User Manual.
- There are no operator serviceable parts inside the unit.

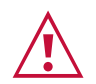

#### **Warning:**

- Use only the power cord that is supplied with the unit.
- Disconnect the power and unplug the unit from the wall before installing.
- Do not open the unit. High voltages can cause electrical shock! Servicing by qualified personnel only.
- To ensure continuous risk protection, replace fuses only according to the rating specified on the product label which is located on the bottom of the unit.

## Recycling Kramer Products

The Waste Electrical and Electronic Equipment (WEEE) Directive 2002/96/EC aims to reduce the amount of WEEE sent for disposal to landfill or incineration by requiring it to be collected and recycled. To comply with the WEEE Directive, Kramer Electronics has made arrangements with the European Advanced Recycling Network (EARN) and will cover any costs of treatment, recycling and recovery of waste Kramer Electronics branded equipment on arrival at the EARN facility. For details of Kramer's recycling arrangements in your particular country go to our recycling pages at [www.kramerav.com/il/quality/environment.](https://www.kramerav.com/il/quality/environment)

# <span id="page-3-0"></span>**Overview**

Congratulations on purchasing your Kramer **MTX3-88-SE** 8x8 4K60 Seamless Multi-Viewer Matrix.

The **MTX3-88-SE** is a high−performance video processing seamless matrix scaler, with eight HDMI inputs independently routable to eight HDMI outputs. The matrix features an additional HDBT input and two mirrored HDBT outputs allowing local and remote presentation of high−quality video.

# Exceptional Quality

- Powerful Multi–viewer High–resolution flexible multi–view processor options, including simultaneously displaying dual quad–view presentations and Picture(s)-In-Picture, concurrently mirrored on output displays.
- Seamless Switching Clean and instantaneous switching between inputs, with smooth and uninterrupted transition between presented content on displays, greatly enhances end–users' presentation experience.
- High–Performance Scaling Experience Built–in ProcAmp high–resolution scaling technology for optimal up or down image scaling and video signal auto–adjustment with output–connected display capabilities, to gain end–users' valuable high presentation experience.
- HDMI Signal Switching HDCP 2.2 compliant, supporting deep color, x.v.Color™, CEC, HDMI uncompressed audio channels, Dolby TrueHD, DTS–HD, 2K, 4K, and 3D as specified in HDMI 2.0.

# Advanced and User-friendly Operation

- Simple Control Remote IP–controller connection, browser operation webpage, or local panel buttons, and eight multi–view preset configurations, for easy and fully flexible user ports selection, signals routing, multi–view switching, and matrix control.
- Comprehensive Management Local panel–button operation, remote IP–driven firmware upgrade and management via user–friendly embedded web pages, and remote IP or local serial service and management via API commands and responses communication, for flexible service options and ensure lasting, field proven deployment.

## Flexible Connectivity

- Built–in Intelligent Control Gateway Remote IP–driven intelligent serial control of connected devices to reduce installation complexity and costs, and to enable easy integration with control systems, such as Kramer Control.
- Secured Operation Standard IT–grade 802.1x authentication for secured IT LAN connectivity operation.
- High Performance Standard Extension Professional HDBaseT extension, providing extended–reach signals over twisted–pair copper infrastructures, for remote input source, and mirrored matrix dual outputs content on remote displays. Conveying multiple audio–visual, Ethernet, control and power signals, matrix open-standard extension can be connected to any market–available HDBaseT–compliant extension products. For optimum extension reach and performance, use recommended Kramer cables.
- I–EDIDPro™ Kramer Intelligent EDID Processing™ Intelligent EDID handling and ensures plug & play operation for HDMI source and display systems.
- Audio De–embedding The digital audio signal passing through to selectable outputs, is de–embedded, converted to an analog signal and sent to four stereo balanced analog audio outputs. This enables playing the audio on a locally connected professional audio system (such as DSP) and speakers, in parallel to playing it on the speakers connected to the AV acceptor devices (such as TVs with speakers).
- Multi–channel Audio Transmission Up to 32 channels of digital stereo uncompressed signals for supporting studio–grade surround sound.
- Flexible USB Routing and Extension USB 2.0 signals extension are flexibly routed between HDBT input and output links, enabling a remote active USB host connection to the remote USB devices connected to the routed HDBT extender end-point, such as camera and audio devices, in parallel to its locally connected USB devices transmitter or receiver side, such as HID (Human Interface Devices) mouse or keyboard devices.
- Ethernet Extension Ethernet interface data flows in both directions, allowing extension of up to 1 Gbps Ethernet connectivity for LAN communication and device control.
- Bidirectional RS–232 Extension Serial interface data flows in both directions, allowing data transmission and device control.
- Bidirectional Infrared Extension IR interface data flows in both directions, allowing remote control of peripheral devices located at either end of the extended line.
- Easy and Elegant Installation Single cable connectivity for both HDBaseT signals and PoE power distribution with only a single power mains connection.

# <span id="page-5-0"></span>Typical Applications

**MTX3-88-SE** is ideal for the following typical applications:

- Control Center multi–view operations.
- Seamless routable presentations in large–space facilities, such as conference halls, visitor centers, boardrooms, and auditoriums.

# Controlling your MTX3-88-SE

Control your **MTX3-88-SE** directly via the front panel push buttons (with on-screen menus, or:

- Via the IP commands transmitted by a controller and touch screen system, or a browser using built-in user-friendly Web pages.
- By RS-232 serial commands transmitted by a touch screen system, PC, or a serial controller.

# <span id="page-6-0"></span>Defining MTX3-88-SE

This section defines **MTX3-88-SE**.

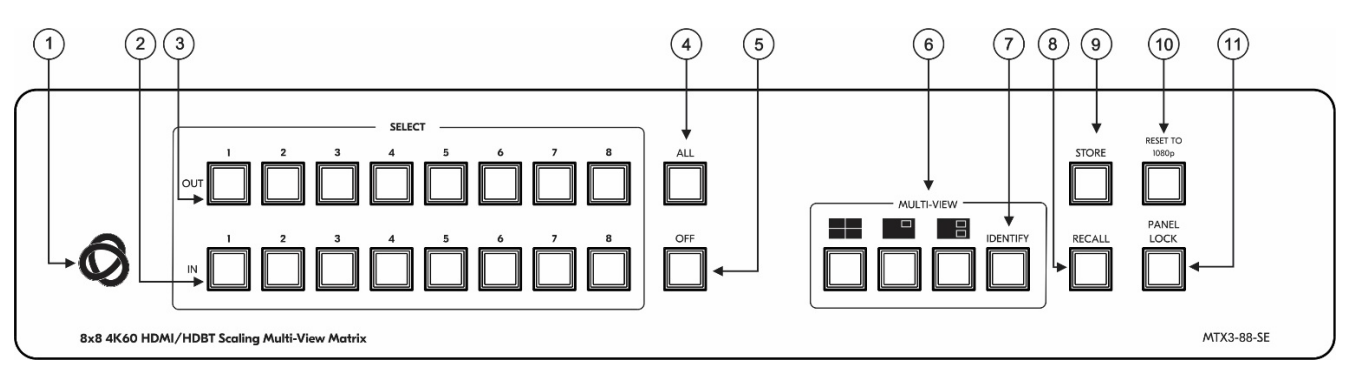

Figure 1: MTX3-88-SE 4K 8x8 Seamless Matrix Switcher/Multi-Scaler Front Panel

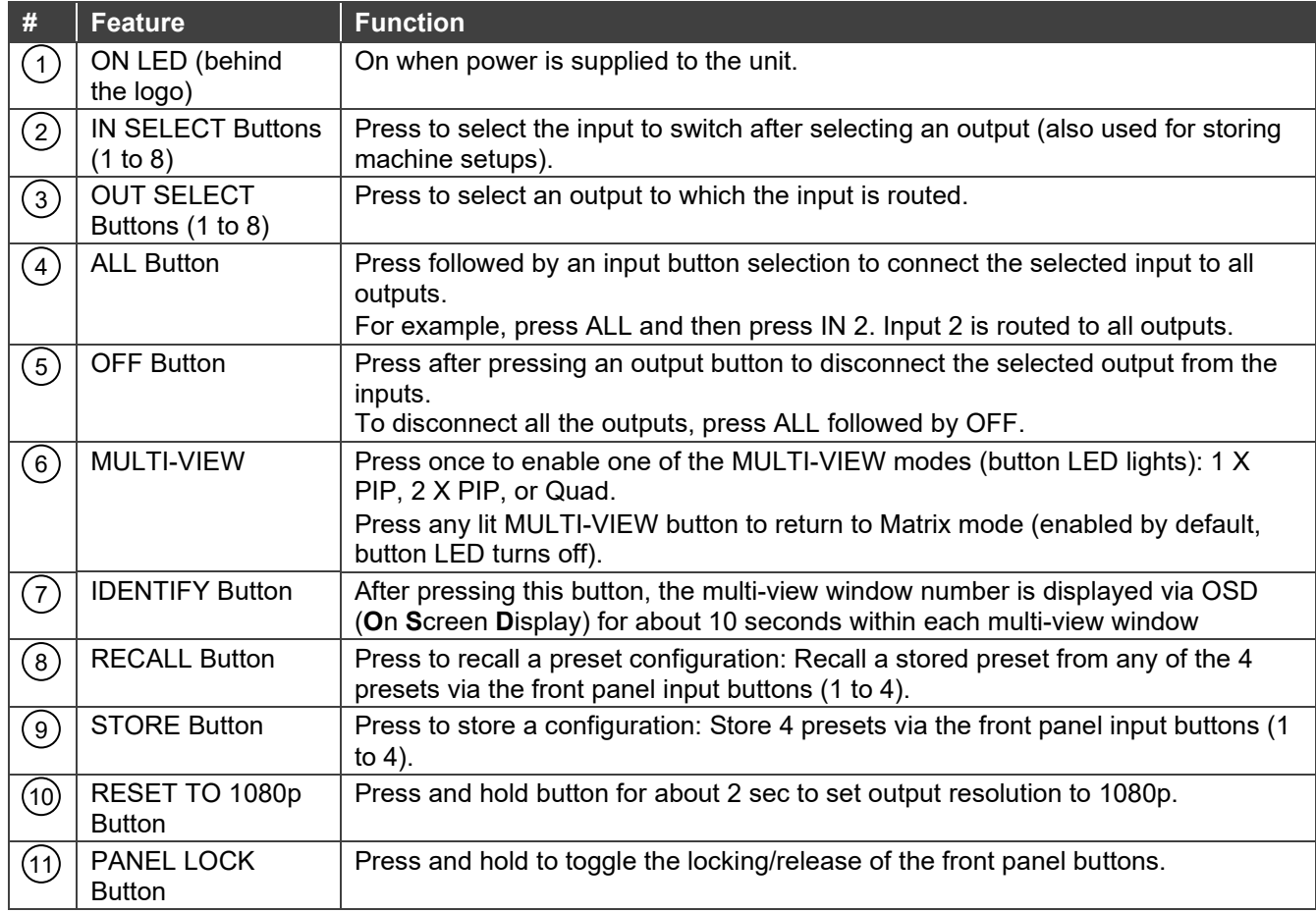

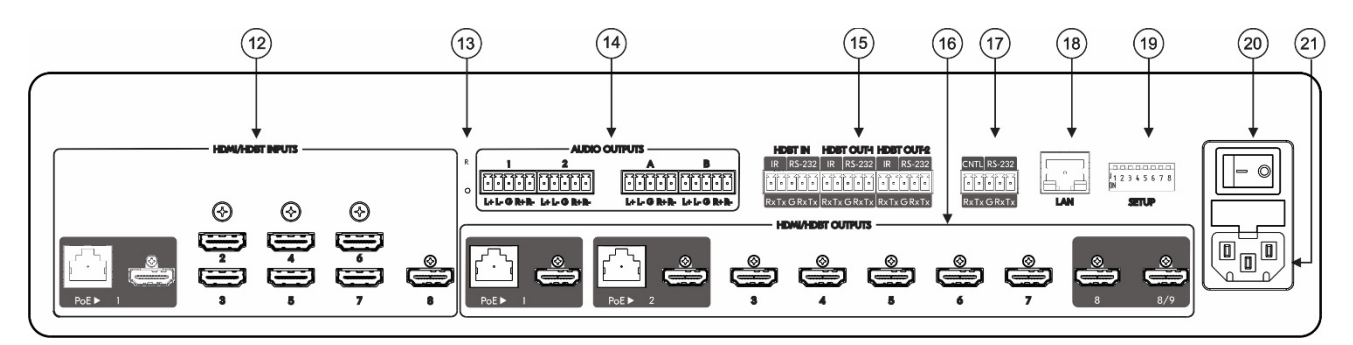

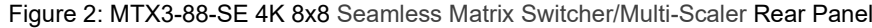

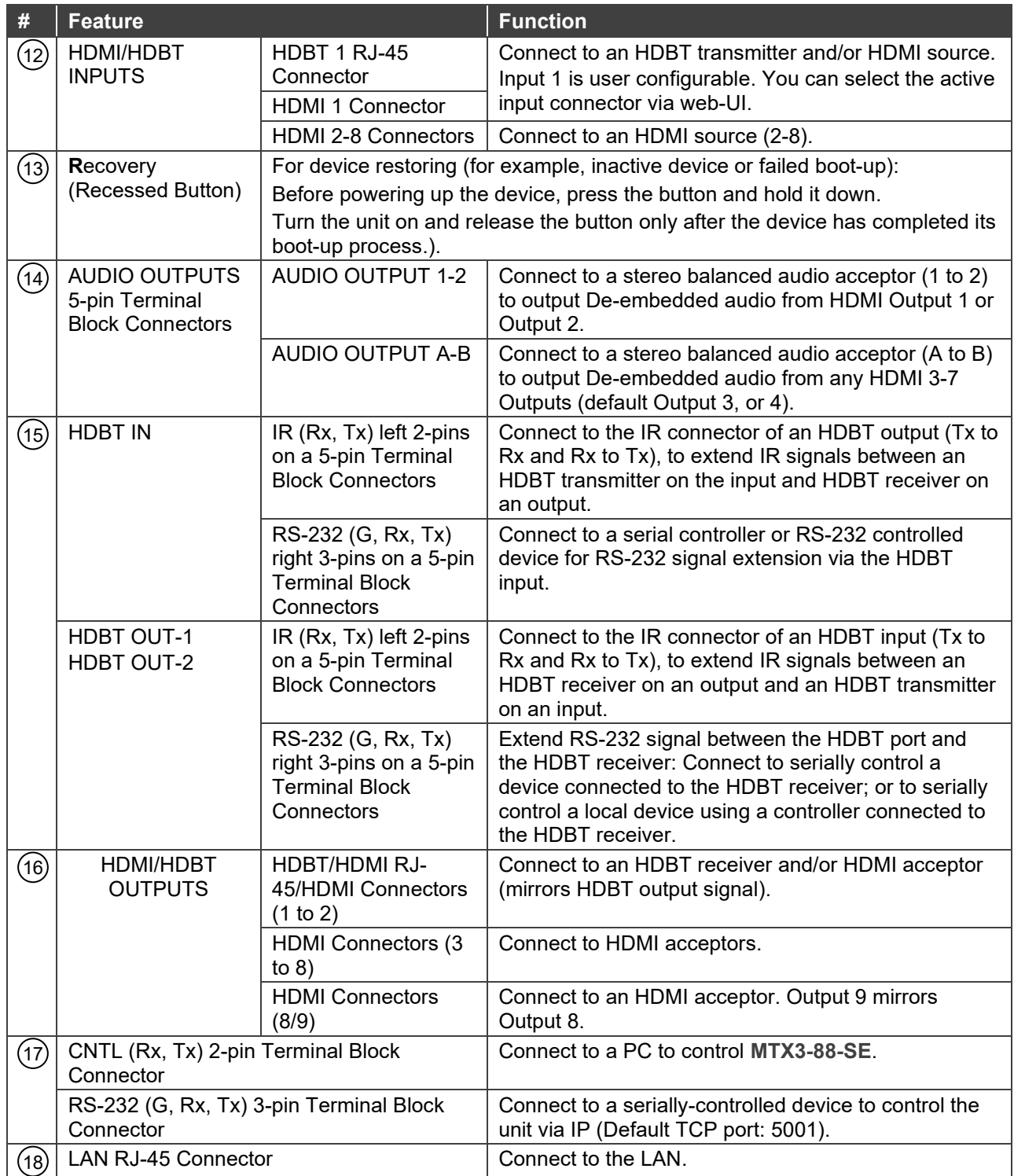

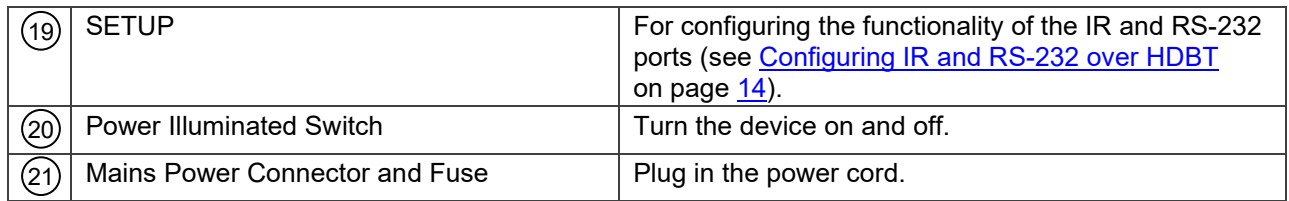

# <span id="page-9-0"></span>Mounting MTX3-88-SE

This section provides instructions for mounting **MTX3-88-SE**. Before installing, verify that the environment is within the recommended range:

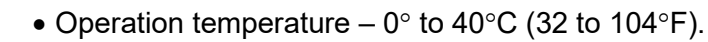

- Storage temperature  $-40^{\circ}$  to  $+70^{\circ}$ C (-40 to  $+158^{\circ}$ F).
- Humidity 10% to 90%, RHL non-condensing.

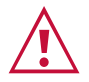

Ť

### **Caution:** • Mount **MTX3-88-SE** before connecting any cables or power.

#### **Warning:**

- Ensure that the environment (e.g., maximum ambient temperature & air flow) is compatible for the device.
- Avoid uneven mechanical loading.
- Appropriate consideration of equipment nameplate ratings should be used for avoiding overloading of the circuits.
- Reliable earthing of rack-mounted equipment should be maintained.

**Mount MTX3-88-SE in a rack:**

• attach both rack ears (by removing the screws from each side of the matrix and replacing those screws through the rack ears) or place the matrix on a table.

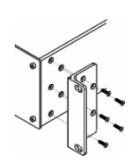

# <span id="page-10-0"></span>Connecting MTX3-88-SE

Always switch off the power to each device before connecting it to your **MTX3-88-SE**. After connecting your **MTX3-88-SE**, connect its power and then switch on the power to each device.

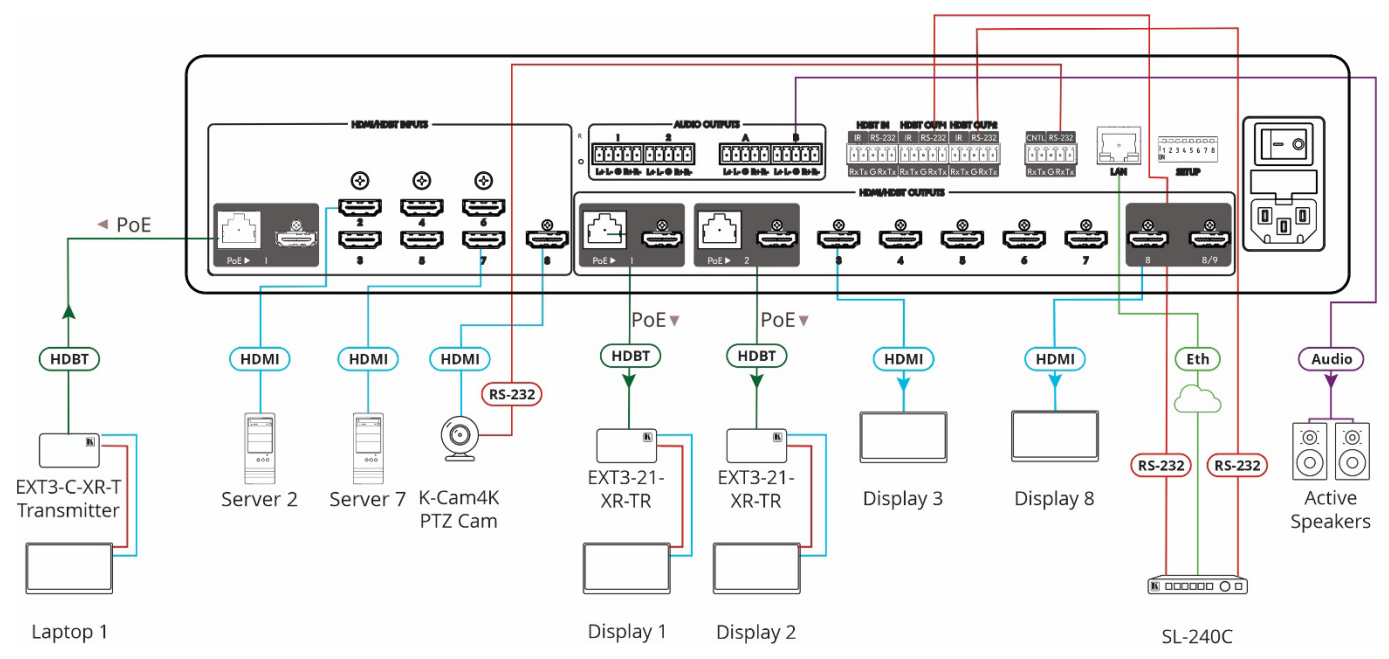

Figure 3: Connecting to the MTX3-88-SE Rear Panel

#### <span id="page-10-1"></span>**To connect MTX3-88-SE as illustrated in the example in** [Figure 3:](#page-10-1)

- 1. Connect to HDBT input port 1 (12) an HDBT acceptor (for example,  $EXT3-C-XR-T$ , HDBT Transmitter).
- 2. Connect to HDMI INPUT connectors 2-8 (12) HDMI sources (for example, a server, a K-Cam4K camera, and so on).
- 3. Connect to HDBT output ports 1-2 (15) to HDBT acceptors (for example, EXT3-21-XR-TR, HDBT Receiver).
- 4. Connect to HDMI output connectors 3-8 (16) to HDMI displays (for example a TV, a projector or so on).
- 5. Connect to AUDIO OUT 5-pin terminal block connectors 1-4 (14) to balanced stereo audio acceptors (for example, Kramer active speakers).
- 6. Connect the RS-232 3-pin terminal block connector  $(17)$  to serially controlled source or display (for example, a K-Cam4K PTZ camera).
- 7. Connect the ETHERNET RJ-45 port  $(18)$  to a control system via LAN (for example Kramer SL-240C) and its RS-232 ports to HDBT RS-232 extension ports  $(12)$   $(15)$ .
- 8. Connect the power to the mains electricity (not shown in [Figure 3\)](#page-10-1).

# <span id="page-11-0"></span>Connecting the Audio Line to a Balanced/Unbalanced Stereo Audio Acceptor

The following are the pinouts for connecting the output to a balanced or unbalanced stereo audio acceptor:

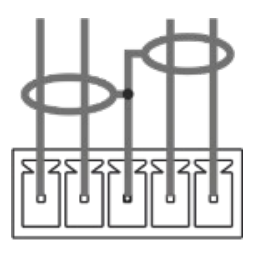

 $L+ L- G R+ R-$ Figure 4: Connecting to a Balanced Stereo Audio Acceptor

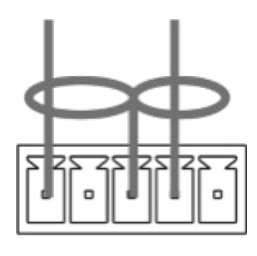

 $L+ L- G R+ R-$ Figure 5: Connecting to an Unbalanced Stereo Audio Acceptor

# <span id="page-11-1"></span>Connecting to MTX3-88-SE via RS-232

You can connect to **MTX3-88-SE** via an RS-232 connection using, for example, a PC.

**MTX3-88-SE** features an RS-232 3-pin terminal block connector allowing the RS-232 to control **MTX3-88-SE**.

Connect the RS-232 terminal block on the rear panel of **MTX3-88-SE** to a PC/controller, as follows:

From the RS-232 9-pin D-sub serial port connect:

- Pin 2 to the TX pin on the **MTX3-88-SE** RS-232 terminal block
- Pin 3 to the RX pin on the **MTX3-88-SE** RS-232 terminal block
- Pin 5 to the G pin on the **MTX3-88-SE** RS-232 terminal block

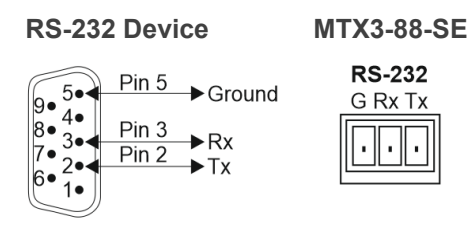

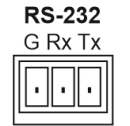

# <span id="page-12-0"></span>Operating and Controlling the MTX3-88-SE

# <span id="page-12-1"></span>Principles of Operation

This section covers the following topics:

- [Matrix Operation Modes](#page-12-3) on page [11.](#page-12-3)
- [Routing IP-Driven Control Signals via Built-in Control Gateway](#page-12-4) on page [11.](#page-12-4)

## <span id="page-12-3"></span>Matrix Operation Modes

**MTX3-88-SE** has 2 major operation modes:

- Matrix mode Seamless switching, with clean "cut" transition, of any matrix input to any matrix output. Matrix mode is the default operation mode. Switching operation actions, via panel buttons and webpages, are immediately affecting matrix routing and displayed output signals. For switching operation via matrix web-pages, see **Switching an Input to** [an Output in the Matrix Mode](#page-13-0) on page [12.](#page-13-0)
- Multi-View mode Multiple window layouts for viewing multiple input signals on various output ports, as flexibly set via matrix management web pages, and operated by end user via control. Multi-view mode and selected windows layout settings and activation is done via the embedded web pages, control, or matrix panel buttons. Windows layout settings are applicable for displayed output signals during related multi-view layout activation only. For multi-view windows layout settings, see Selecting a Windows Layout [in the Multi-View Mode](#page-13-1) on page [12.](#page-13-1)

# <span id="page-12-4"></span>Routing IP-Driven Control Signals via Built-in Control Gateway

Remote IP connected clients can send from the LAN, via the **MTX3-88-SE** matrix built-in control gateway, RS-232 commands, and receive responses and notifications, to control devices connected to **MTX3-88-SE** matrix RS-232 control port. The built-in control gateway sends the control commands (converted from the client received IP messages) to the connected controlled devices, and distributes the responses received from the connected controlled devices to all connected clients.

Built-in control gateway setting is done via the **MTX3-88-SE** matrix control gateway webpages.

# <span id="page-12-2"></span>Operating the Device using the Device Panel Buttons

Perform the following actions using the front and rear panel buttons:

- [Using Front and Rear Panel Buttons](#page-13-2) on page [12.](#page-13-2)
- [Switching an Input to an Output in the Matrix Mode](#page-13-0) on page [12.](#page-13-0)
- [Selecting a Windows Layout in the Multi-View Mode](#page-13-1) on page [12.](#page-13-1)
- [Storing and Recalling an Operation Preset](#page-14-0) on page [13.](#page-14-0)
- [Configuring IR and RS-232 over HDBT](#page-15-0) on page [14.](#page-15-0)

### <span id="page-13-2"></span>Using Front and Rear Panel Buttons

**MTX3-88-SE** front and rear panel buttons enable the following actions:

- Routing an INPUT to an OUTPUT in Matrix Mode.
- Selecting from one of the Multi-View Mode Configurations
- Configuring the IR and RS-232 operation mode
- Storing and Recalling a Preset

## <span id="page-13-0"></span>Switching an Input to an Output in the Matrix Mode

The **MTX3-88-SE** matrix mode is the default operation mode. Any of the 8 inputs can be switched to any of the 8 outputs. Switching is immediate and seamless see [Connecting](#page-10-0)  [MTX3-88-SE](#page-10-0) on page [9.](#page-10-0)

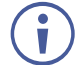

If you're in MULTI-VIEW, (one of the MULTI-VIEW buttons are lit) press any lit MULTI-VIEW button to return to Matrix mode.

**To switch an input to an output via the front panel buttons:**

- 1. Verify that the matrix mode **8x8 matrix** indication is activated. For further details (see [Selecting the Desired Operation Mode](#page-25-1) on page [24\)](#page-25-1)
- 2. On the front panel, press an output and then an input, or multiple inputs, to switch to the selected output.
- 3. Selected inputs are switched to the output.

## <span id="page-13-1"></span>Selecting a Windows Layout in the Multi-View Mode

Select the multi-view windows layout, which activates the matrix multi-view mode too. Multiple windows, on multiple output ports, view multiple input signals, as associated to each layout window via the embedded web pages settings.

#### **To select the windows layout in multi-view mode:**

1. Press a multi-view front panel button to set one- of the following multi-view mode window layouts:

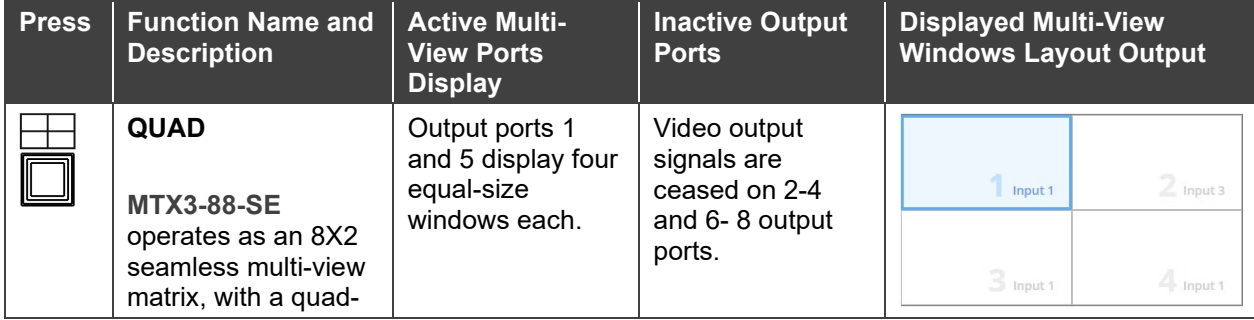

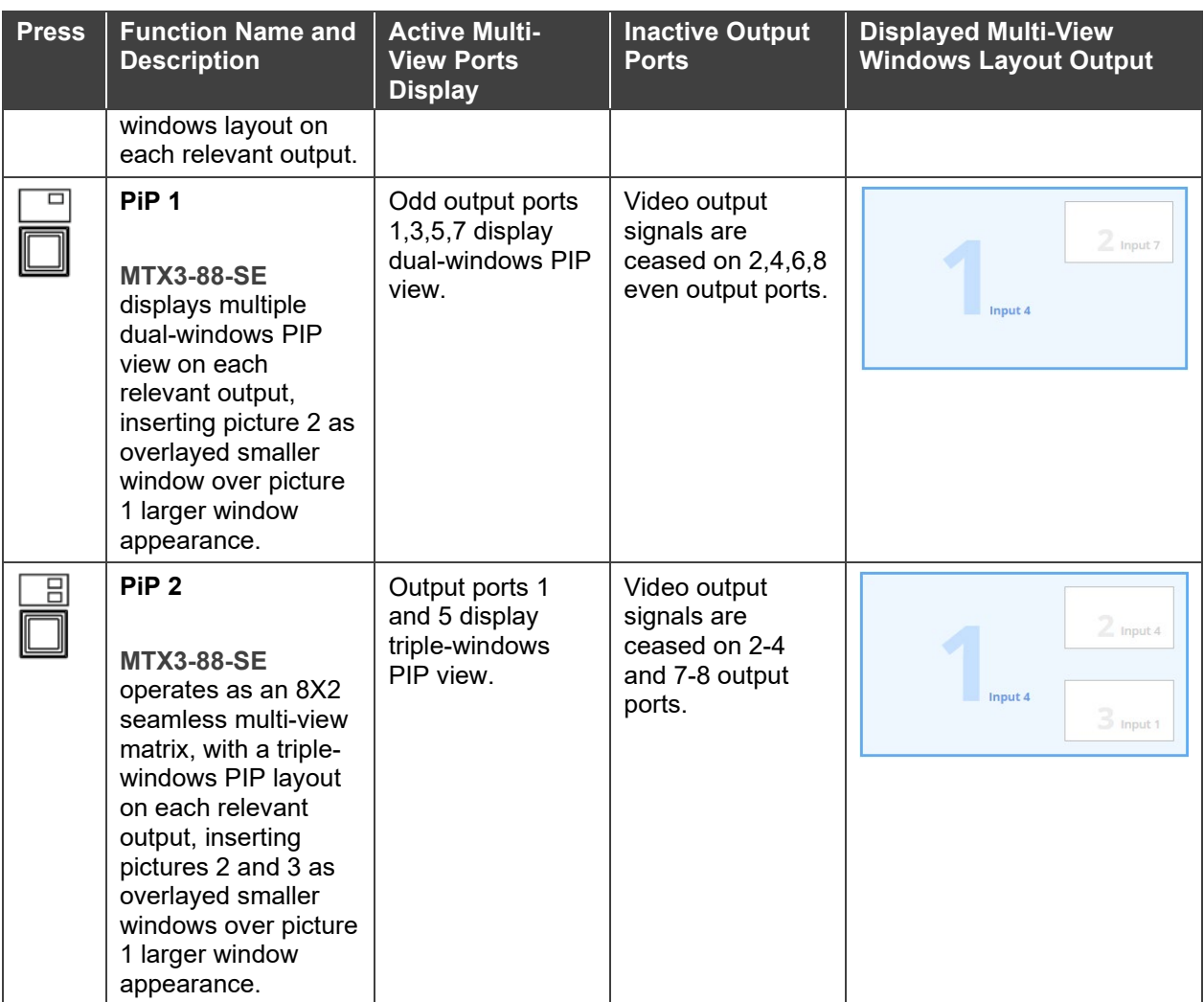

The input signals, viewed in each multi-view windows layout, are set by default as follows: Input 1 to Window 1, Input 2 to Window 2, Input 3 to Window 3 and Input 4 to Window 4. Assigning a different input to a window association is via the embedded web pages (see [Multi-View Operation Mode](#page-28-0) Settings on page [27\)](#page-28-0)

# <span id="page-14-0"></span>Storing and Recalling an Operation Preset

Store and recall operation presets via the INPUT selection front panel buttons or via the P3K commands (see [Protocol 3000 Commands](#page-65-0) on page [64w](#page-65-0)).

Input selection buttons 1 to 8 can store 8 matrix operation presets, which can be recalled when needed.

Each operation preset stores:

 $\ddot{\mathbf{r}}$ 

- The AV Routing configuration.
- The matrix operation mode (matrix or multi-view operation modes).
- Video output signals saturation, contrast and brightness.
- Output displays borders, labels and their properties (for example, color and background color).
- Audio output signals settings (for example, mute state and volume settings).

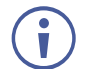

Last active operation preset is recalled following power up.

#### **Storing an Operation Preset**

You can store 4 operation presets via the front panel input selection buttons (1 to 4).

**To store an operation preset:**

- 1. Set the matrix to the desired operation preset configuration.
- 2. Press **STO**. The STO button lights.
- 3. Press a storing input button (1 to 4).

The operation preset configuration is stored on the selected input button.

**Recalling an Operation Preset**

You can recall a stored operation preset from any of the 4 front panel input selection buttons (1 to 4).

**To recall an operation preset:**

- 1. Press **RCL**. The RCL button lights.
- 2. Press an input selection button (1 to 4) to select the desired operation preset configuration.

The device will perform reset, and the selected operation preset is recalled and activated.

### <span id="page-15-0"></span>Configuring IR and RS-232 over HDBT

Use the DIP switches together with the Data Routing webpage to configure the routing path for extending RS-232 and IR over the HDBT.

See [\(Figure 6\)](#page-16-0): Each of the RS-232 and IR data signals may be configured for extension between HDBT (RJ-45) ports  $(2)$  and  $(3)$ , or between an

HDBT port  $(\sqrt{12})$  or  $(\sqrt{15})$ , and a panel (Terminal Block) port  $(\sqrt{14})$ .

The rear panel SETUP DIP-switches functions are described in **Setting the DIP-Switches** on page [60.](#page-61-1)

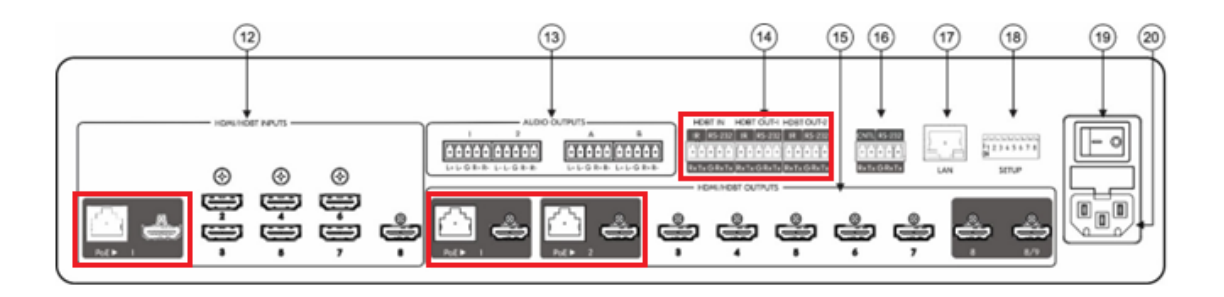

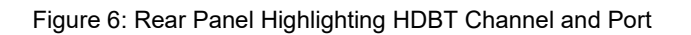

<span id="page-16-0"></span>The figure below explains the co-dependent relationship between the DIP switch configurations and the web selection (see [Data Routing](#page-43-0) on page [42\)](#page-43-0) for both RS-232 and IR Routing.

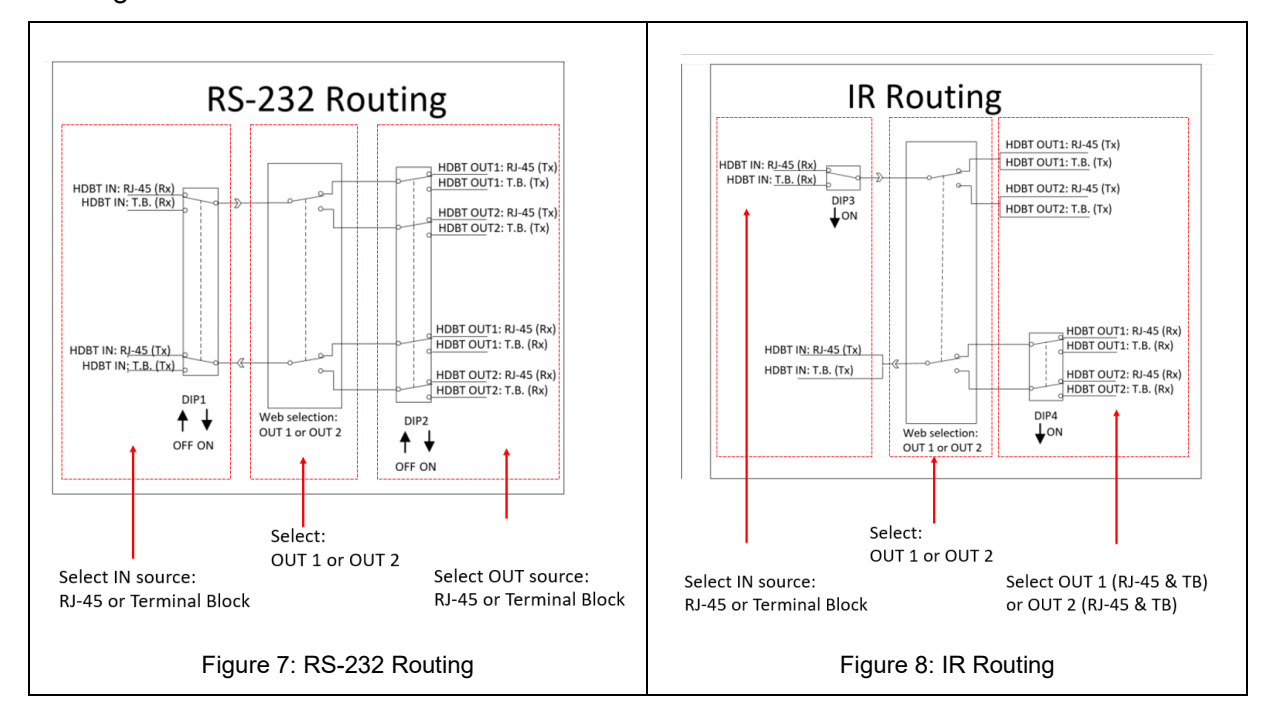

#### **Configuring RS-232 Extension**

 $\overline{\phantom{a}}$ 

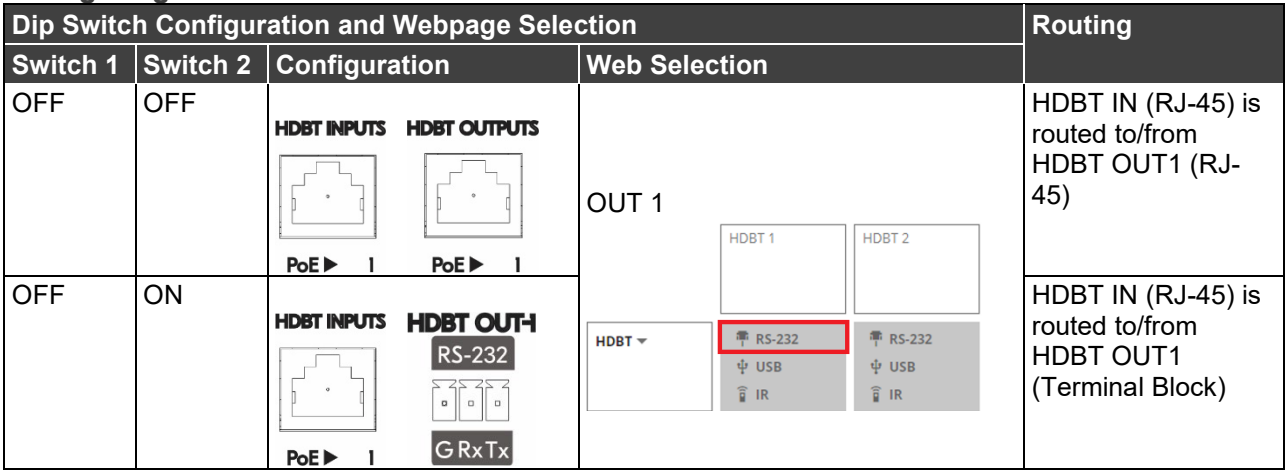

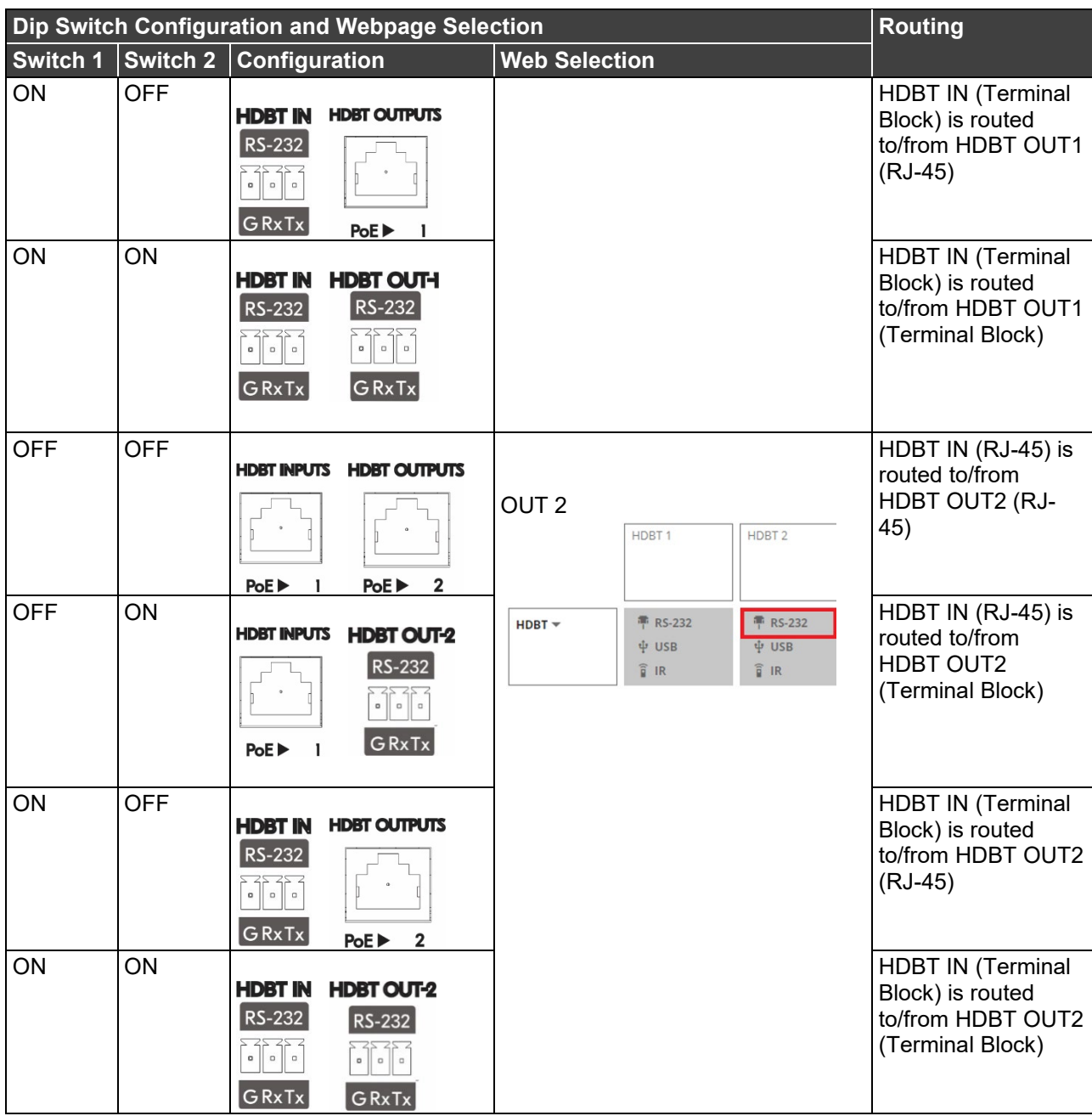

### **Configuring IR Extension**

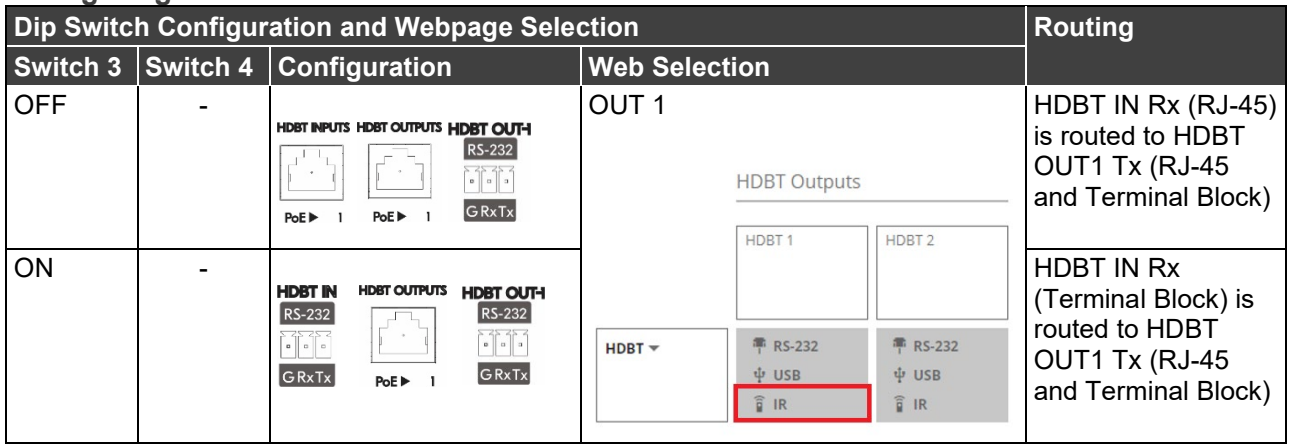

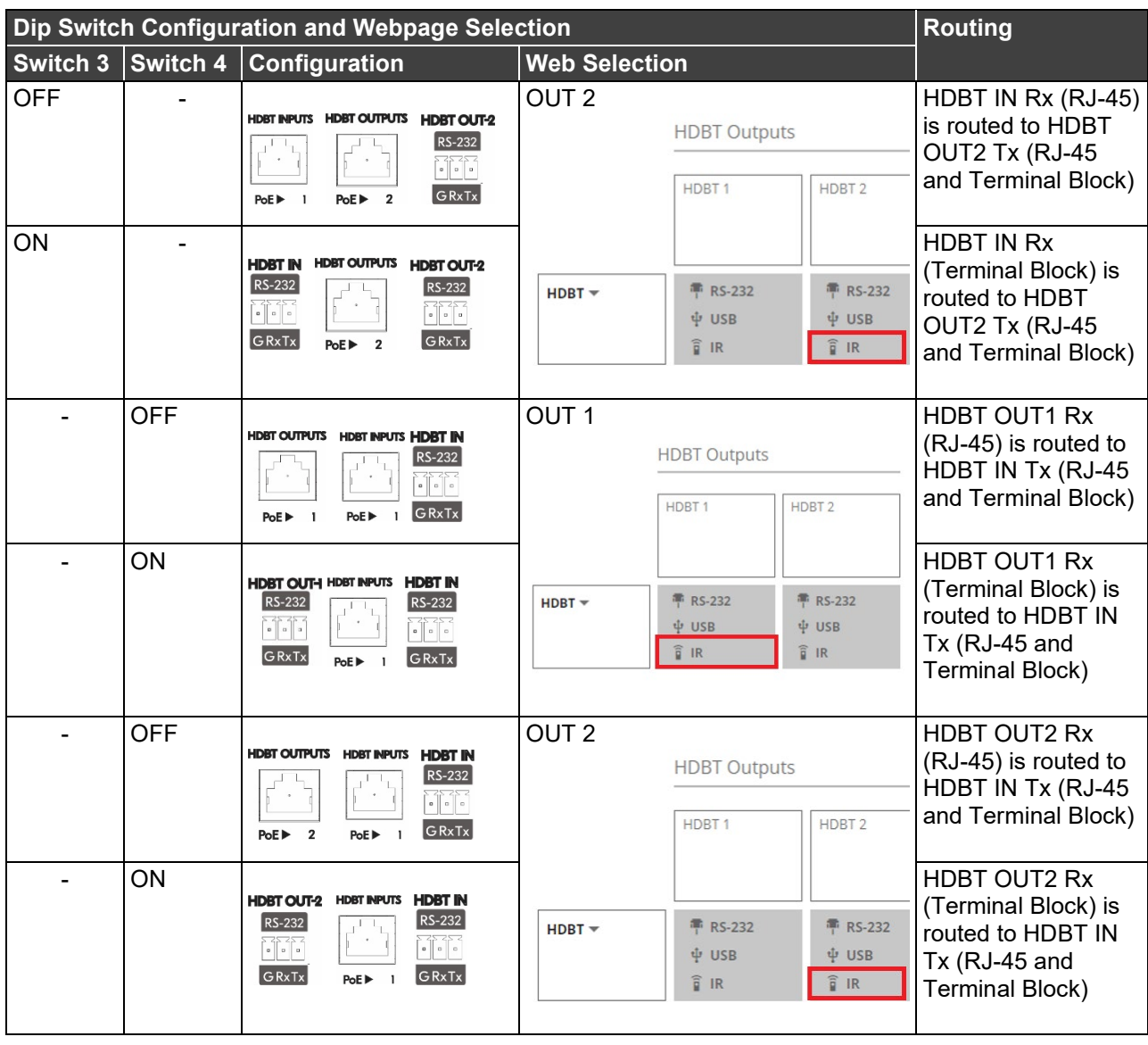

# <span id="page-18-0"></span>Operating via Ethernet

- [Connecting Ethernet Port Directly to a PC](#page-19-0) on page [18.](#page-19-0)
- [Connecting Ethernet Port via a Network Switch](#page-21-0) on page [20.](#page-21-0)
- [Configuring Ethernet Port](#page-21-1) on page [20.](#page-21-1)
- [Discovering and acquiring IP address](#page-21-2) on page [20.](#page-21-2)

You can connect to **MTX3-88-SE** via Ethernet using either of the following methods:

- Directly to the PC using a crossover cable (see [Connecting Ethernet Port Directly to a](#page-19-0)  [PC](#page-19-0) on page [18\)](#page-19-0).
- Via a network switch or router, using a straight-through cable (see [Connecting Ethernet](#page-21-0)  [Port via a Network Switch](#page-21-0) on page [20\)](#page-21-0).

If you want to connect via a router and your IT system is based on IPv6, speak to your IT department for specific installation instructions.

# <span id="page-19-0"></span>Connecting Ethernet Port Directly to a PC

You can connect the Ethernet port of **MTX3-88-SE** directly to the Ethernet port on your PC using a crossover cable with RJ-45 connectors.

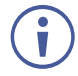

This type of connection is recommended for identifying **MTX3-88-SE** with the factory configured default IP address.

After connecting **MTX3-88-SE** to the Ethernet port, configure your PC as follows:

- 1. Click **Start** > **Control Panel** > **Network and Sharing Center**.
- 2. Click **Change Adapter Settings**.
- 3. Highlight the network adapter you want to use to connect to the device and click **Change settings of this connection**.

The Local Area Connection Properties window for the selected network adapter appears as shown in (*Figure 9*).

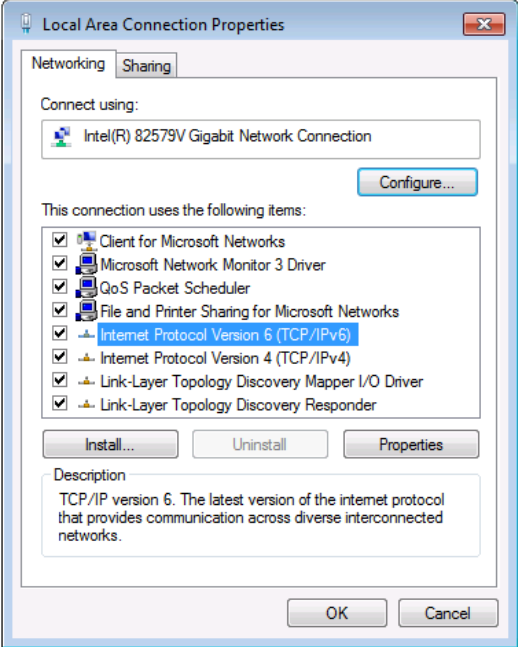

Figure 9: Local Area Connection Properties Window

<span id="page-19-1"></span>4. Highlight either **Internet Protocol Version 6 (TCP/IPv6)** or **Internet Protocol Version 4 (TCP/IPv4)** depending on the requirements of your IT system.

#### 5. Click **Properties**.

The Internet Protocol Properties window relevant to your IT system appears as shown in [\(Figure 10\)](#page-20-0).

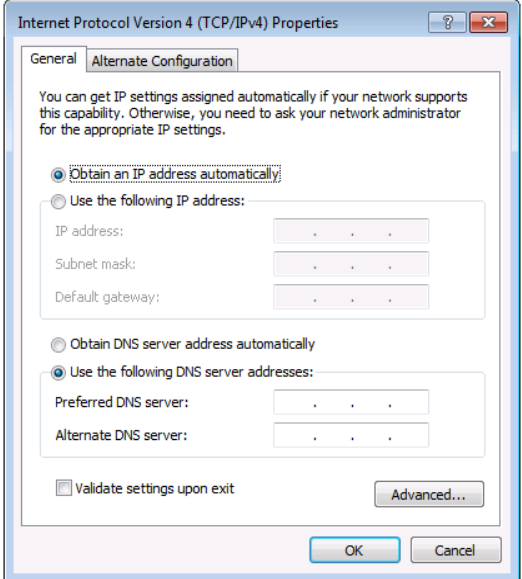

Figure 10: Internet Protocol Version 4 Properties Window

<span id="page-20-0"></span>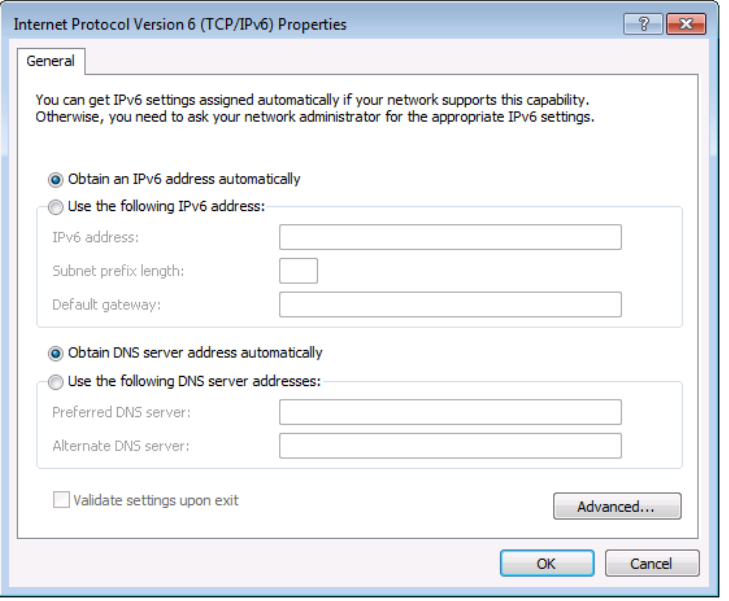

Figure 11: Internet Protocol Version 6 Properties Window

6. Select **Use the following IP Address** for static IP addressing and fill in the details as shown in [\(Figure 12\)](#page-21-3).

For TCP/IPv4 you can use any IP address in the range 192.168.1.1 to 192.168.1.255 (excluding default 192.168.1.39 fallback address) that is provided by your IT department.

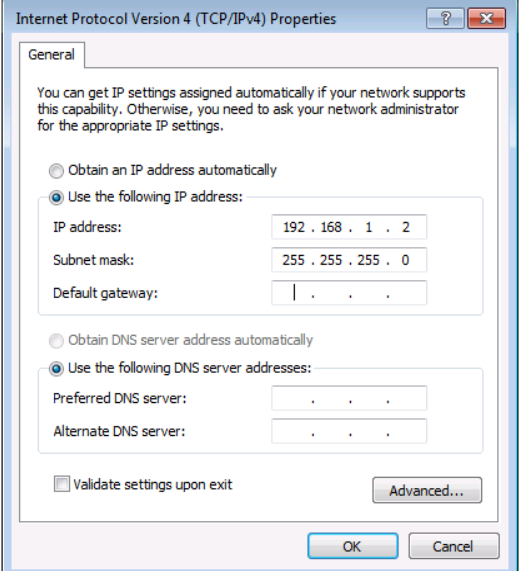

Figure 12: Internet Protocol Properties Window

- <span id="page-21-3"></span>7. Click **OK**.
- 8. Click **Close**.

### <span id="page-21-0"></span>Connecting Ethernet Port via a Network Switch

You can connect the Ethernet port of **MTX3-88-SE** to the Ethernet port on a network switch or router using a straight-through cable with RJ-45 connectors.

### <span id="page-21-1"></span>Configuring Ethernet Port

You can set the Ethernet parameters via the embedded Web pages.

### <span id="page-21-2"></span>Discovering and acquiring IP address

**MTX3-88-SE** includes IP address auto-acquiring policy via LAN-connected DHCP server by default. When no DHCP server is detected, a fallback static IP address of 192.168.1.39, and 255.255.255.0 subnet mask (class C), is assigned until an IP address is acquired via the DHCP server.

For more information, refer to Product Page Technical Note in [www.kramerav.com/product/MTX3-88-SE.](http://www.kramerav.com/product/MTX3-88-SE)

# <span id="page-22-0"></span>Using Embedded Web Pages

**MTX3-88-SE** can be operated remotely using the embedded Web pages. The Web pages are accessed using a Web browser and an Ethernet connection.

Before attempting to connect:

- Perform the procedures in [Operating via Ethernet](#page-18-0) on page [17.](#page-18-0)
- Ensure that your browser is supported.

The following operating systems and Web browsers are supported:

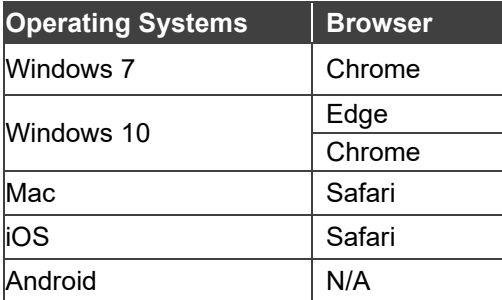

If a web page does not update correctly, clear your Web browser's cache.

Check that Security/firewalls are not blocking HTTP traffic between the device and the user PC.

**To access the web pages:**

1. Enter the IP address of the device in the address bar of your internet browser (default = 192.168.1.39).

If security is enabled, the Login window appears.

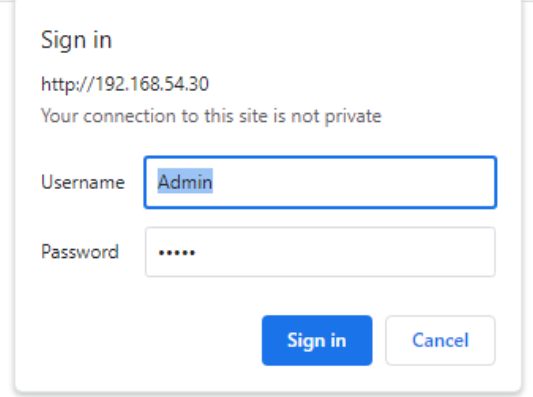

Figure 13: Embedded Web Pages Login Window

2. Enter the Username (default = Admin) and Password (default = Admin) and click **Sign in**. The default web page appears.

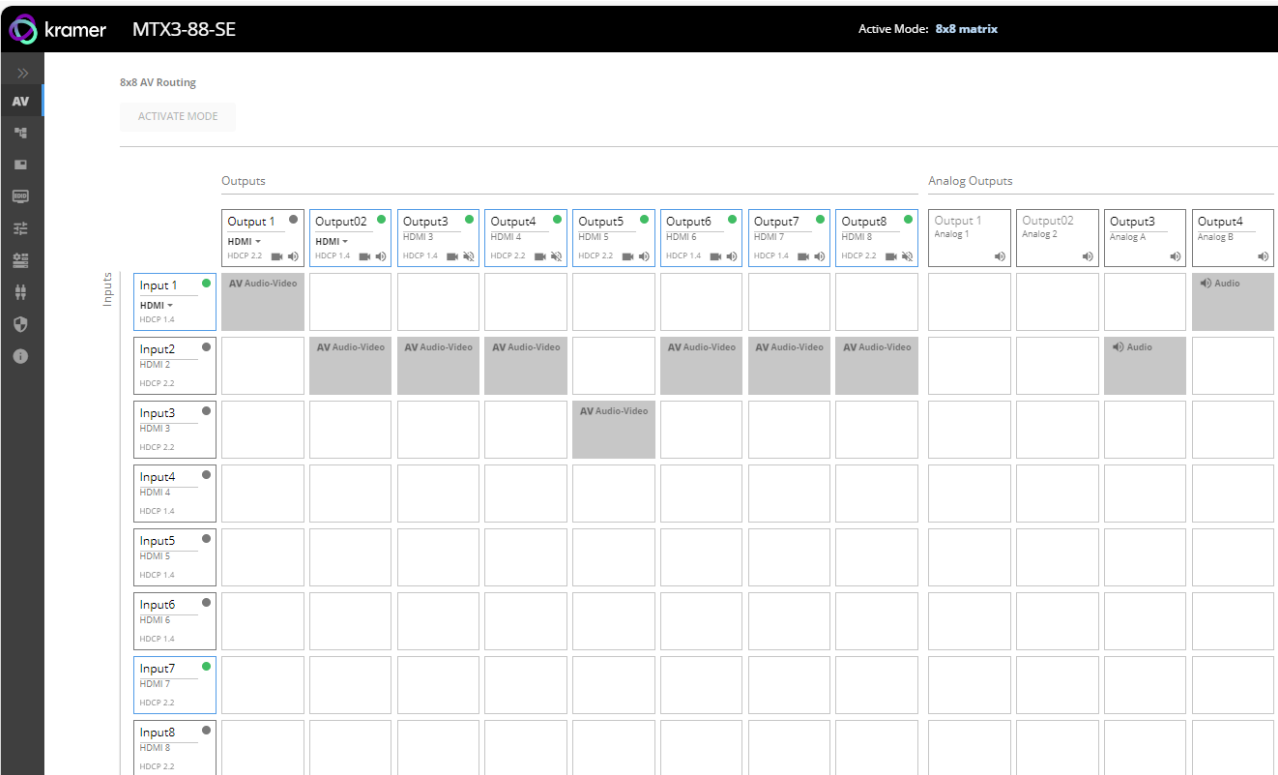

<span id="page-23-0"></span>Figure 14: AV Landing Page

3. Click the arrow at the top of the navigation list to view the menu items in detail.

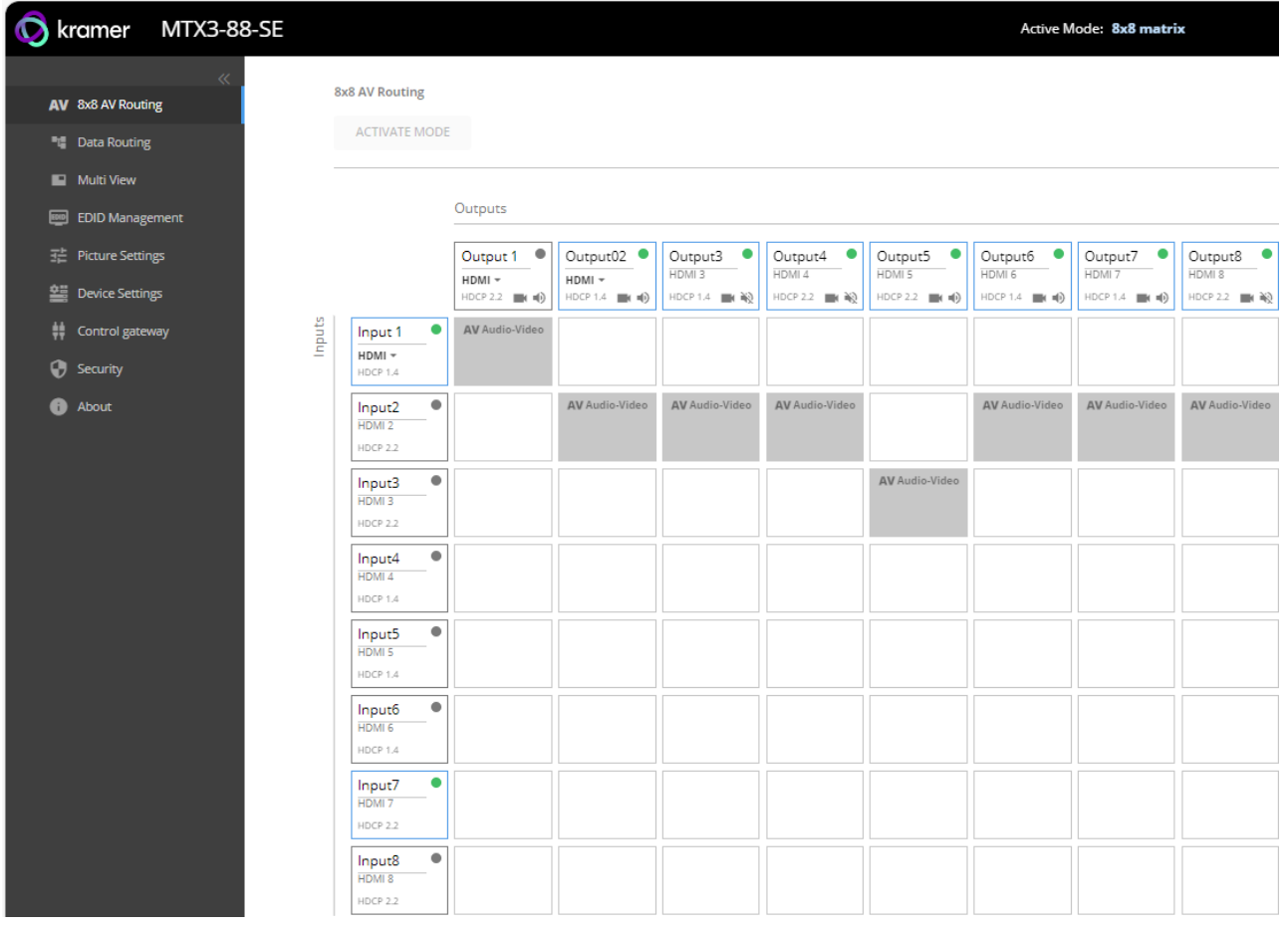

Figure 15: Navigation Pane Details View

4. Click the Navigation Pane on the left side of the screen to access the relevant web page.

**MTX3-88-SE** web pages enable performing the following actions:

- [8x8 AV Matrix Routing Operation and Settings](#page-25-0) on page 24
- [Multi-View Operation Mode](#page-28-0) Settings on page [27.](#page-28-0)
- [Data Routing](#page-43-0) on page [42.](#page-43-0)
- [Managing EDID](#page-45-0) on page [44.](#page-45-0)
- [Picture Settings](#page-47-0) on page [46.](#page-47-0)
- [Setting Device Properties](#page-50-0) on page [49.](#page-50-0)
- [Setting Control Gateway Properties](#page-54-0) on page [53.](#page-54-0)
- [Setting Security Status](#page-55-0) on page [54.](#page-55-0)
- [Viewing the About Page](#page-60-0) on page [59.](#page-60-0)

# <span id="page-25-0"></span>8x8 AV Matrix Routing Operation and Settings

For the 8X8 AV Matrix mode, the following actions can be performed:

- [Selecting the Desired Operation Mode](#page-25-1) on page [24.](#page-25-1)
- [Switching Inputs to Outputs](#page-26-0) on page [25.](#page-26-0)
- [Adjusting Input and Output Port Settings](#page-28-1) on page [27.](#page-28-1)

# <span id="page-25-1"></span>Selecting the Desired Operation Mode

Use the Navigation List to select the desired active operation mode.

**To select the active operation mode:**

- 1. Click the desired operation mode on the Navigation List:
	- Select the desired operation page from either **8x8 AV Routing** (for matrix mode) or **Multi View** (for multi-view mode) pages. The selected operation and settings page of the desired operation mode appears [\(Figure](#page-23-0) 14 or [\(Figure](#page-30-0) 23)
- 2. In the selected page top left, click **ACTIVATE MODE** to activate the current active operation mode.
	- **The desired operation mode is activated and ACTIVATE MODE button is grayed out.**
	- The current Active Operation Mode is displayed in the top menu bar as either one of:
		- **8x8 AV Routing** (for matrix mode)
		- **Multi View** (for multi-view mode)

The active operation mode is selected.

**To verify the matrix operation mode is the active mode:**

- 1. On the Av Routing (Matrix) operation page [\(Figure](#page-26-1) 16), verify:
	- **IF In the top menu bar, 8x8 matrix** is displayed next to Active Mode.
	- Above the routing grid, **8x8 AV Routing** is displayed above grayed out ACTIVATE MODE button.

| $\overline{O}$         | kramer | <b>MTX3-88-SE</b>                                    |                                                          |                                       |                                              |                                                       |                                                                              |                                       |                                       |                                         | <b>Active Mode: 8x8 matrix</b> |                                                  |  |
|------------------------|--------|------------------------------------------------------|----------------------------------------------------------|---------------------------------------|----------------------------------------------|-------------------------------------------------------|------------------------------------------------------------------------------|---------------------------------------|---------------------------------------|-----------------------------------------|--------------------------------|--------------------------------------------------|--|
| $\gg$<br>AV<br>醋       |        | 8x8 AV Routing<br><b>ACTIVATE MODE</b>               |                                                          |                                       |                                              |                                                       |                                                                              |                                       |                                       |                                         |                                |                                                  |  |
| ▬<br>画                 |        |                                                      | Outputs                                                  |                                       |                                              |                                                       |                                                                              |                                       |                                       |                                         | <b>Analog Outputs</b>          |                                                  |  |
| 喆<br>蘯                 |        |                                                      | Output 1 <sup>®</sup><br>HDMI -<br>HDCP 2.2 $\equiv$ (1) | Output02 ·<br>HDMI -<br>HDCP 1.4 ( U) | Output3 <sup>.</sup><br>HDMI3<br>HDCP 1.4 NO | Output4<br>$\bullet$<br>HDMI 4<br>HDCP 2.2 <b>M</b> N | Output5 <sup>.</sup><br>HDMI 5<br>HDCP 2.2 $\blacksquare$ ( $\blacksquare$ ) | Output6 ·<br>HDMI 6<br>HDCP 1.4   (0) | Output7 ·<br>HDMI 7<br>HDCP 1.4   (0) | Output8<br>٠<br>HDMI 8<br>HDCP 2.2 ( N) | Output 1<br>Analog 1<br>响      | Output02<br>Analog 2<br>$\mathbf{u}(\mathbf{i})$ |  |
| ₩<br>$\mathbf{\Theta}$ | Inputs | $\bullet$<br>Input 1<br>HDMI -<br>HDCP 1.4           | AV Audio-Video                                           |                                       |                                              |                                                       |                                                                              |                                       |                                       |                                         |                                |                                                  |  |
| 0                      |        | $\bullet$<br>Input2<br>HDMI <sub>2</sub><br>HDCP 2.2 |                                                          | AV Audio-Video                        | AV Audio-Video                               | AV Audio-Video                                        |                                                                              | AV Audio-Video                        | AV Audio-Video                        | AV Audio-Video                          |                                |                                                  |  |
|                        |        | $\bullet$<br>Input3<br>HDMI3<br>HDCP 2.2             |                                                          |                                       |                                              |                                                       | AV Audio-Video                                                               |                                       |                                       |                                         |                                |                                                  |  |
|                        |        | $\bullet$<br>Input4<br>HDMI 4<br>HDCP 1.4            |                                                          |                                       |                                              |                                                       |                                                                              |                                       |                                       |                                         |                                |                                                  |  |
|                        |        | $\bullet$<br>Input5<br>HDMI 5<br>HDCP 1.4            |                                                          |                                       |                                              |                                                       |                                                                              |                                       |                                       |                                         |                                |                                                  |  |
|                        |        | $\bullet$<br>Input6<br>HDMI 6<br>HDCP 1.4            |                                                          |                                       |                                              |                                                       |                                                                              |                                       |                                       |                                         |                                |                                                  |  |
|                        |        | $\bullet$<br>Input7<br>HDMI <sub>7</sub><br>HDCP 2.2 |                                                          |                                       |                                              |                                                       |                                                                              |                                       |                                       |                                         |                                |                                                  |  |
|                        |        | $\bullet$<br>Input8<br>HDMI 8<br>HDCP 2.2            |                                                          |                                       |                                              |                                                       |                                                                              |                                       |                                       |                                         |                                |                                                  |  |

Figure 16: 8X8 AV Routing (Matrix) Operation Selected

<span id="page-26-1"></span>In the matrix operation mode, route the inputs to the outputs (see [Switching Inputs to Outputs](#page-26-0) on page [25\)](#page-26-0).

## <span id="page-26-0"></span>Switching Inputs to Outputs

**To switch an input to an output:**

- 1. Click **8x8 AV Routing** on the Navigation List. The 8x8 AV Routing page appears [\(Figure](#page-26-1) 16).
- 2. Click one or multiple cross-points between inputs and outputs to switch the selected inputs to the selected outputs.

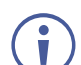

• To select a cross-point, make sure to click the text within the square.

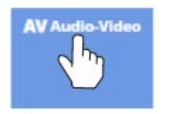

Figure 17: Click Text to Select Cross-Point

- A green light on a button indicates a connected source/acceptor.
- The grid view allows you to select the **Input** to **Output** connections using a simple grid.

Select a box to connect Input Ports to Output Ports.

|        |                                                     | Outputs                                                                          |                                                                                          |                                                          |                                                                      |                                                                               |                                                                                          |                                                                       |                                                    |
|--------|-----------------------------------------------------|----------------------------------------------------------------------------------|------------------------------------------------------------------------------------------|----------------------------------------------------------|----------------------------------------------------------------------|-------------------------------------------------------------------------------|------------------------------------------------------------------------------------------|-----------------------------------------------------------------------|----------------------------------------------------|
|        |                                                     | ۰<br>HDMI <sub>1</sub><br>HDBT <sub>1</sub><br>$\blacksquare$ ( $\blacksquare$ ) | $\bullet$<br>HDMI <sub>2</sub><br>HDBT <sub>2</sub><br>$\blacksquare$ ( $\blacksquare$ ) | ۰<br>HDMI3<br>HDMI3<br>$\blacksquare$ ( $\blacksquare$ ) | ۰<br>HDMI4<br>HDMI <sub>4</sub><br>$\blacksquare$ ( $\blacksquare$ ) | $\bullet$<br>HDMI <sub>5</sub><br>HDMI 5<br>$\blacksquare$ ( $\blacksquare$ ) | $\bullet$<br>HDMI <sub>6</sub><br>HDMI <sub>6</sub><br>$\blacksquare$ ( $\blacksquare$ ) | ٠<br>HDMI 7<br>HDMI <sub>7</sub><br>$\blacksquare$ ( $\blacksquare$ ) | ۰<br>HDMI <sub>8</sub><br>HDMI 8<br>$\blacksquare$ |
| Inputs | ۰<br>HDMI <sub>1</sub><br>$HDMI =$                  |                                                                                  |                                                                                          |                                                          | <b>AV</b> Audio-Video                                                |                                                                               | <b>AV</b> Audio-Video                                                                    |                                                                       |                                                    |
|        | ۰<br>HDMI <sub>2</sub><br>HDMI <sub>2</sub>         |                                                                                  | <b>AV</b> Audio-Video                                                                    |                                                          |                                                                      | <b>AV</b> Audio-Video                                                         |                                                                                          |                                                                       | <b>AV</b> Audio-Video                              |
|        | ۰<br>HDMI3<br>HDMI3                                 | <b>AV</b> Audio-Video                                                            |                                                                                          |                                                          |                                                                      |                                                                               |                                                                                          |                                                                       |                                                    |
|        | ۰<br>HDMI4<br>HDMI <sub>4</sub>                     |                                                                                  |                                                                                          | <b>AV</b> Audio-Video                                    |                                                                      |                                                                               |                                                                                          |                                                                       |                                                    |
|        | ۰<br>HDMI <sub>5</sub><br>HDMI <sub>5</sub>         |                                                                                  |                                                                                          |                                                          |                                                                      |                                                                               |                                                                                          | <b>AV</b> Audio-Video                                                 |                                                    |
|        | ۰<br>HDMI <sub>6</sub><br>HDMI <sub>6</sub>         |                                                                                  |                                                                                          |                                                          |                                                                      |                                                                               |                                                                                          |                                                                       |                                                    |
|        | $\bullet$<br>HDMI <sub>7</sub><br>HDMI <sub>7</sub> |                                                                                  |                                                                                          |                                                          |                                                                      |                                                                               |                                                                                          |                                                                       |                                                    |
|        | ۰<br>HDMI <sub>8</sub><br>HDMI <sub>8</sub>         |                                                                                  |                                                                                          |                                                          |                                                                      |                                                                               |                                                                                          |                                                                       |                                                    |

Figure 18: Matrix Grid View

- 3. If required, do the following:
	- Click the desired Port (for example HDMI 7) and edit the port label accordingly.

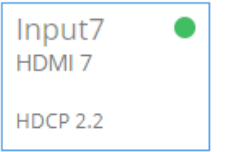

Figure 19: Edit Port Label

- Click (on output port) to mute the video output signal. indication appears.
- Click  $\blacktriangleleft$  (on output port) to mute the audio output signal.  $\aleph$  indication appears.
- Click (on Analog Output ports) to adjust the output volume. The following window appears:

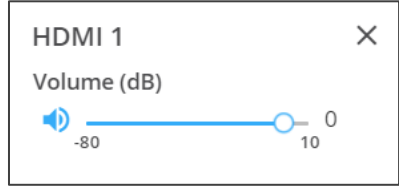

Figure 20: Setting the Output Volume

The selected inputs are switched to the selected outputs.

# <span id="page-28-1"></span>Adjusting Input and Output Port Settings

- 1. In the navigation list select Picture Settings.
	- To adjust input port settings (see [Adjusting Input Parameters](#page-47-1) on page [46\)](#page-47-1).
	- To adjust output port settings (see [Adjusting Output Parameters](#page-49-0) on page [48\)](#page-49-0).

Input and outport settings may differ depending on selected mode.

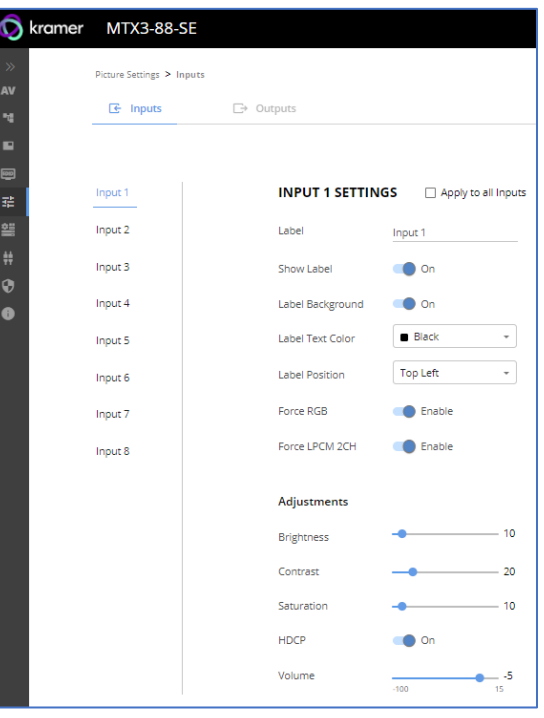

Figure 21: Input Port Settings Page

# <span id="page-28-0"></span>Multi-View Operation Mode Settings

This Multi-view mode section describes how to select the active windows layout and how to set the multiple viewed windows in various selected layouts.

This section includes performing of the following actions:

- [Selecting Multi-View Mode](#page-28-2) on page [27.](#page-28-2)
- [Selecting and Setting the Quad-view Layout](#page-29-0) on page [28.](#page-29-0)
- [Selecting and Setting the 1 PiP \(8X4 matrix\) Mode](#page-34-0) on page [33.](#page-34-0)
- [Selecting and Setting the 2 PIP \(8X2 matrix\) Mode](#page-39-0) on page 38

## <span id="page-28-2"></span>Selecting Multi-View Mode

To select the multi-view mode as the active operation mode, see [Selecting the Desired](#page-25-1)  [Operation Mode](#page-25-1) on page **[24.](#page-25-1)**

#### **To verify the multi-view operation mode is the active mode:**

1. On the Multi-view operation page [\(Figure](#page-29-1) 22), verify:

- In the top menu bar, **8x2** or **8x4** (**not 8x8**) **matrix with PIP** or **Quadview** is displayed next to Active Mode.
- Above the routing grid, **Multi View** is displayed above grayed out ACTIVATE MODE button.

|                     | <b>O</b> kramer |                                           | <b>MTX3-88-SE</b>                                               |  |                                                                      |        |                                                       |   |                                                 |                    |                                                             |                       |                              | Active Mode: 8x4 matrix with PIP |  |
|---------------------|-----------------|-------------------------------------------|-----------------------------------------------------------------|--|----------------------------------------------------------------------|--------|-------------------------------------------------------|---|-------------------------------------------------|--------------------|-------------------------------------------------------------|-----------------------|------------------------------|----------------------------------|--|
| $\gg$<br>AV<br>Pg.  |                 | <b>Multi View</b><br><b>ACTIVATE MODE</b> |                                                                 |  |                                                                      |        |                                                       |   |                                                 |                    |                                                             |                       |                              |                                  |  |
| п<br>$\blacksquare$ |                 |                                           |                                                                 |  | Outputs                                                              |        |                                                       |   |                                                 |                    |                                                             | 8X2 matrix with 2 PIP | ◯ H 8X2 matrix with quadview |                                  |  |
| 珪<br>篁              |                 |                                           |                                                                 |  | Output 1<br>$HDMI -$<br><b>HDCP 2.2</b>                              | ۰<br>响 | Output3 <sup>●</sup><br>HDMI <sub>3</sub><br>HDCP 1.4 | 毃 | Output5<br>HDMI <sub>5</sub><br><b>HDCP 2.2</b> | ۰<br>$\Rightarrow$ | Output7<br>$\bullet$<br>HDMI <sub>7</sub><br>HDCP 1.4<br>40 |                       |                              |                                  |  |
| ₩<br>$\bullet$      | Inputs          |                                           | $\bullet$<br>Input 1<br>$HDMI =$<br>HDCP 1.4                    |  | <b>N</b> Video<br>(a) Audio<br>$\begin{bmatrix} 1 & 2 \end{bmatrix}$ |        | <b>W</b> Video<br>(iii) Audio<br>$1\sqrt{2}$          |   | <b>W</b> Video<br>(b) Audio<br>$\Box$ 2         |                    | <b>W</b> Video<br>(iii) Audio<br>$1$ $2$                    |                       |                              |                                  |  |
| $\bullet$           |                 |                                           | $\bullet$<br>Input2<br>HDMI <sub>2</sub><br>HDCP <sub>2.2</sub> |  | <b>N</b> Video<br>(d) Audio<br>$1$                                   |        | <b>W</b> Video<br>(c) Audio<br>12                     |   | <b>W</b> Video<br>(b) Audio<br>$1\overline{2}$  |                    | <b>IN</b> Video<br>(d) Audio<br>12                          |                       |                              |                                  |  |
|                     |                 |                                           | $\bullet$<br>Input3<br>HDMI3<br><b>HDCP 2.2</b>                 |  |                                                                      |        |                                                       |   |                                                 |                    |                                                             |                       |                              |                                  |  |
|                     |                 |                                           | $\bullet$<br>Input4<br>HDMI 4<br>HDCP 1.4                       |  |                                                                      |        |                                                       |   |                                                 |                    |                                                             |                       |                              |                                  |  |
|                     |                 |                                           | ۰<br>Input5<br>HDMI <sub>5</sub><br>HDCP 1.4                    |  |                                                                      |        |                                                       |   |                                                 |                    |                                                             |                       |                              |                                  |  |
|                     |                 |                                           | $\bullet$<br>Input6<br>HDMI <sub>6</sub><br>HDCP 1.4            |  |                                                                      |        |                                                       |   |                                                 |                    |                                                             |                       |                              |                                  |  |
|                     |                 |                                           | $\bullet$<br>Input7<br>HDMI 7<br><b>HDCP 2.2</b>                |  |                                                                      |        |                                                       |   |                                                 |                    |                                                             |                       |                              |                                  |  |
|                     |                 |                                           | ۰<br>Input <sub>8</sub><br>HDMI 8                               |  |                                                                      |        |                                                       |   |                                                 |                    |                                                             |                       |                              |                                  |  |

Figure 22: Multi View Operation Mode, 1 PiP Selected

<span id="page-29-1"></span>In the Multi-View operation mode, select one of the Multi-View windows layouts (see Selecting [a Windows Layout in the Multi-View Mode](#page-13-1) on page [12\)](#page-13-1).

## <span id="page-29-0"></span>Selecting and Setting the Quad-view Layout

The Quadview windows layout page enables performing the following actions:

#### **Selecting the Quad-view layout settings tab**

**To select the QUAD mode:**

- 1. Click **Multi View** on the Navigation List. The Multi-View Settings page appears [\(Figure](#page-29-1) 22).
- 2. Select 8x2 matrix with quadview layout settings tab (see Selecting a Windows Layout [in the Multi-View Mode](#page-13-1) on page [12\)](#page-13-1). The QUAD layout tab appears [\(Figure](#page-30-0) 23).

● BX2 matrix with quadview

3. Click **ACTIVATE MODE**. The page top bar displays the active matrix with selected multiview layout mode. You are now ready to set your quad-view layout parameters.

Initial page of multi-view mode with **8x2 matrix with quadview** layout settings appears, with matrix routing available active 1 and 5 outputs [\(Figure](#page-30-0) 23).

 $\bigcirc$   $\Box$  8X2 matrix with 2 PIP

 $2$  Input 1

 $4$  Input 1

 $[36]$  IDENTIFY

RESET TO DEFAULT

 $\frac{1}{15}$ -40

 $\bigcirc$  off

 $\bigcirc$  On

O White

Wide

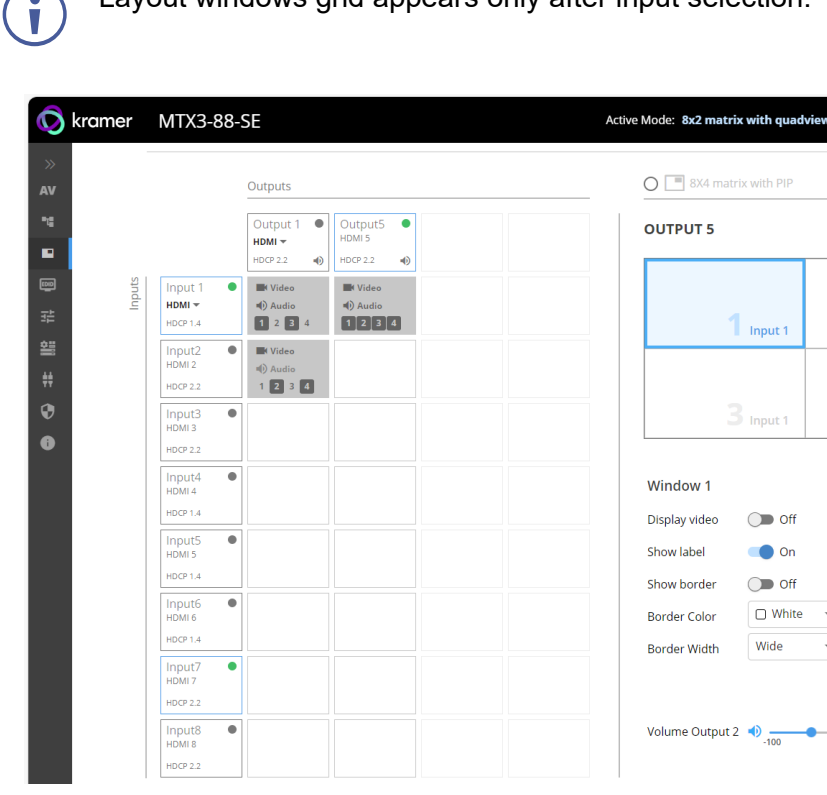

Layout windows grid appears only after input selection.

Figure 23: Multi View Mode – 8x2 Matrix with Quadview Layout – Initial Settings Page

<span id="page-30-0"></span>**Setting inputs to the Quad-view layout windows**

- 1. Select any matrix routing input cross-point box, either for output 1 or 5
	- Quad-view windows grid appears on the right side pane.
	- **Selected output number appears above windows grid.**
	- Selected input cross-point box appears with 4 windows numbers (1 to 4) to choose the window that this input relates to.
- 2. For each selected input cross-point box (input 1 to 8), select the input-related window (window 1, 2, 3 or 4)
	- Selected window, in selected output quad-view grid, is blue-border highlighted, with related input number in its bottom right corner.
	- Click the cross-point box and verify that the Input number you select within the box (1-4), is the output you wish to display in the window.

3. Repeat for the 2 active outputs and their remaining windows.

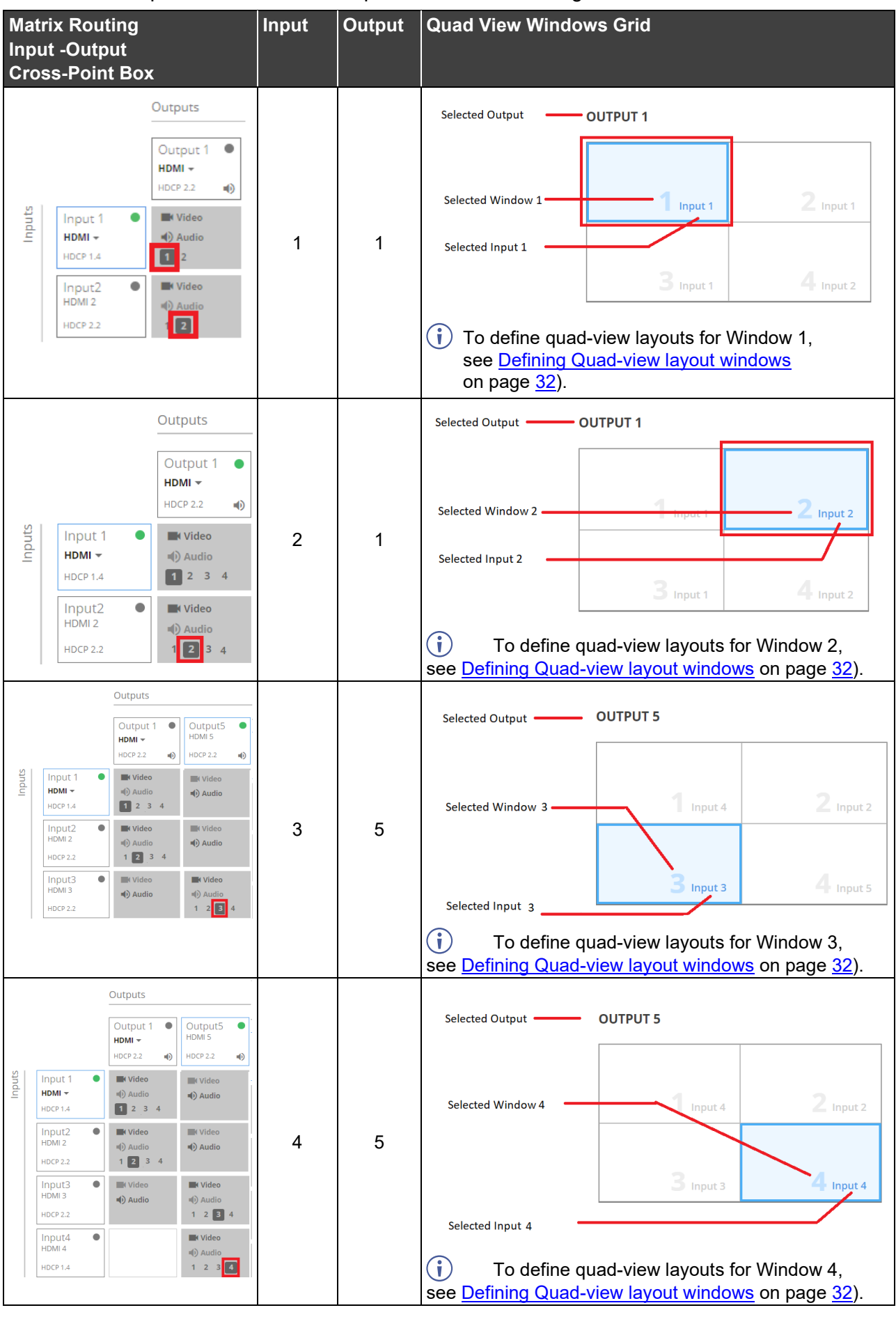

4. Adjust the audio volume, for each output, using the Volume Output 1, 2 slider, in the grid-pane bottom right-hand side, or manually adjusting the volume level at the slider right side.

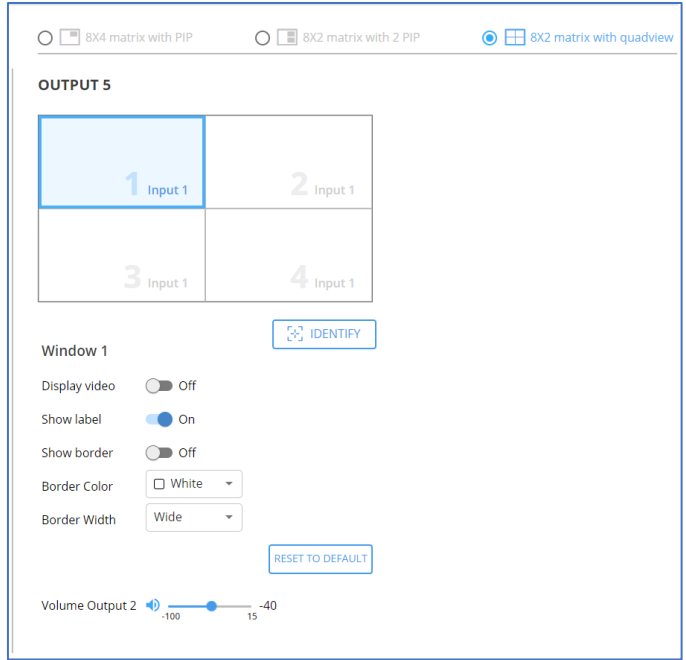

Figure 24: Multi View 8x2 Matrix with Quadview Layout – Adjusting Output Audio Volume

#### <span id="page-33-0"></span>**Defining Quad-view layout windows**

You can set the parameters for each window separately.

#### **To define a Window:**

- 1. In the right-hand pane, click the desired window (1 to 4).
	- The selected window is shaded blue.
	- **The text Window X** (1-4) appears beneath the quad view layout.
	- All parameters for that window are ready for parameter settings.

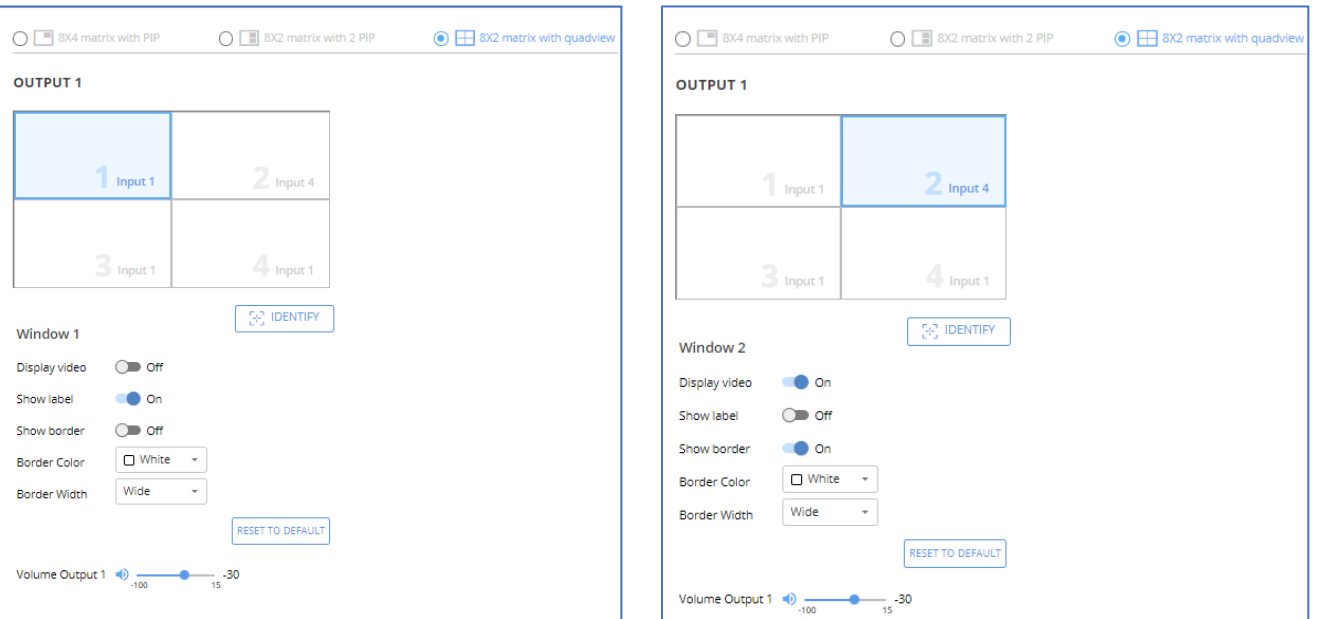

#### Figure 25: Quad-View Layout – Window 1 Parameters **Settings**

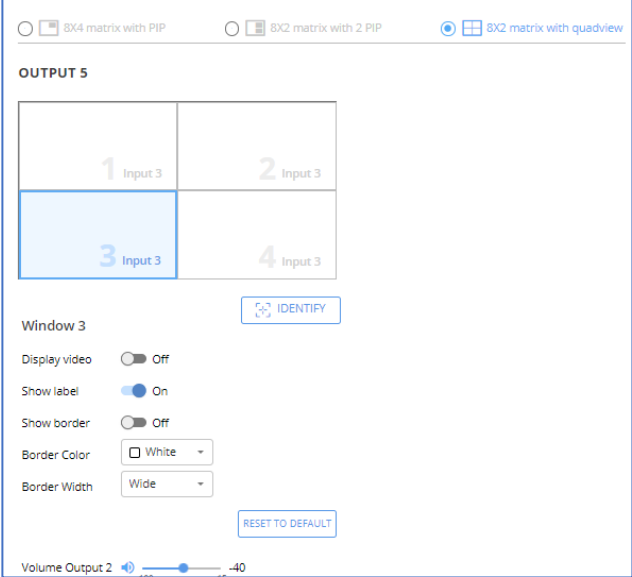

Figure 26: Quad-View Layout – Window 2 Parameters **Settings** 

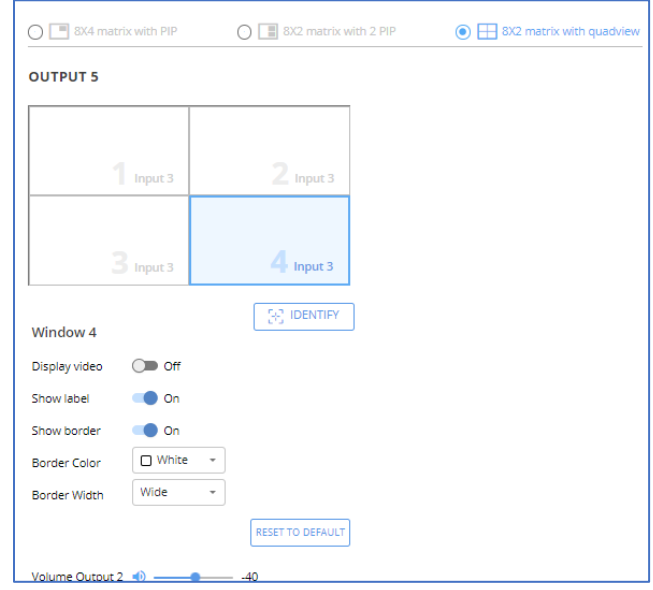

Figure 27: Quad-View Layout – Window 3 Parameters **Settings** 

Figure 28: Quad-View Layout – Window 4 Parameters **Settings** 

- Set on/off for display video, show label and border parameters.
- **Select border color and width.**
- 2. Click **IDENTIFY** to display each quad-view layout window number on output display via OSD for about 10 seconds.
- 3. Click **RESET TO DEFAULT** to reset settings to factory defaults.

Layout windows settings are defined.

# <span id="page-34-0"></span>Selecting and Setting the 1 PiP (8X4 matrix) Mode

In the 1 PiP (Picture-in-Picture) mode, one image is displayed over the background image. The 1 PIP mode enables performing the following actions:

**Selecting the 1 PIP (8X4 matrix) layout settings tab**

**To select the 1 PiP (8X4 matrix) mode:**

- 1. Click **Multi View** on the Navigation List. The Multi-View Settings page appears [\(Figure](#page-29-1) 22).
- 2. Select 8x4 matrix with PIP layout settings tab (see **Selecting a Windows Layout in the** [Multi-View Mode](#page-13-1) on page [12\)](#page-13-1). The 8x4 matrix with PIP layout tab appears [\(Figure](#page-34-1) 29).
- 3. Click **ACTIVATE MODE**. The page top bar displays the active matrix with selected multiview layout mode. You are now ready to set your **1 PIP (**8X4 matrix) layout parameters.

Initial page of multi-view mode with **8x4 matrix with PIP** layout settings appears, with matrix routing available active 1, 3, 5 and 7 outputs [\(Figure](#page-34-1) 29).

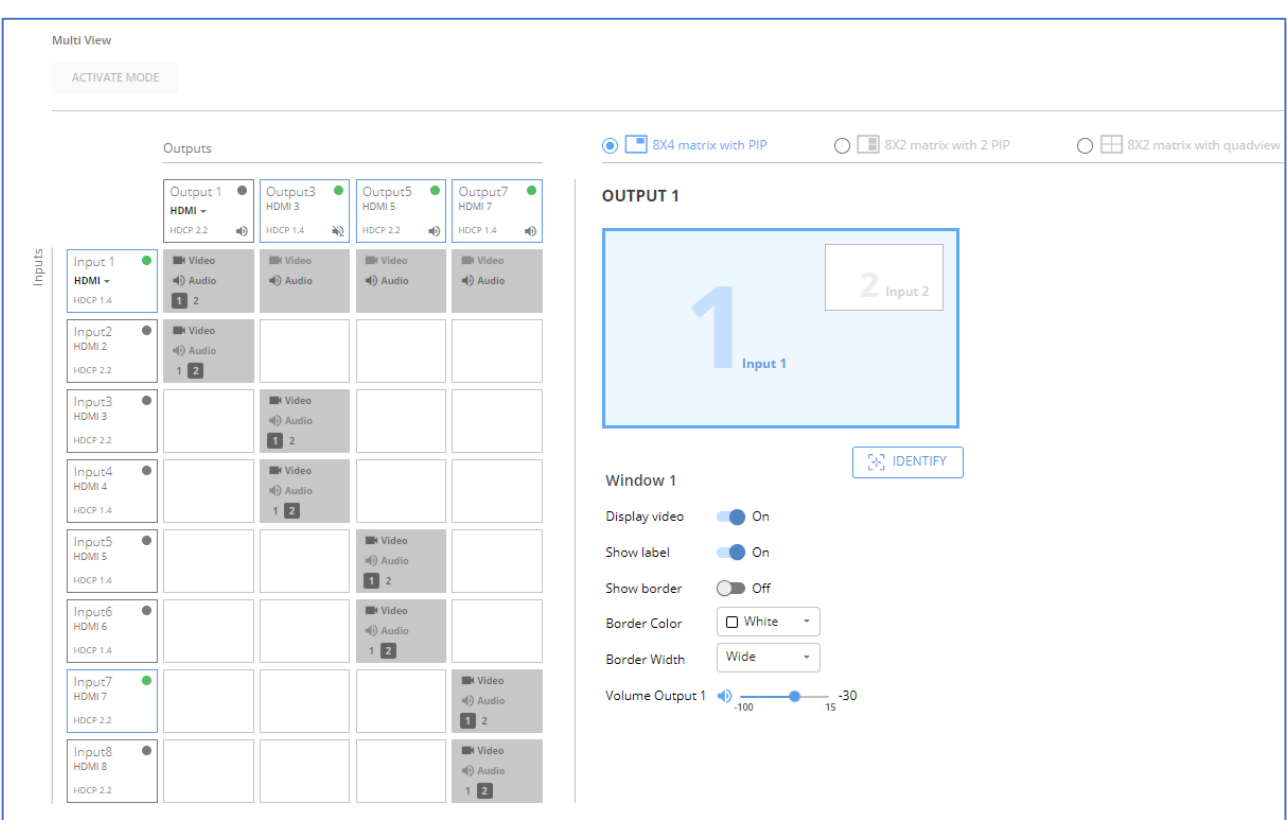

Layout windows grid appears only after input selection.

<span id="page-34-1"></span>Figure 29: Multi View Mode – 8x4 Matrix with PIP Layout – Initial Settings Page

**Setting inputs for the 1 PIP (8X4 matrix) view layout windows**

- 1. Select any matrix routing input cross-point box, either for output 1,3,5, or 7.
	- Quad-view windows grid appears on the right side pane.
	- Selected output number appears above the windows grid.
	- Selected input cross-point box appears with 2 windows numbers (1, 2) to choose the window that this input relates to.
- 2. For each selected input cross-point box (input 1 to 8), select the input-related window (window 1, or 2).
	- Selected window, in selected output quad-view grid, is blue-border highlighted, with related input number in its bottom right corner.
	- Click the cross-point box and verify that the Input number you select within the box (1,2), is the output you wish to display in the window.

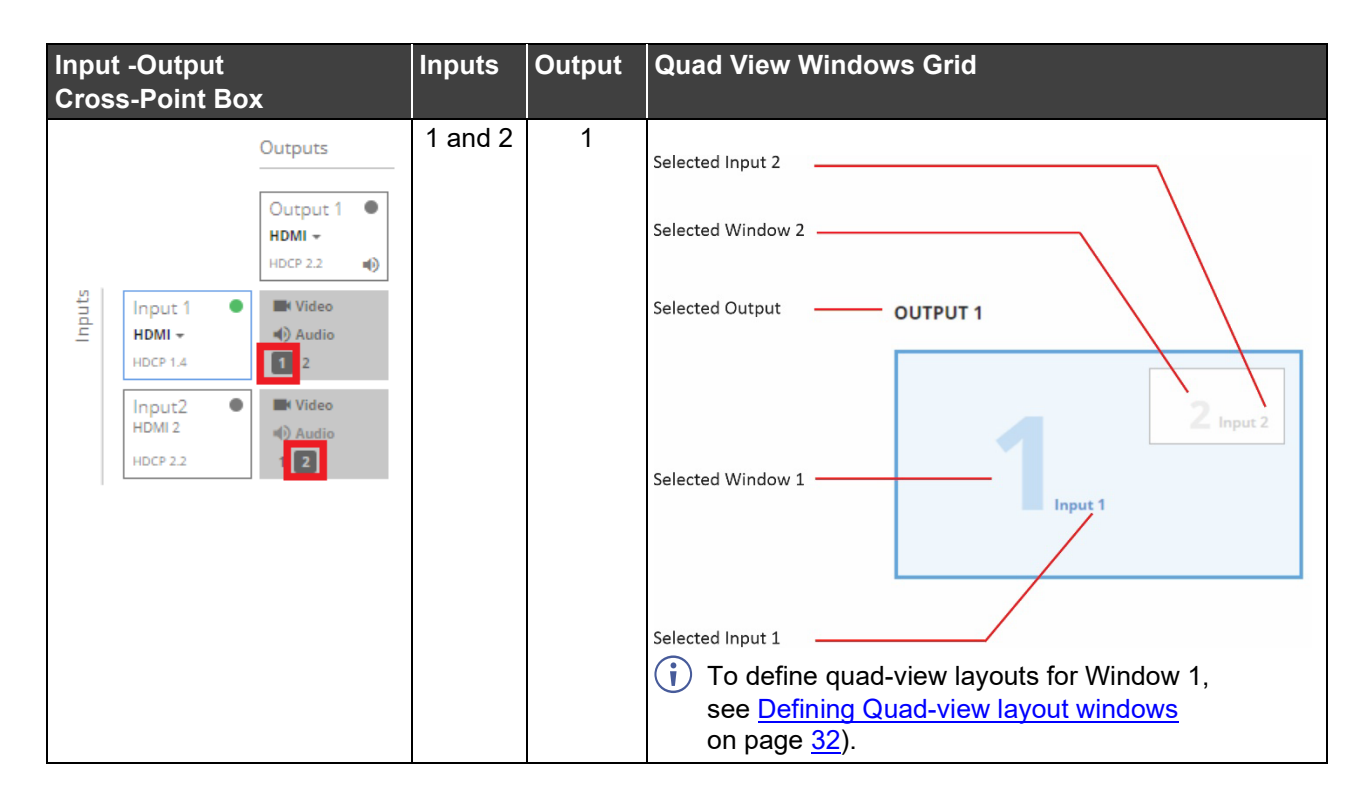

3. Repeat for the 3 active outputs and their remaining windows.
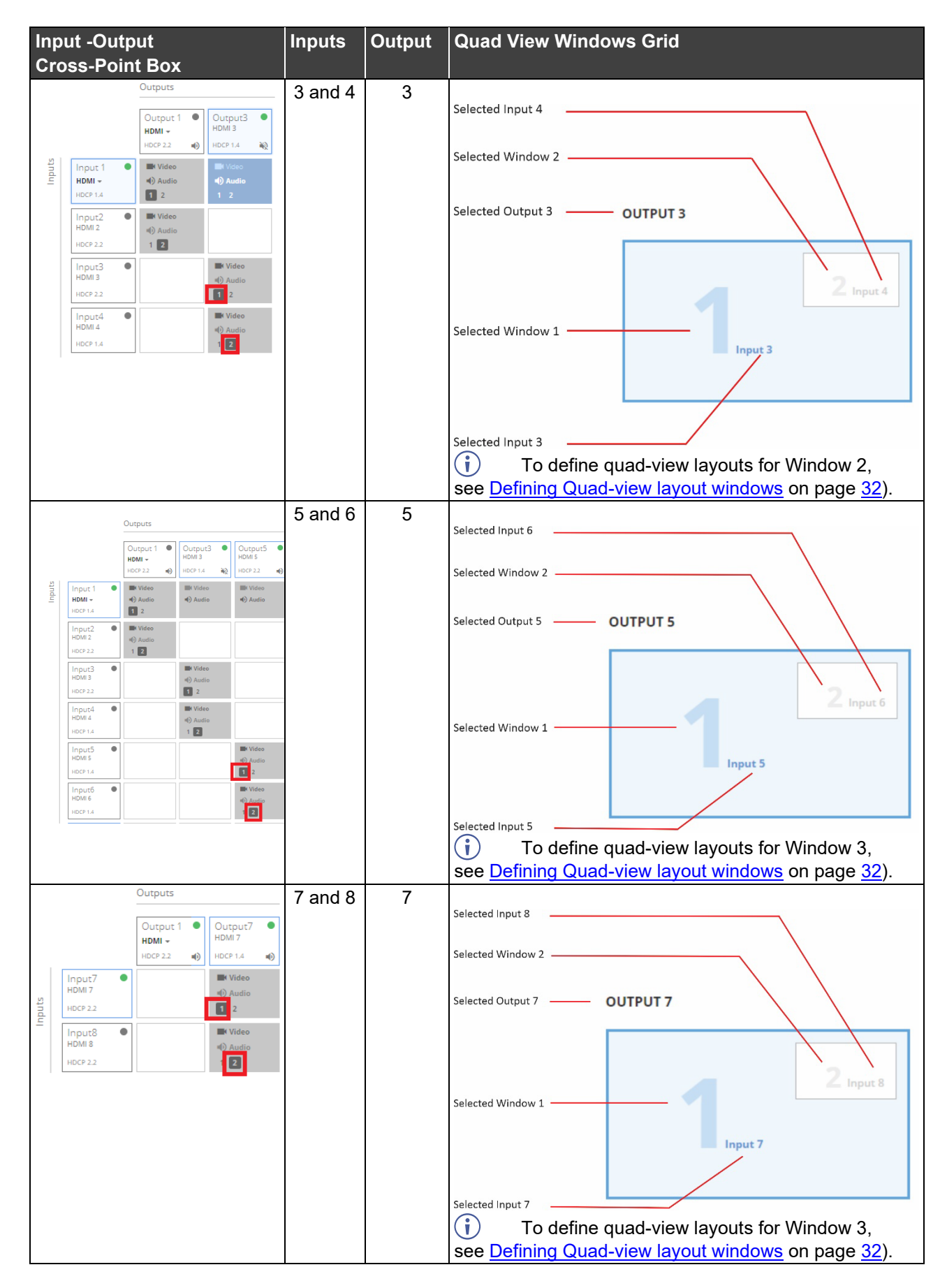

4. Adjust the audio volume, for each output, using the Volume Output 1, 2 slider, in the grid-pane bottom right-hand side, or manually adjusting the volume level at the slider right side.

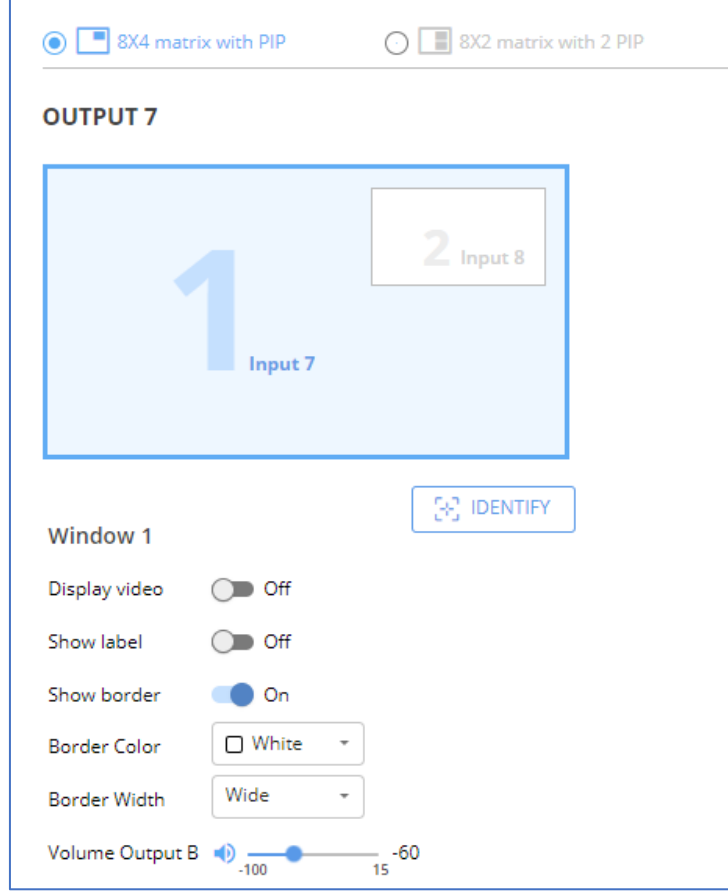

Figure 30: Multi View 8x4 Matrix with Quadview Layout – Adjusting Output Audio Volume

#### **Defining 1 PIP (8X4 matrix) layout windows**

You can set the parameters for each window separately.

#### **To define a Window:**

- 1. In the right-hand pane, click the desired window (1 or 2).
	- The selected window is shaded blue.
	- The text **Window X** (1 or 2) appears beneath the 1 PIP layout.
	- All parameters for that window are ready for parameter settings.
	- Set on/off for display video, show label and border parameters.
	- Select border color and width.

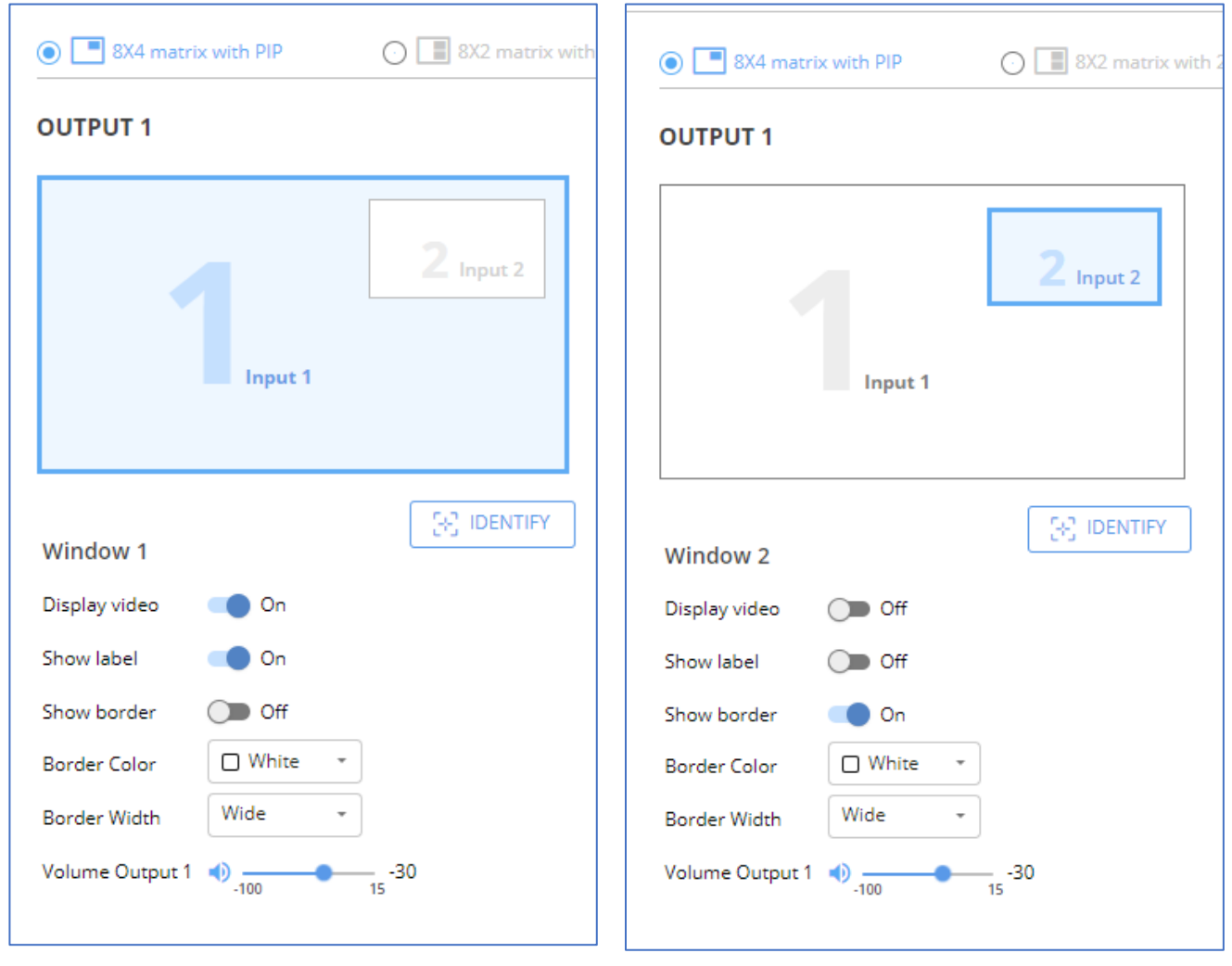

Figure 31: 1 PIP **(**8X4 matrix) layout – Window 1 parameters settings

Figure 32: 1 PIP **(**8X4 matrix) layout – Window 2 parameters settings

- 2. Click **IDENTIFY** to display each quad-view layout window number on output display via OSD for about 10 seconds.
- 3. Click **RESET TO DEFAULT** to reset settings to factory defaults.

Layout windows settings are defined.

## Selecting and Setting the 2 PIP (8X2 matrix) Mode

In the 2 PiP mode, one large window and 2 other smaller images, either on the side (side) or on the lower area of the screen (bottom) are displayed, while maintaining aspect ratio.

Perform the following actions:

**Selecting the 2 PIP (8X2 matrix) layout settings tab**

**To select the 2 PIP (8X2 matrix) mode:**

- 1. Click **Multi View** on the Navigation List. The Multi-View Settings page appears [\(Figure](#page-29-0) 22).
- 2. Select **8x2 matrix with 2 PIP** layout settings tab (see [Selecting a Windows Layout in the](#page-13-0)  [Multi-View Mode](#page-13-0) on page [12\)](#page-13-0). The 8x2 matrix with 2 PIP layout tab appears [\(Figure](#page-39-0) 33).
- 3. Click **ACTIVATE MODE**. The page top bar displays the active matrix with selected multiview layout mode. You are now ready to set your **2 PIP (**8X2 matrix) layout parameters.

Initial page of multi-view mode with **8x2 matrix with 2 PIP** layout settings appears, with matrix routing available active 1and 5 outputs [\(Figure](#page-39-0) 33).

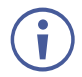

Layout windows grid appears only after input selection.

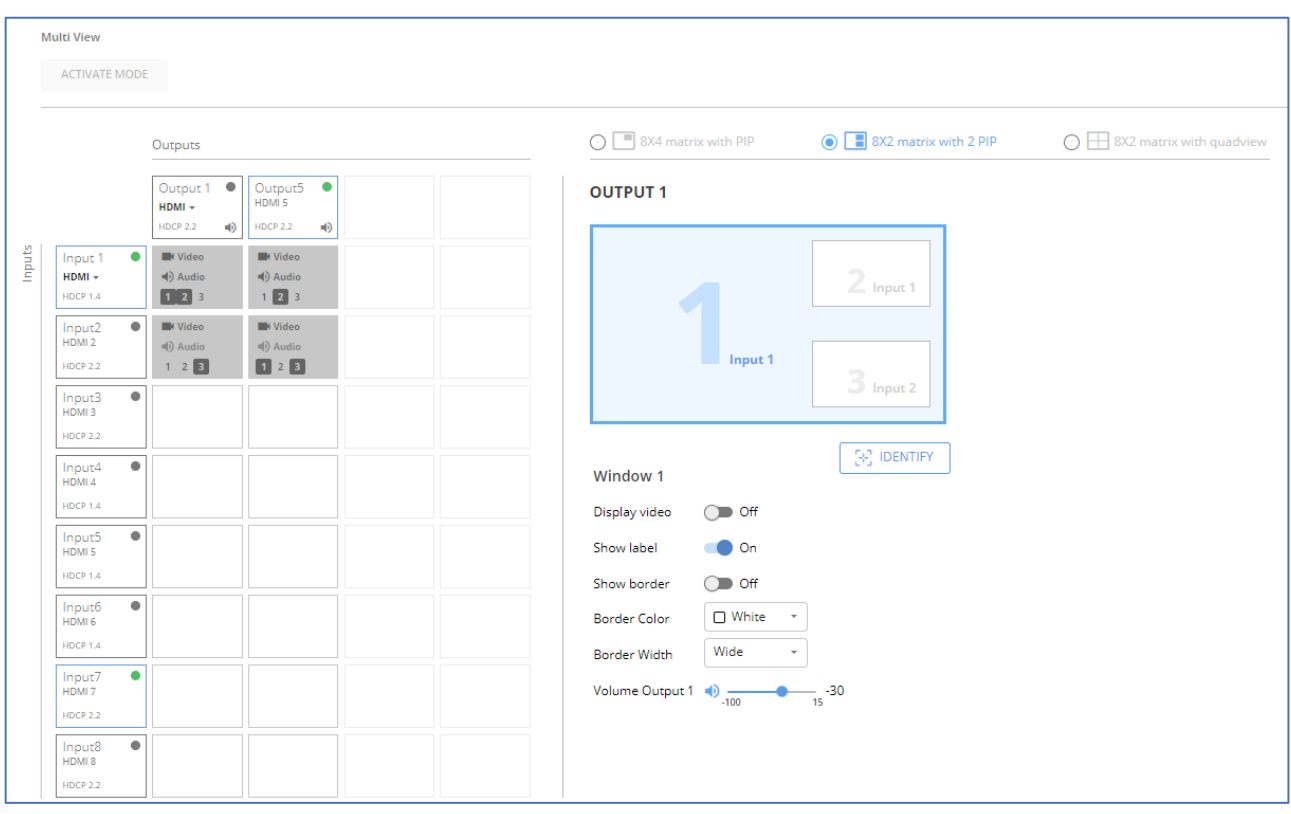

Figure 33: Multi View Mode – 8x2 Matrix with 2 PIP Layout – Initial Settings Page

<span id="page-39-0"></span>Window 1 always represents the background image.

**Setting inputs for the 2 PIP (8X2 matrix) view layout windows**

- 1. Select any matrix routing input cross-point box, either for output 1 or 5.
	- Quad-view windows grid appears on the right side pane.
	- Selected output number appears above the windows grid.
	- Selected input cross-point box appears with 3 windows numbers (1, 2 or 3) to choose the window that this input relates to.
- 2. For each selected input cross-point box (input 1 to 8), select the input-related window (window 1, 2 or 3).
	- Selected window, in selected output quad-view grid, is blue-border highlighted, with related input number in its bottom right corner.
	- Click the cross-point box and verify that the Input number you select within the box (1, 2 or 3), is the output you wish to display in the window.

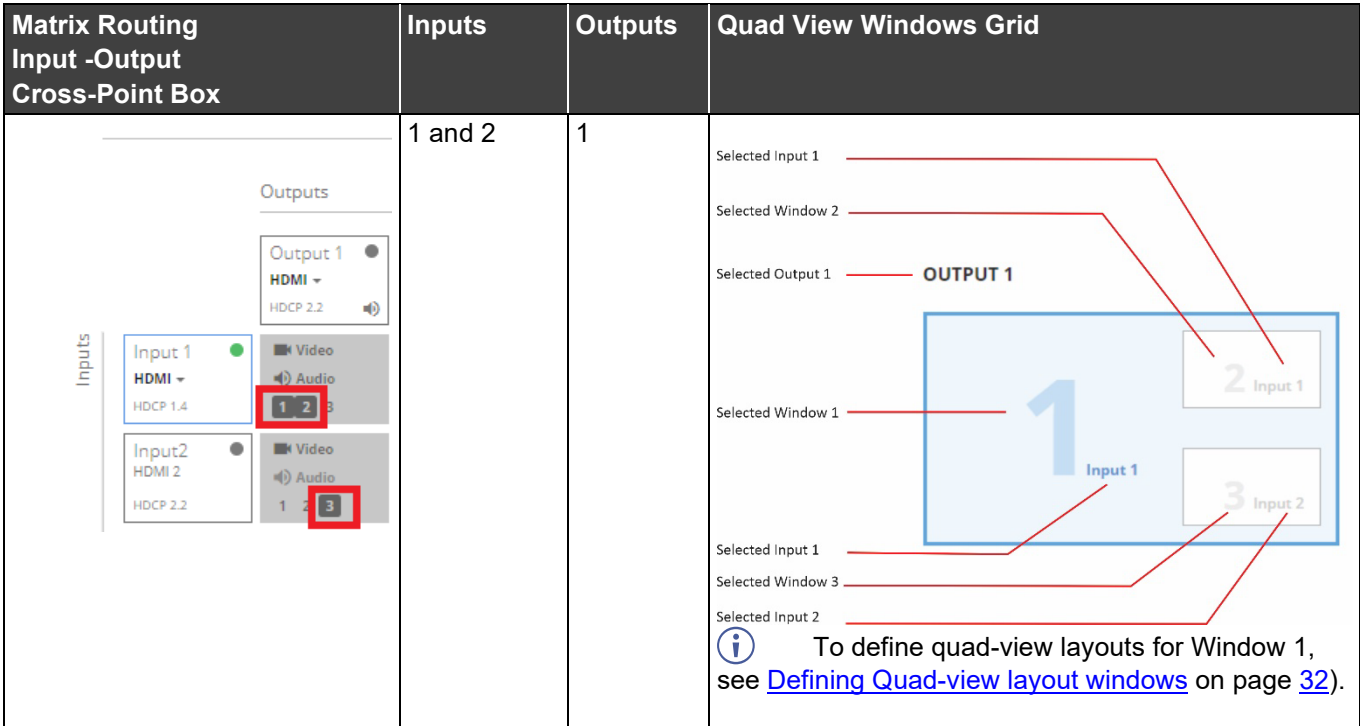

3. Repeat for the remaining active output and the remaining windows.

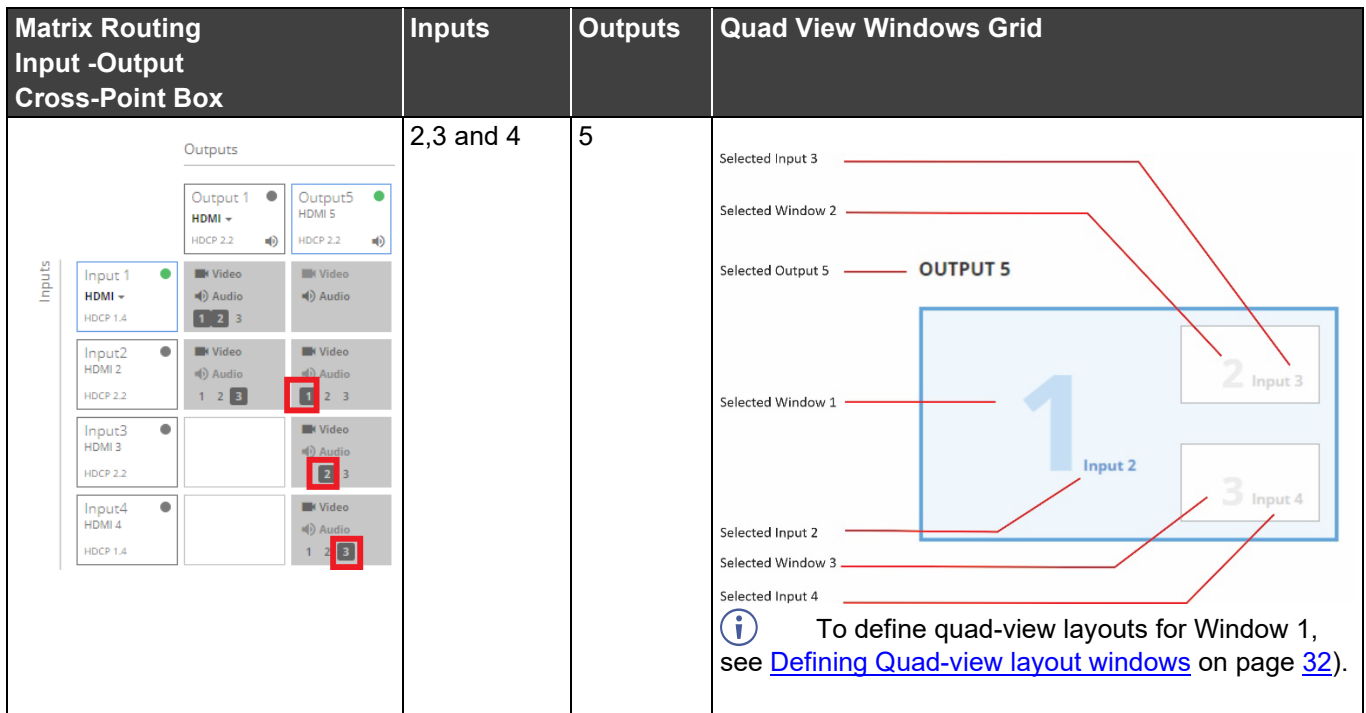

4. Adjust the audio volume, for each output, using the Volume Output 1, 2 slider, in the grid-pane bottom right-hand side, or manually adjusting the volume level at the slider right side.

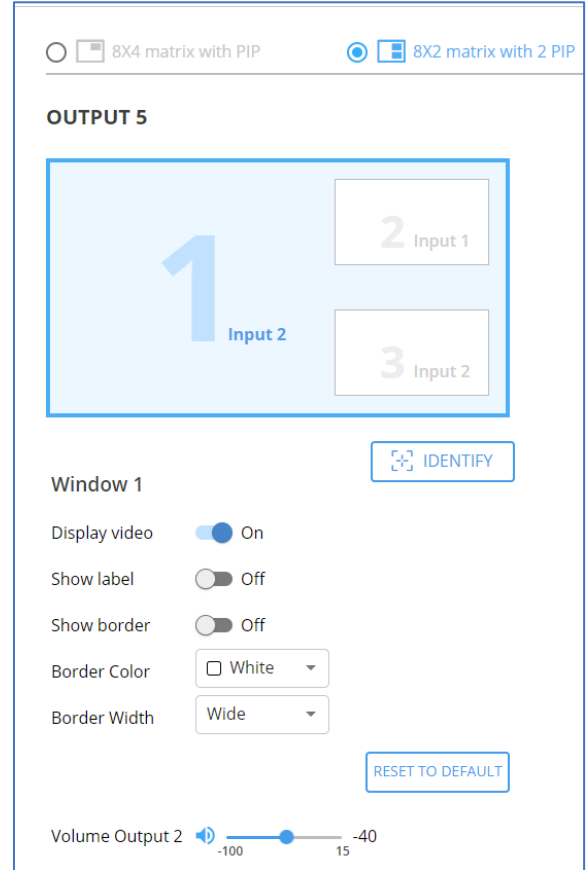

Figure 34: Multi View 8x2 Matrix with 2 PIP Layout – Adjusting Output Audio Volume

#### **Defining 2 PIP (8X2 matrix) layout windows**

You can set the parameters for each window separately.

#### **To define a Window:**

- 1. In the right-hand pane, click the desired window (1, 2 or 3).
	- The selected window is shaded blue.
	- The text **Window X** (1, 2 or 3) appears beneath the 2 PIP layout.
	- All parameters for that window are ready for parameter settings.
	- Set on/off for display video, show label and border parameters.
	- Select border color and width.

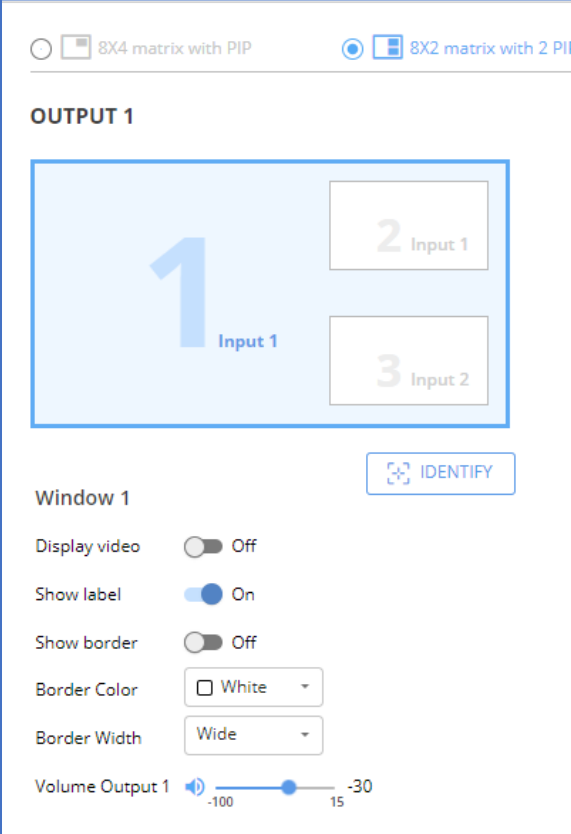

Figure 35: 2 PIP (8X2 Matrix) Layout – Window 1 Parameters Settings

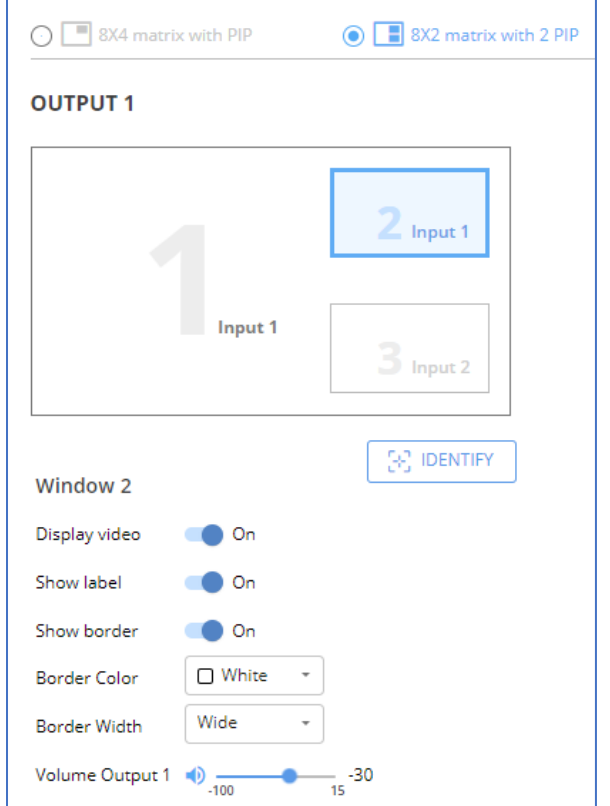

Figure 36: 2 PIP (8X2 Matrix) Layout – – Window 2 Parameters Settings

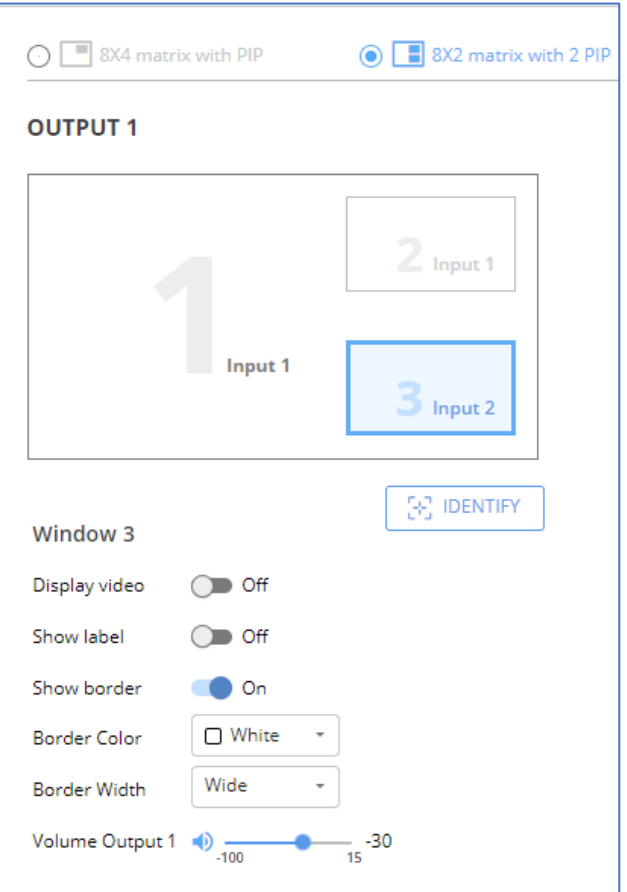

Figure 37: 2 PIP (8X2 Matrix) Layout – – Window 3 Parameters Settings

- 2. Click **IDENTIFY** to display each quad-view layout window number on output display via OSD for about 10 seconds.
- 3. Click **RESET TO DEFAULT** to reset settings to factory defaults.

Layout windows settings are defined.

## Data Routing

Data Routing enables you to select the USB, RS-232 and IR signals for end-to-end extension between input HDBT to output HDBT. End-to-end USB 2.0 signal extension allows sharing remote USB devices between USB hosts connected to both HDBT-paired end-points. For more details on RS-232 and IR signals extension, [Configuring IR and RS-232 over HDBT](#page-15-0) on page [14.](#page-15-0)

**To manage data routing:** 

1. Click **Data Routing** on the Navigation List. The Data Routing page appears.

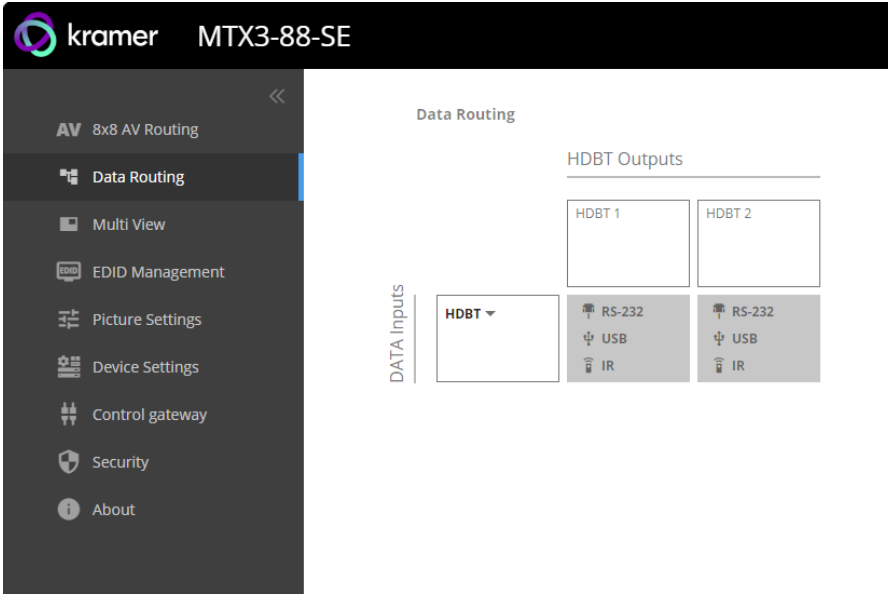

Figure 38: Data Routing Page

- 2. In the DATA Inputs drop down list: Select between HDBT or HDMI.
- Routable signals (RS-232, USB & IR) are available depending on which input (HDBT or  $\mathbf{r}$ HDMI) is selected: For an HDMI input, the panel data ports (RS-232, IR) are shown; for an HDBT input, RS-232, USB and IR are shown.
	- 3. In the HDBT Output HDBT 1 or HDBT 2 signals list, select the relevant routing required, such as HDBT to HDBT, USB to USB, or RS-232 to RS-232 extension. For more details on RS-232 and IR extension options, see [Configuring IR and RS-232 over HDBT](#page-15-0) on page [14.](#page-15-0)

## Managing EDID

**MTX3-88-SE** enables you to individually configure and manage EDID settings for each of the 4 inputs.

**To manage EDID:**

1. Click **EDID Management** on the Navigation List. The EDID Management page appears.

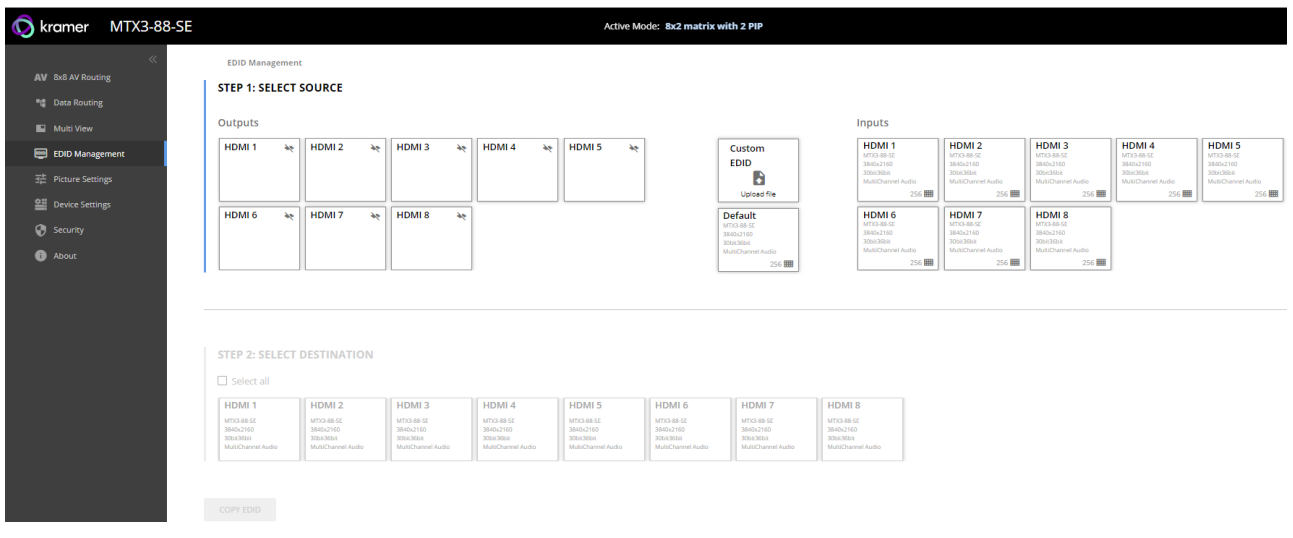

Figure 39: EDID Management Page

2. Under **STEP 1: SELECT SOURCE**, click the required EDID source from the outputs, inputs, default EDID or an uploaded EDID configuration file (for example, the default EDID file).

| HDMI <sub>6</sub><br>$\Delta\phi$                                           | HDMI <sub>7</sub> | <b>HDMI8</b><br>$\Delta\phi$ | As.               |                   |                   | <b>EDID</b><br>B<br>Upload file                                                             | MTX3-88-SE<br>3840x2160<br>30bit36bit<br>MultiChannel Audio                       |
|-----------------------------------------------------------------------------|-------------------|------------------------------|-------------------|-------------------|-------------------|---------------------------------------------------------------------------------------------|-----------------------------------------------------------------------------------|
|                                                                             |                   |                              |                   |                   |                   |                                                                                             |                                                                                   |
|                                                                             |                   |                              |                   |                   |                   | <b>Default</b><br>MTX3-RR-SE<br>3840x2160<br>30bit36bit<br><b>MultiChannel Audio</b><br>256 | HDMI <sub>6</sub><br>MTX3-88-SE<br>3840x2160<br>30bit 36bit<br>MultiChannel Audio |
|                                                                             |                   |                              |                   |                   |                   |                                                                                             |                                                                                   |
| <b>STEP 2: SELECT DESTINATION</b><br>$\Box$ Select all<br>HDMI <sub>1</sub> | HDMI <sub>2</sub> | HDMI <sub>3</sub>            | HDMI <sub>4</sub> | HDMI <sub>5</sub> | HDMI <sub>6</sub> | HDMI <sub>7</sub>                                                                           | HDMI <sub>8</sub>                                                                 |

Figure 40: Selecting the EDID Source

3. Under **STEP 2: SELECT DESTINATIONS**, click the input/s to copy the selected EDID to.

The **COPY EDID** button is enabled.

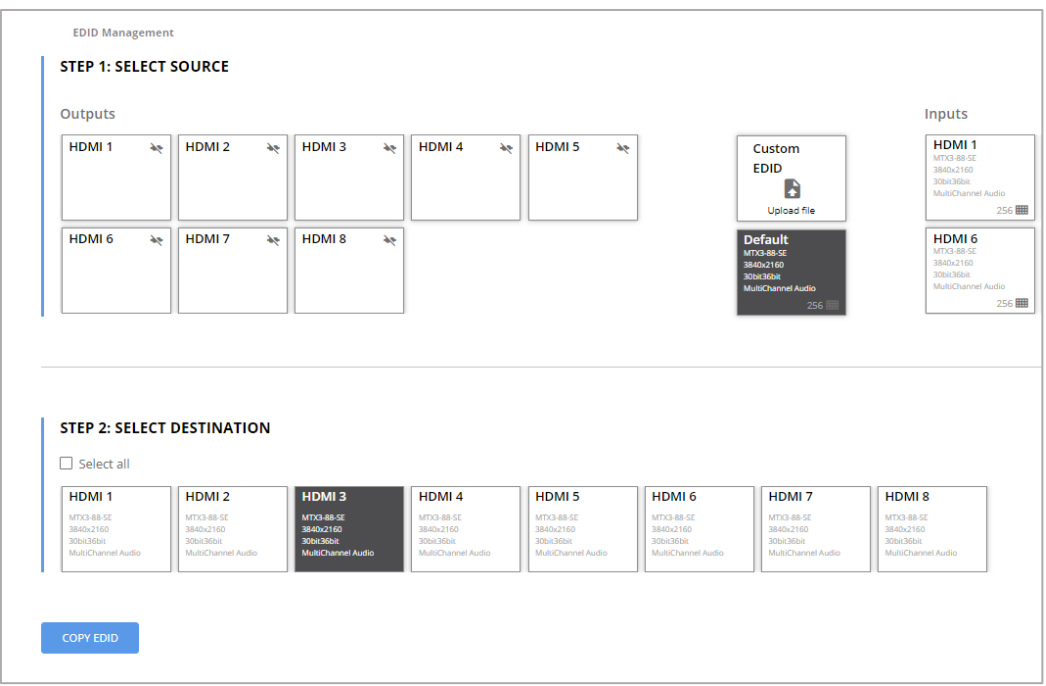

Figure 41: Selecting EDID Input Destinations

4. Click **COPY EDID**. The following message appears.

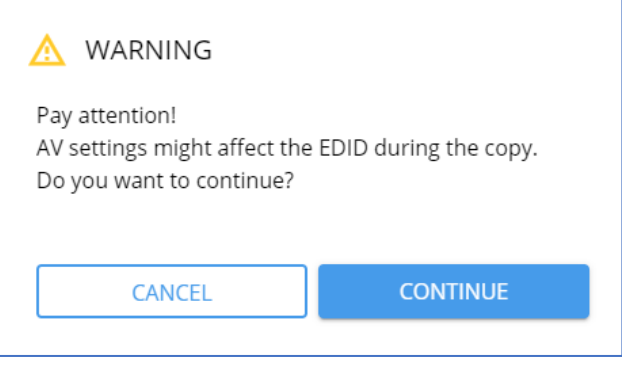

Figure 42: EDID Warning

5. Click **CONTINUE**. After EDID is copied, a success message appears.

EDID is copied to the selected input/s.

## Picture Settings

## Adjusting Input Parameters

For each operation mode you can adjust the input settings. Not all parameters are available for each operation mode.

**To adjust input parameters:**

- 1. Click **Picture Settings** on the Navigation List. The Picture Settings>Inputs page appears.
- 2. Click **Inputs** tab.

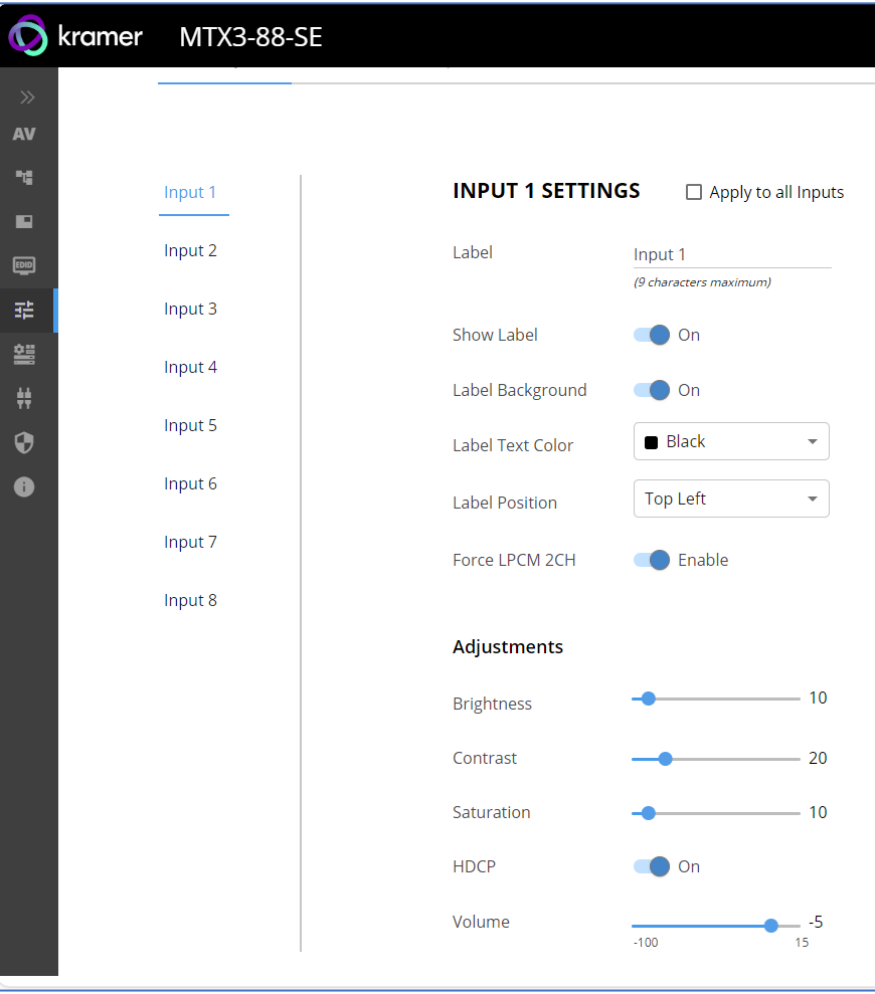

Figure 43: Picture Settings – Inputs Tab

- 3. For each input define the label:
	- Change the input name.
	- Hide/show the label.
	- Hide/show the label background.
	- Set the label text color.
	- Select label position on the display.
- 4. Use the sliders, text box or arrows next to the sliders for each input to adjust the:
	- **Brightness**
	- Contrast
	- Saturation
	- HDCP (select On/Off)
	- Volume

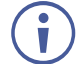

If you need to make identical adjustments for all the inputs, check **Apply to all inputs** and adjust the video parameters on that input only. These parameters then apply to the other inputs.

Inputs are adjusted.

## Adjusting Output Parameters

For each operation mode you can adjust the output settings. Not all parameters are available for each operation mode.

**To adjust output parameters:**

- 1. Click **Picture Settings** on the Navigation List. The Picture Settings>Inputs page appears.
- 2. Click **Outputs** tab.

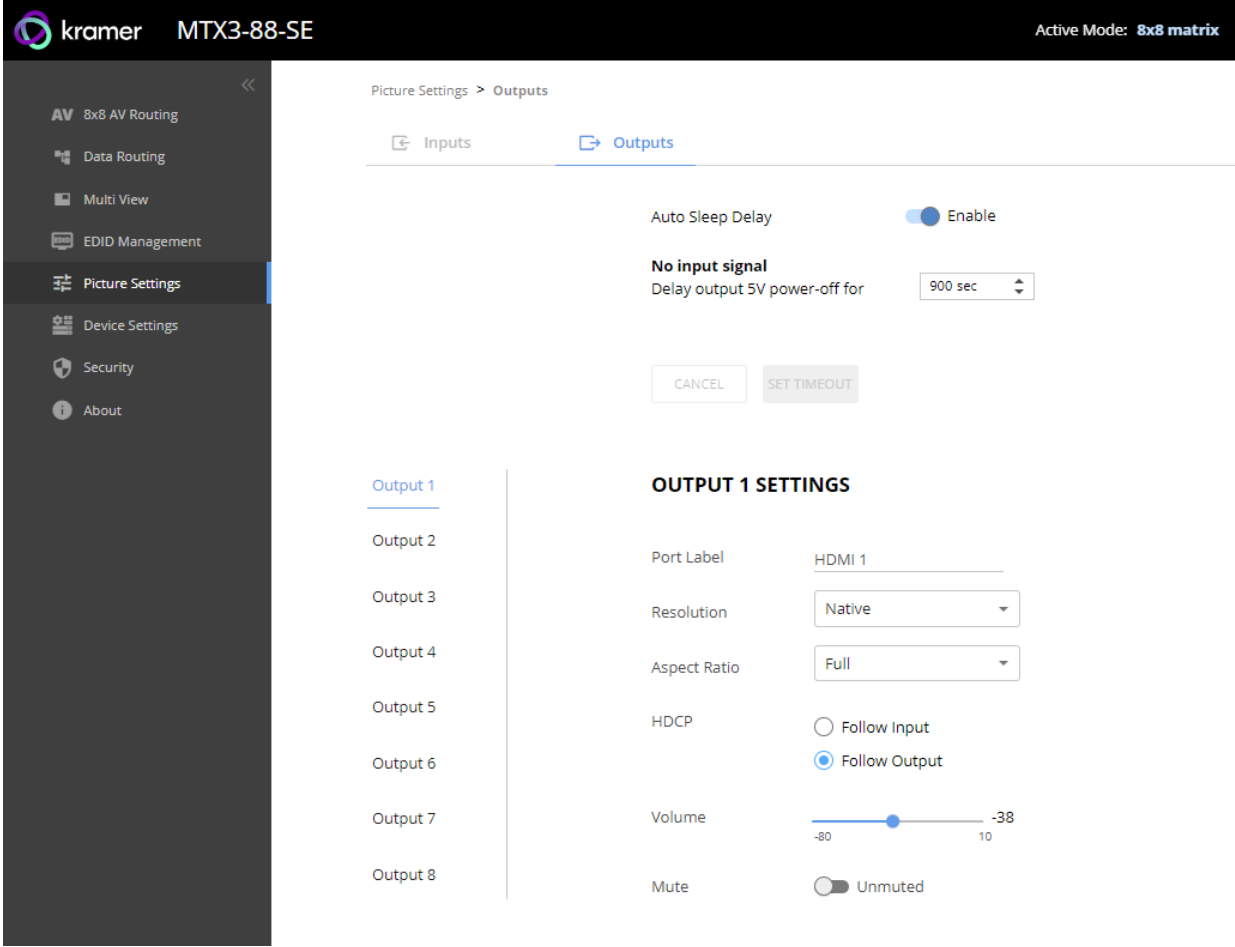

Figure 44: Picture Settings – Outputs Tab

- 3. For all outputs, you can define the time of sleep delay before the device powers-off automatically:
	- Enable **Auto Sleep Delay,** set the **No input signal** (in seconds) and click **SET TIMEOUT**.

To save any changes, click **SET TIMEOUT**. Ť

- 4. For each output:
	- Change the name label.
	- **Select the output resolution.**
- Select the Aspect Ratio.
- Set HDCP to Follow Input or Follow Output.
- **Adjust the audio output volume.**

Available for Output 1 and 2 only.

**Select Mute/Unmute.** 

Outputs are adjusted.

## Setting Device Properties

**MTX3-88-SE** enables performing the following actions via the General Settings tab:

- [Device Profile and Maintenance](#page-50-0) on page [49.](#page-50-0)
- **[Settings Networking Properties](#page-52-0) on page [51.](#page-52-0)**

### <span id="page-50-0"></span>Device Profile and Maintenance

**Changing Device Name**

**MTX3-88-SE** enables you to change the DNS name of the device.

**To change the device name:**

1. In the Navigation list, click **Device Settings.** The *Device Settings>General* page appears.

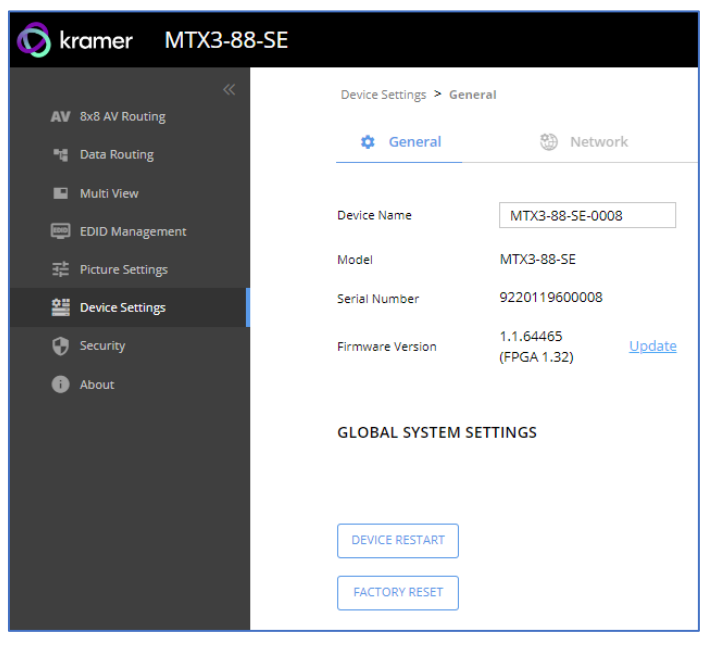

Figure 45: MTX3-88-SE Device Settings – General

- <span id="page-50-1"></span>2. Next to Device Name, enter the new device name (Max. 14 characters).
- 3. Click **SAVE**.

The device name is changed.

#### **Upgrading Firmware**

**To update firmware:**

- 1. In the Navigation list, click **Device Settings.** The *Device Settings>General* page appears [\(Figure](#page-50-1) 45).
- 2. Under General, click **Update**, open the relevant firmware file, and follow the instructions. The upgrade takes approximately 30-60 seconds.
- 
- During FW upgrade, the device continues to operate, but the device UI and protocol 3000 communication are inactive. When device restarts, the status LED is lit, and HDMI output signal is disconnected until restart completes.

Firmware is updated.

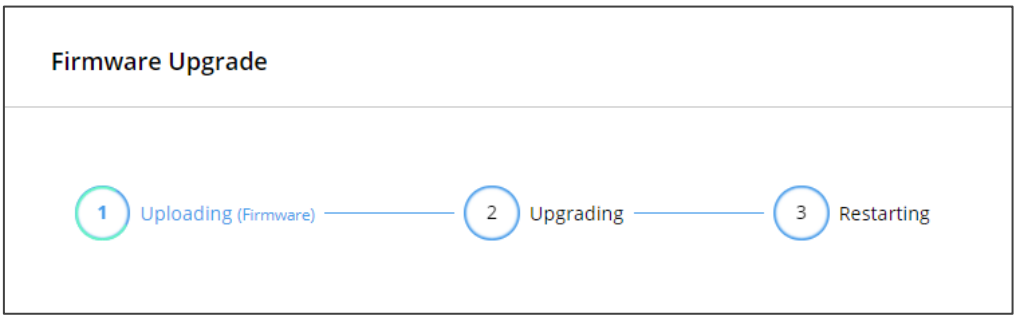

Figure 46:Firmware Upgrade Process

#### **Restarting and Resetting the Device**

Two types of resets can be performed:

- Restart Reboots your device and keeps all your device settings, including the IP address and password.
- Reset Reboots your device and restores all factory settings including input/output definitions, switching configuration, IP address and password (a DHCP-acquired IP address is retained).

**To restart the device:**

- 1. Click **DEVICE RESTART** on the **Device** > **General** page [\(Figure](#page-50-1) 45).
- 2. Click **CONTINUE**.

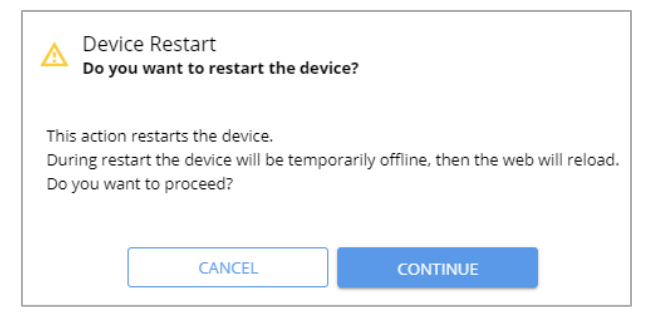

Figure 47: Restart the Device

The device restarts.

**To perform a factory reset on the device, use one of the following actions***:*

- Click **FACTORY RESET** on the **Device** > **General** page [\(Figure](#page-50-1) 45).
- Using protocol 3000 commands, send FACTORY command then RESET commands.

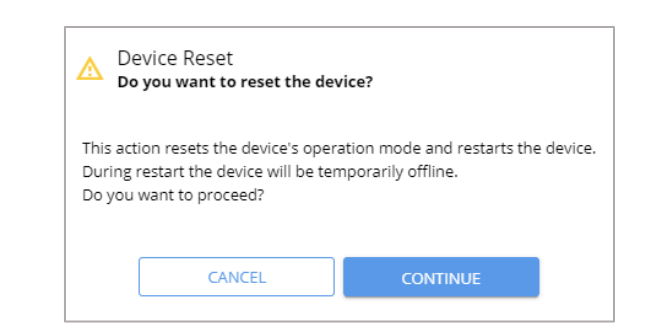

Figure 48: Reset the Device

3. Click **CONTINUE**.

The device resets.

## <span id="page-52-0"></span>Settings Networking Properties

By default, DHCP is set to on. The IP address shows the actual IP address acquired from the DHCP server, or the auto-acquired fallback IP address when there is no DHCP server detection.

**To define network settings:**

- 1. In the Navigation list, click **Device Settings.** The *Device Settings>General* page appears [\(Figure](#page-50-1) 45).
- 2. Select the **Network** tab. The Network tab appears.

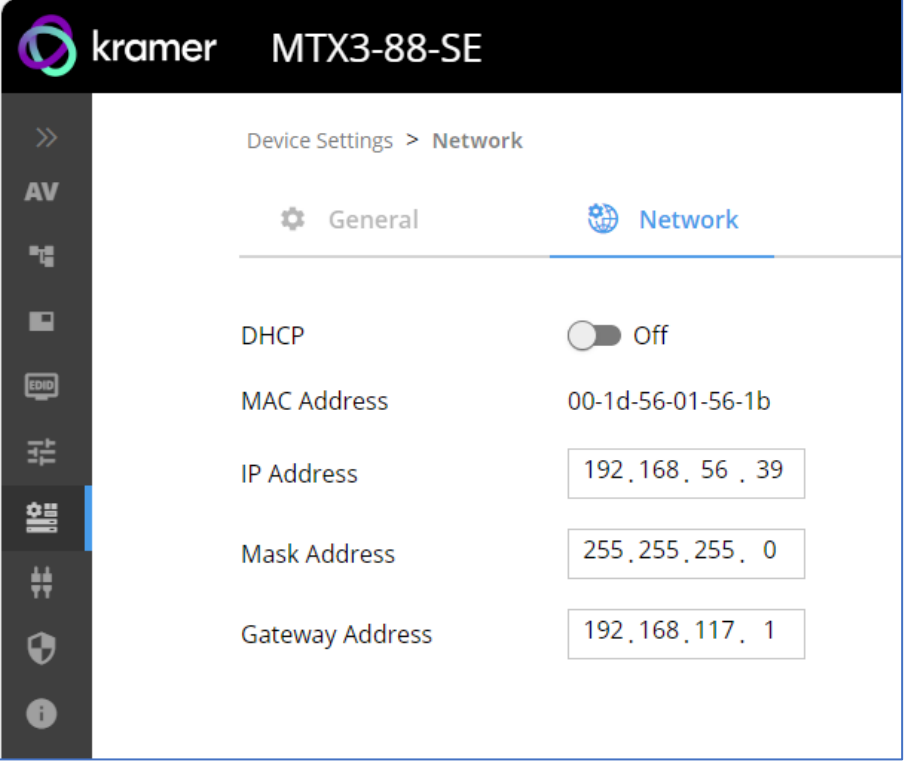

Figure 49: Device Settings – Network Tab

- 3. Set the Media port Stream service parameters:
	- **DHCP mode** Set DHCP to **On** (default) or **Off**.
	- **IP Address** When DHCP mode is set to Off, the device uses a static IP address. This requires entering mask and gateway addresses.
	- **Mask Address** Enter subnet mask.
	- **Gateway address** Enter the gateway address.
- 4. Define TCP (default, 5000) and UDP (default, 50000) ports.

Network settings are defined.

# Setting Control Gateway Properties

## Controlling an External Device

Control an external device via an IP-connected Controller (for example **SL-240C** that is connected via LAN)

**To set the RS-232 port to control an external device:**

- 1. Go to the Control Gateway page. The Serial Ports tab appears.
- 2. Next to Gateway, select **Advanced Properties**.

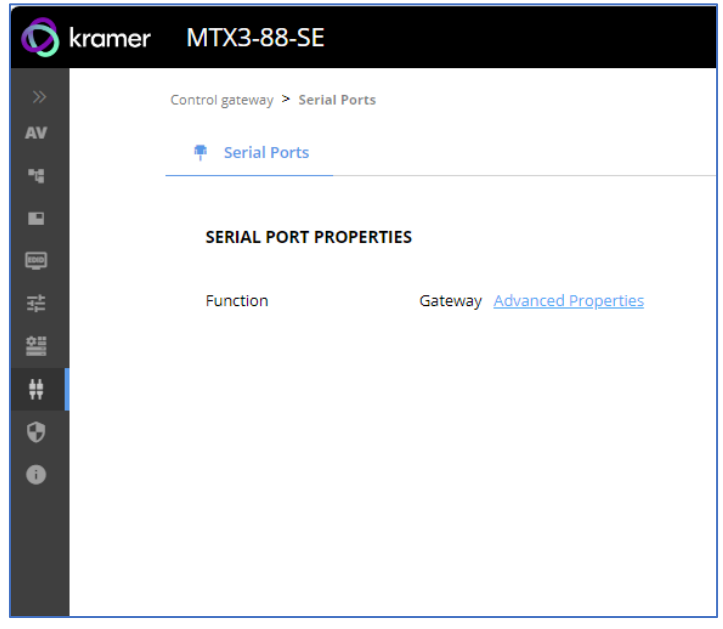

Figure 50: RS-232 as Gateway

The TUNNELING ADVANCED PROPERTIES Settings tab appears.

- 3. Select either UDP or TCP port.
- 4. Select IP Port.
- 5. Select (in seconds) TCP Keep alive.
- 6. Click to toggle ON Send replied to new client by default Bits.
- 7. Click **Close**.
- 8. Click **Save**.

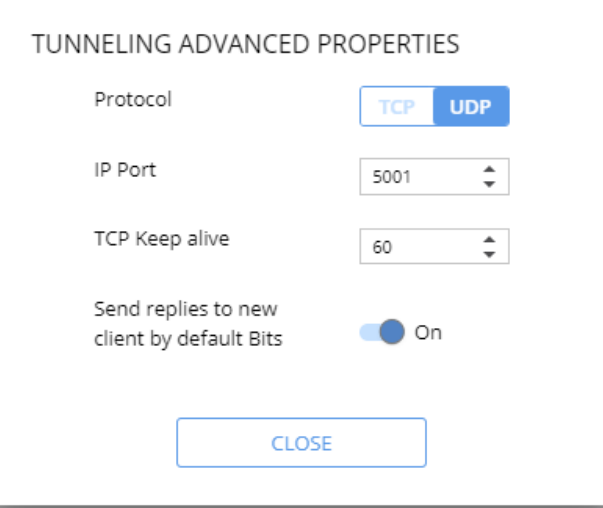

Figure 51: Tunneling Advanced Properties Tab

RS-232 port controls an external device.

## Setting Security Status

The Security tab enables activating device security and defining logon authentication details. When device security is on, web page access requires authentication upon initial landing on operation page. The default password is **Admin**. By default, security is disabled.

This section details the following actions:

- [Changing Security Status](#page-55-0) on page [54.](#page-55-0)
- [Defining 802.1X Authentication](#page-58-0) on page [57.](#page-58-0)

### <span id="page-55-0"></span>Changing Security Status

This section details the following:

- [Enabling User Access](#page-56-0) on page [55.](#page-56-0)
- [Disabling User Access](#page-57-0) on page [56](#page-57-0)[.](#page-57-1)
- [Changing the Password](#page-57-1) on page [56.](#page-57-1)

#### <span id="page-56-0"></span>**Enabling User Access**

**To enable security:**

- 1. In the Navigation list, click **Security**.
- 2. Select Security tab.

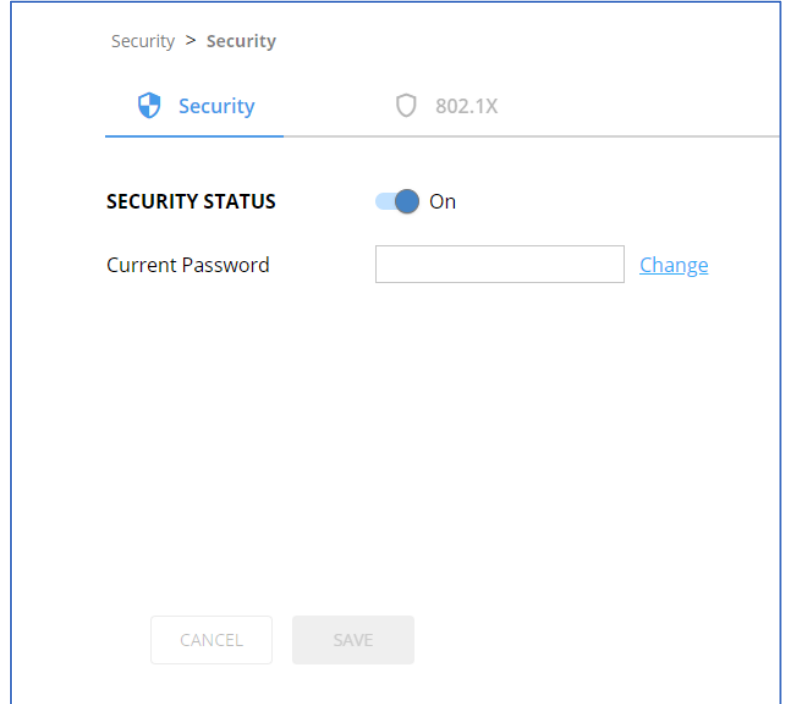

Figure 52: Device Settings – Security Tab

3. Click **On** next to Security Status to enable web page authentication (Off by default).

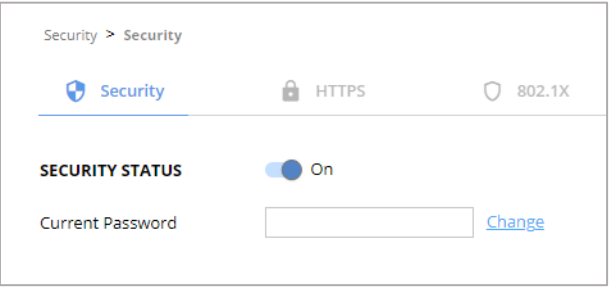

Figure 53: Security Tab – Security On

- 4. Click **CHANGE**.
- 5. Enter the new password and then confirm password.
- 6. Click **SAVE**.

Security is enabled and access requires authentication.

#### <span id="page-57-0"></span>**Disabling User Access**

**To enable security:**

- 1. In the Navigation list, click **Security**.
- 2. Select Security tab.
- 3. Click **Off** next to Security Status to enable web page authentication. The following message appears.

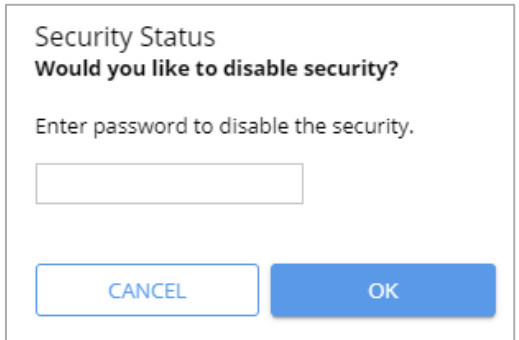

<span id="page-57-1"></span>Figure 54: Security Tab – Security Status

- 4. Enter the current password.
- 5. Click **OK**.

Security is disabled.

Changing the Password

**To change the password:**

- 1. In the Navigation list, click **Security**.
- 2. Select Security tab.
- 3. Next to Current Password, enter the current password.
- 4. Click **CHANGE**.
- 5. Next to New Password, enter the new password.
- 6. Next to Confirm Password, enter the new password again.
- 7. Click **SAVE**.

Password has changed.

### <span id="page-58-0"></span>Defining 802.1X Authentication

802.1X security standard supports IT networking authentication based on LAN port and MAC address.

**To configure security:**

- 1. In the Navigation pane, click **Security**. The Security settings tab in the Security page appears.
- 2. Select **802.1X** tab. The 802.1X settings tab appears.

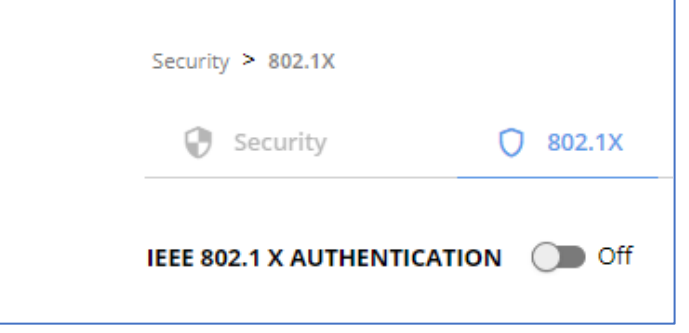

Figure 55: 802.1X Tab

- 3. For 802.1x authentication, click **ON** to enable 802.1X authentication service. 802.1X supports authentication based on port and MAC address.
- 4. When set to ON check one standard authentication method to set its security attributes.
	- **EAP-MSCHAP V2 (**Figure 56) Enter:
		- Username up to 24 alphanumeric characters, including "\_" and "-" characters within the username, and
		- Password up to 24 ASCII characters

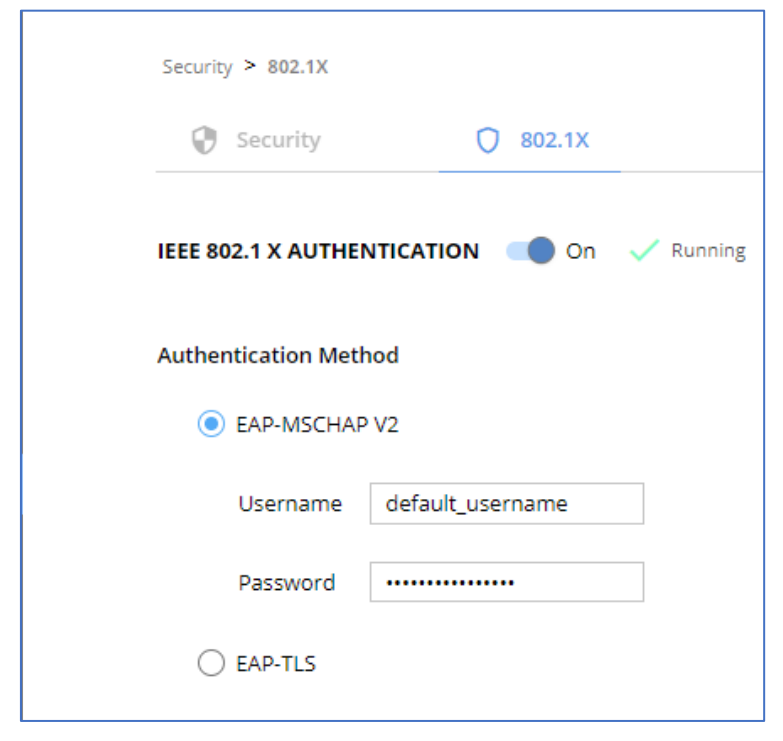

Figure 57: Security Tab – EAP-MSCHAP V2 Authentication

- **EAP-TLS** (Figure 58) To submit certificate from the server for authentication:
	- **Enter Username,**
	- $\blacksquare$  Click  $\boxed{\color{black} \text{if}}$  to upload the certificates and keys,
	- **Enter the private key password (assigned by IT administrator),**
	- Set Server Certificate **On**

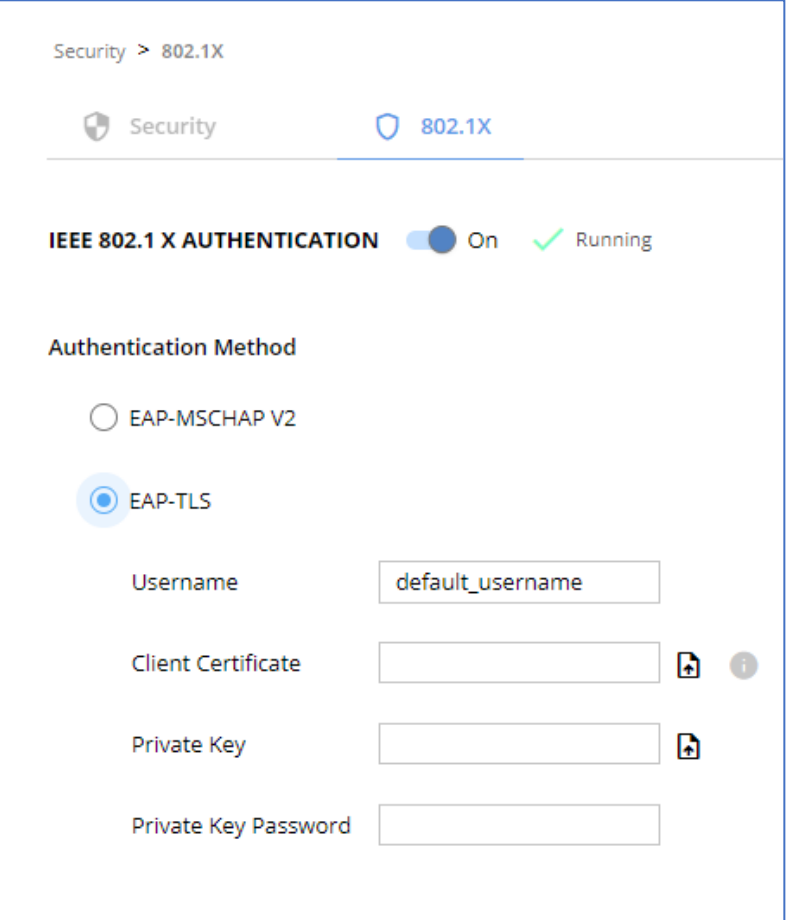

Figure 59: Certificates and Password

5. Click **APPLY**.

802.1X authentication security is configured.

# Viewing the About Page

View the firmware version and Kramer Electronics Ltd details in the About page.

**To view the device status:**

- 1. In the navigation pane, select **About**.
- 2. Select the **General Info** tab. The Devices Status appears.

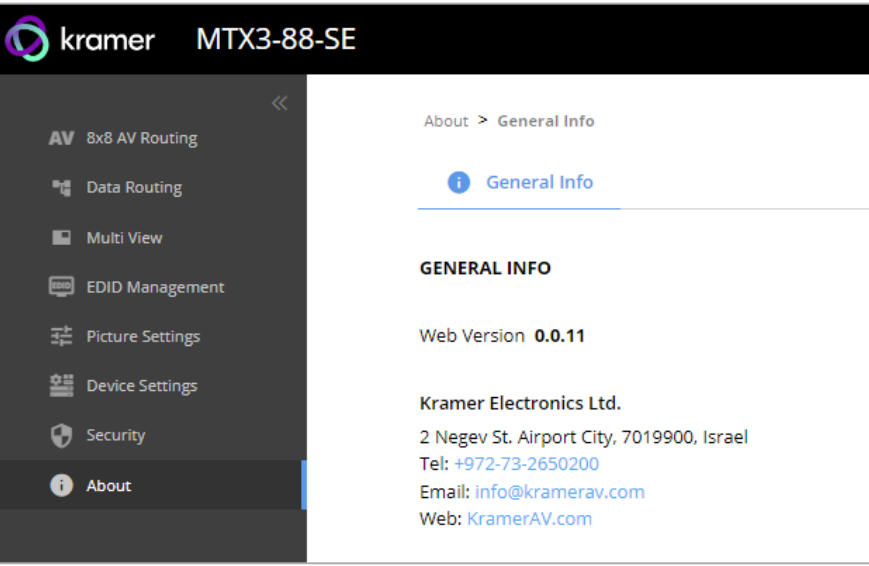

Figure 60: About Page

# Upgrading the Firmware

Use the Kramer **K-UPLOAD** software to upgrade the firmware via ethernet. The device continues to operate and once FW upload complete, you are asked to Restart no or later.

The latest version of **K-UPLOAD** and installation instructions can be downloaded from our website at: [www.kramerav.com/support/product\\_downloads.asp.](http://www.kramerav.com/support/product_downloads.asp)

## Setting the DIP-Switches

All changes in DIP-Switches apply immediately, on-the-fly (no need to power cycle the device).

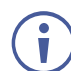

All DIP-switches are set to OFF (up) by default.

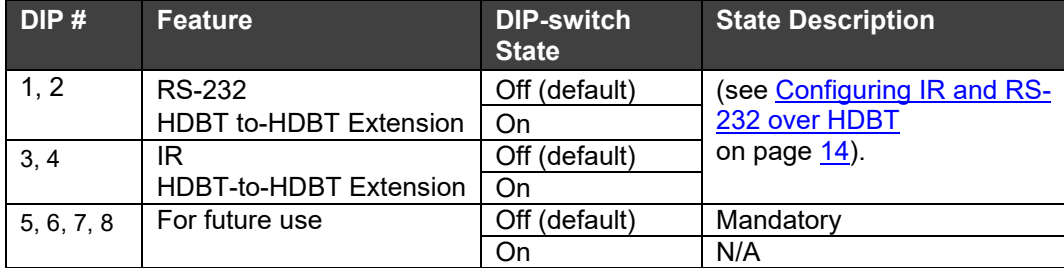

# Technical Specifications

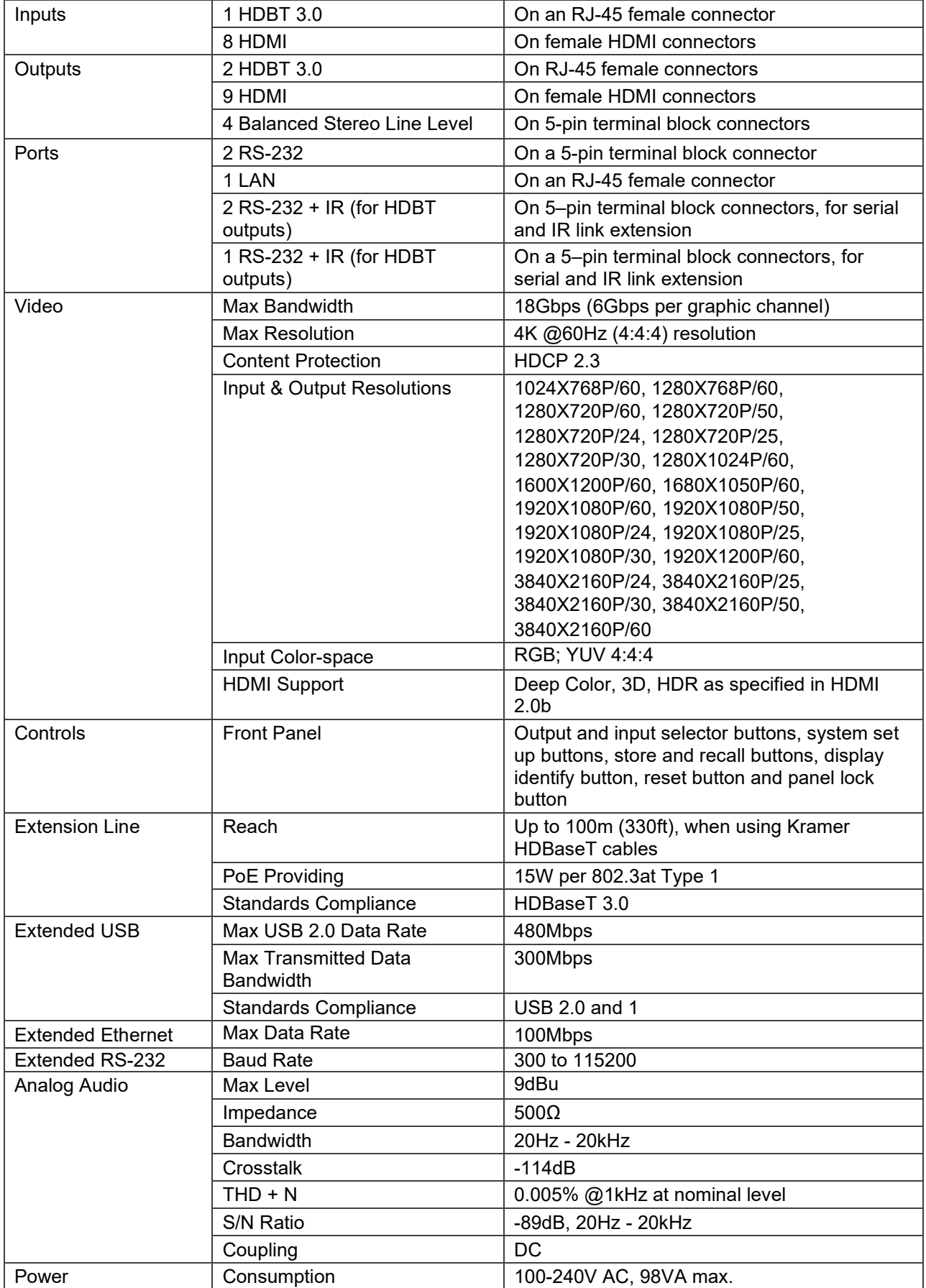

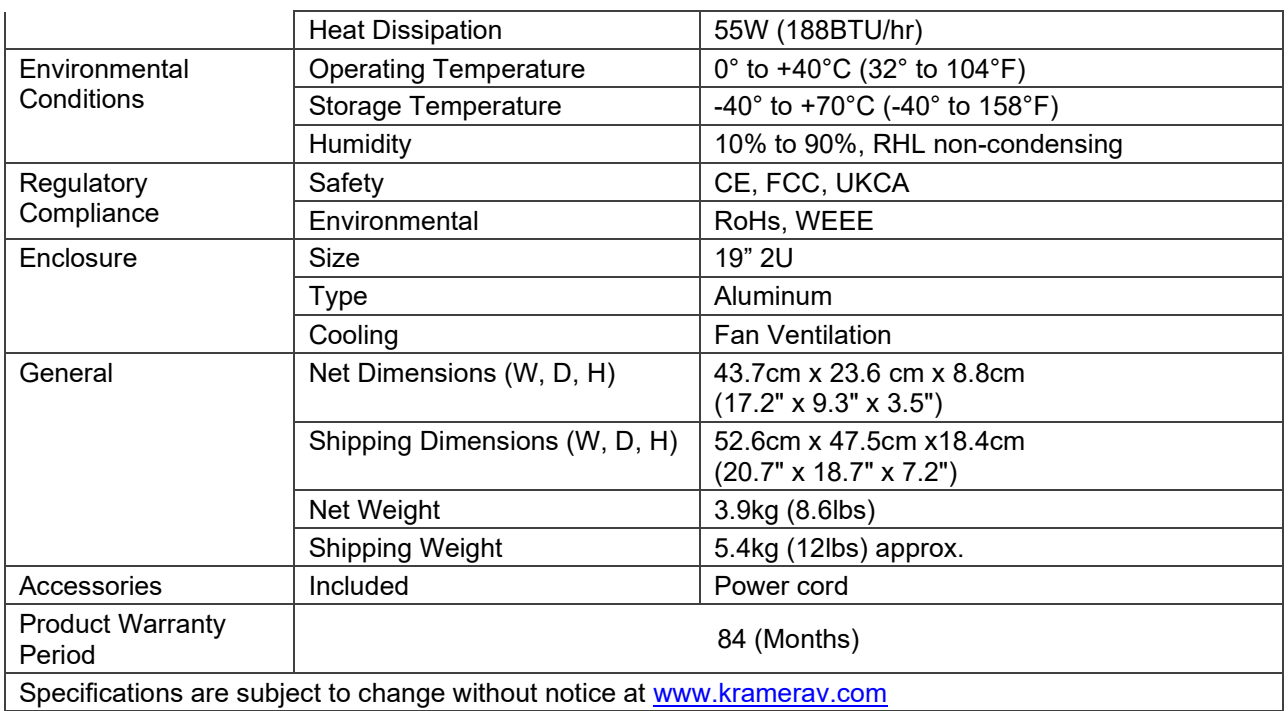

# Default Communication Parameters

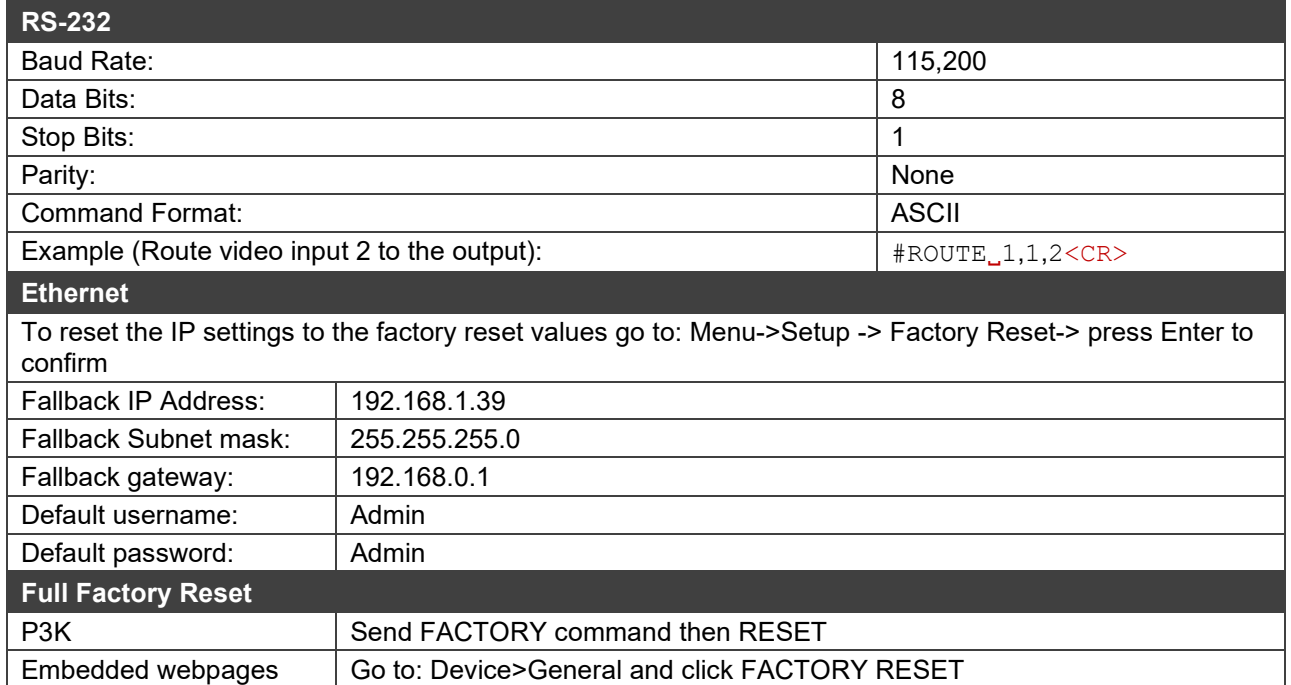

# Protocol 3000

Kramer devices can be operated using Kramer Protocol 3000 commands sent via serial or Ethernet ports.

# Understanding Protocol 3000

Protocol 3000 commands are a sequence of ASCII letters, structured according to the following.

#### • **Command format**:

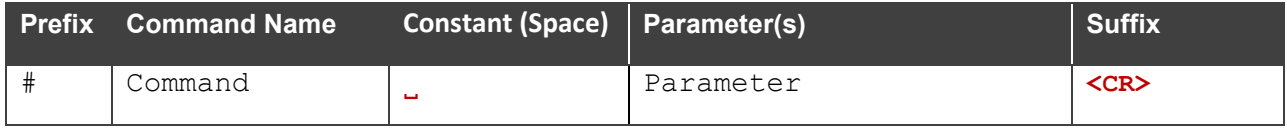

#### • **Feedback format**:

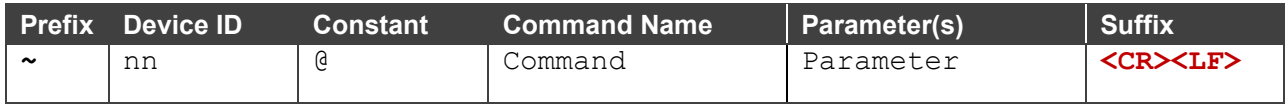

- **Command parameters** Multiple parameters must be separated by a comma (,). In addition, multiple parameters can be grouped as a single parameter using brackets ([ and ]).
- **Command chain separator character** Multiple commands can be chained in the same string. Each command is delimited by a pipe character (|).
- **Parameters attributes** Parameters may contain multiple attributes. Attributes are indicated with pointy brackets (<…>) and must be separated by a period (.).

The command framing varies according to how you interface with **MTX3-88-SE**. The following figure displays how the # command is framed using terminal communication software (such as Hercules):

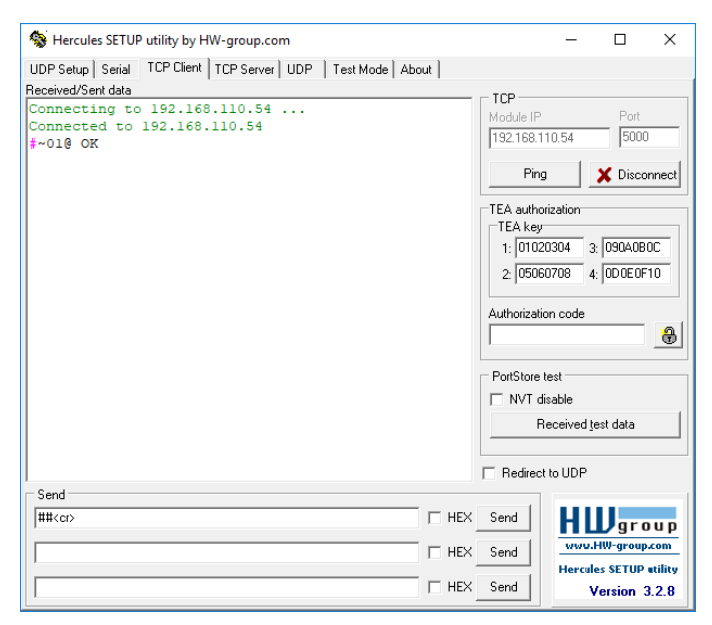

# Protocol 3000 Commands

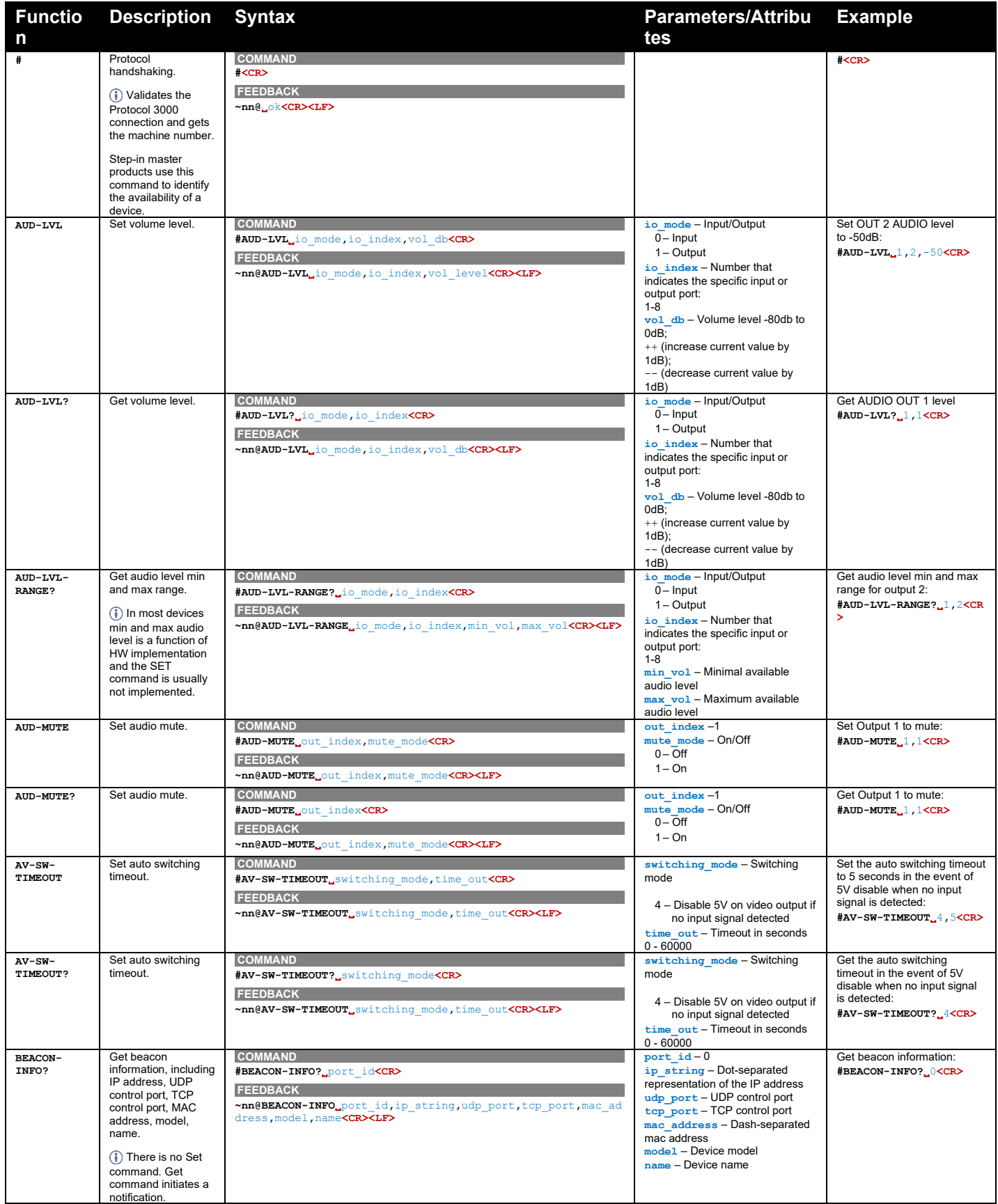

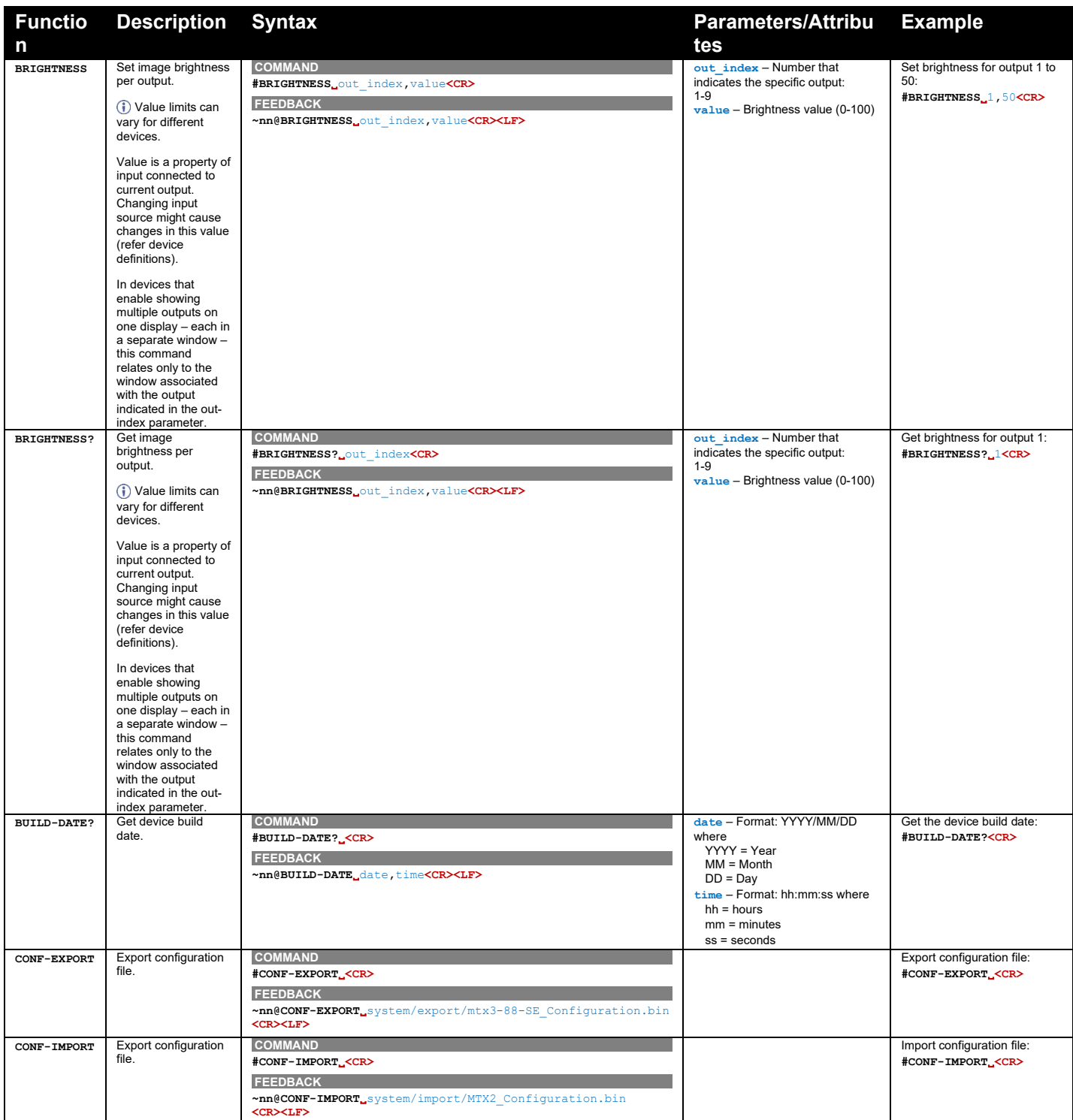

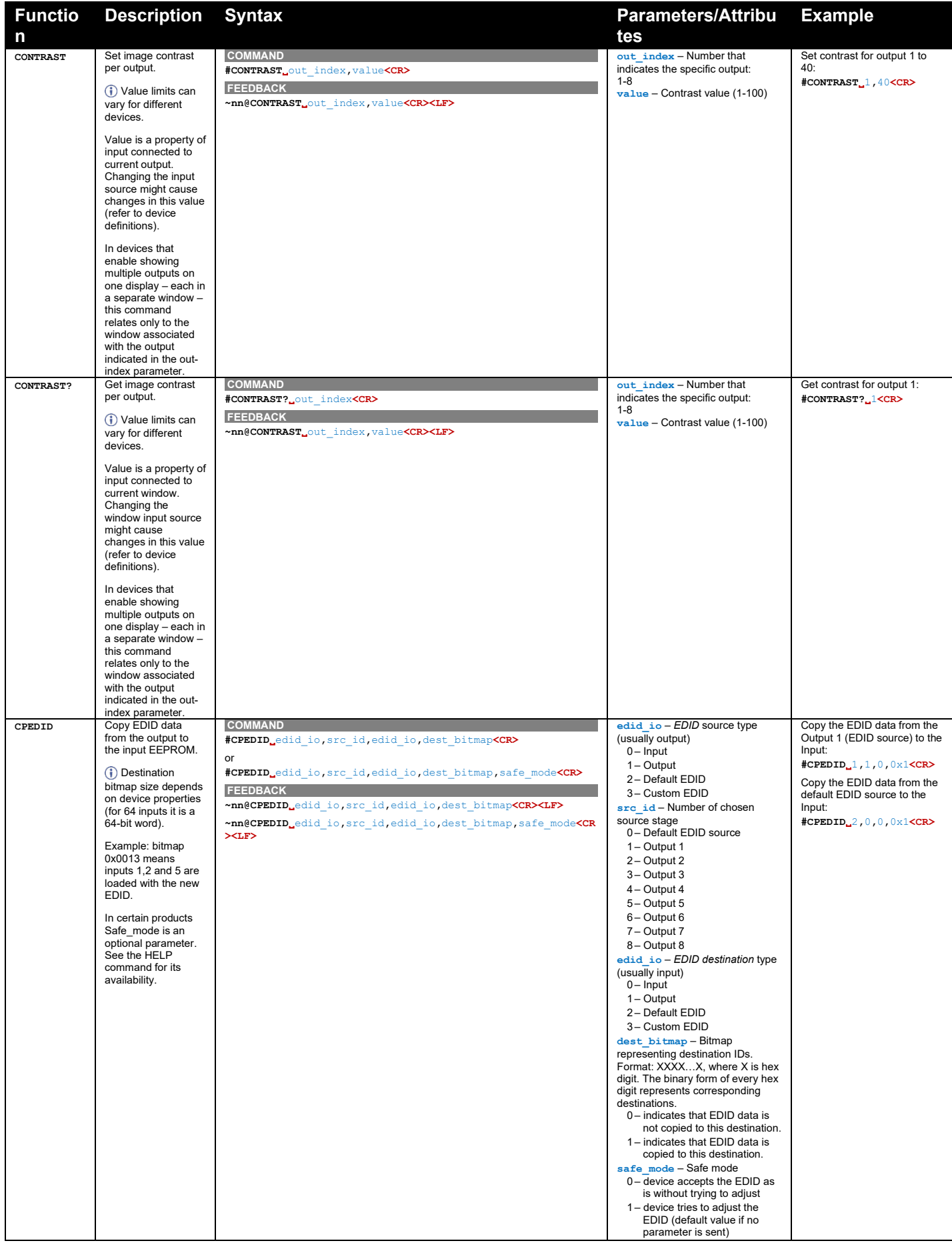

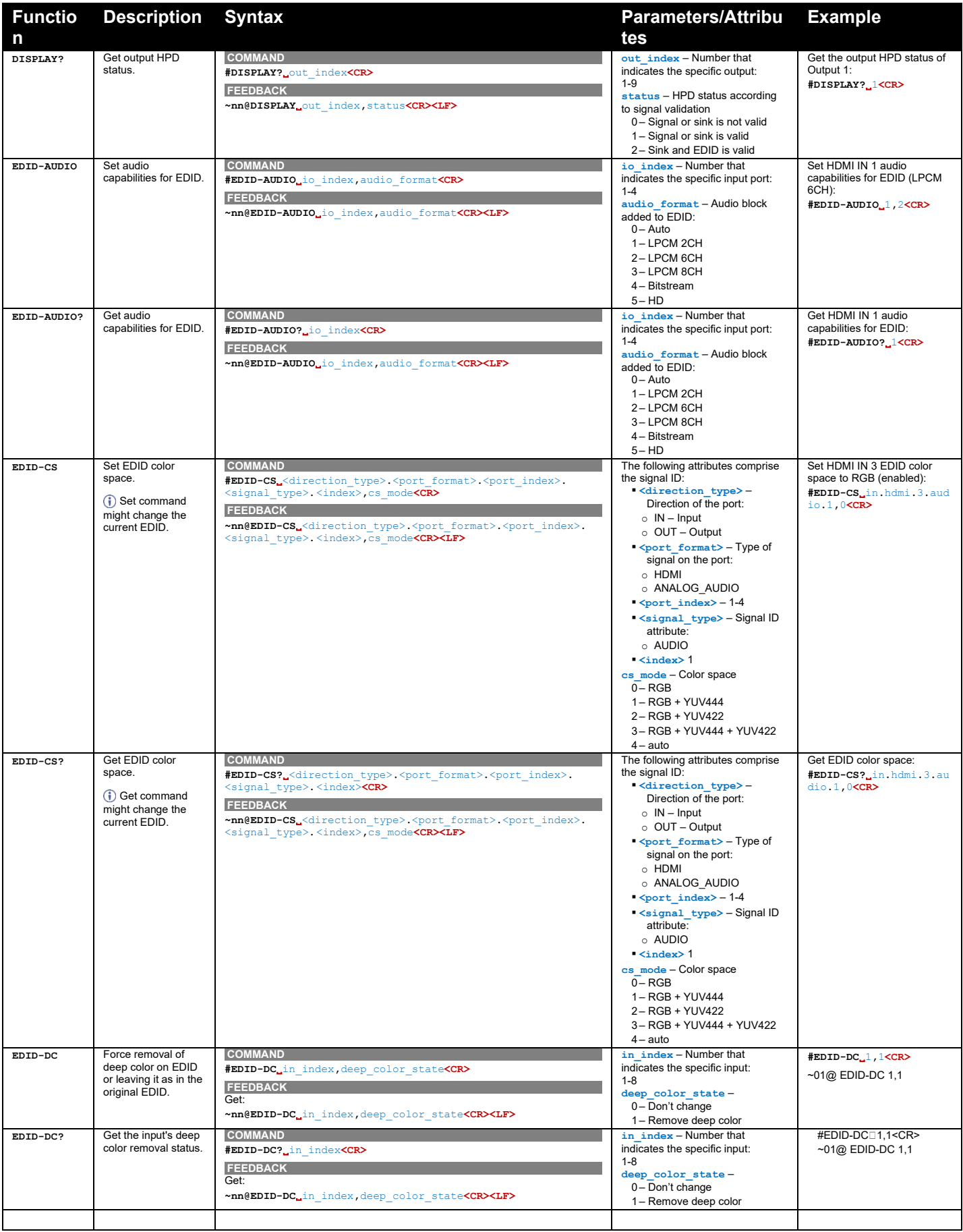

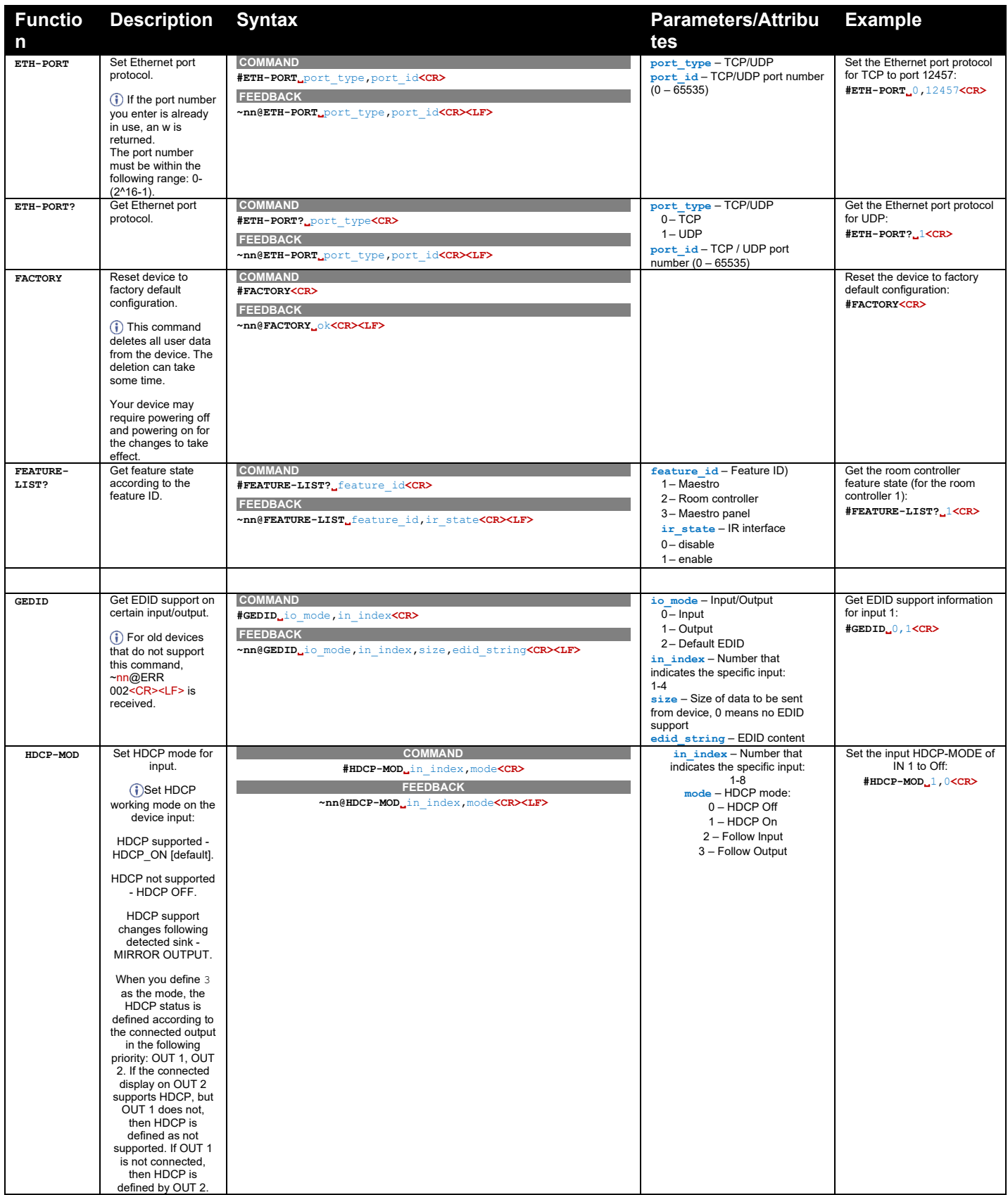

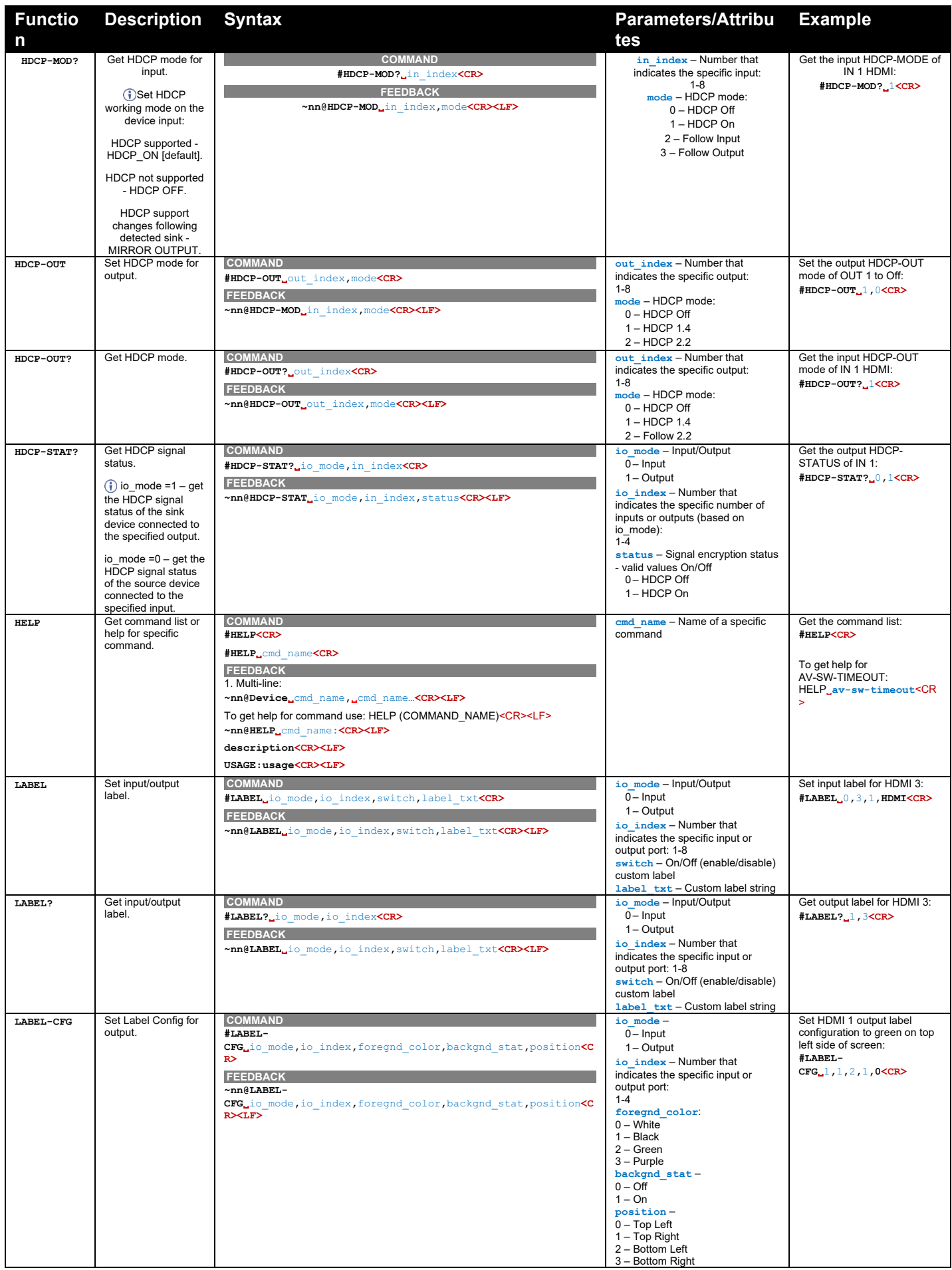

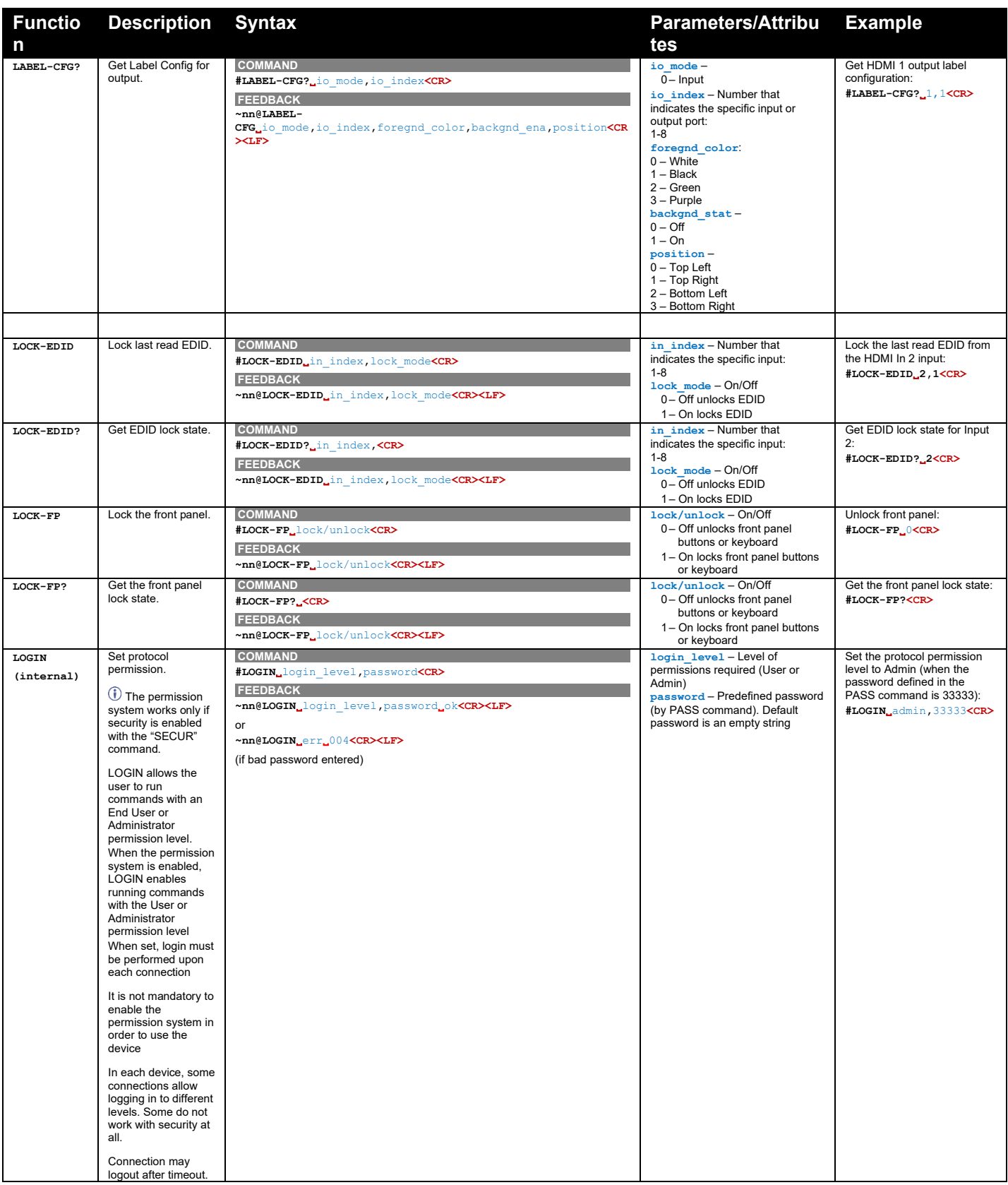
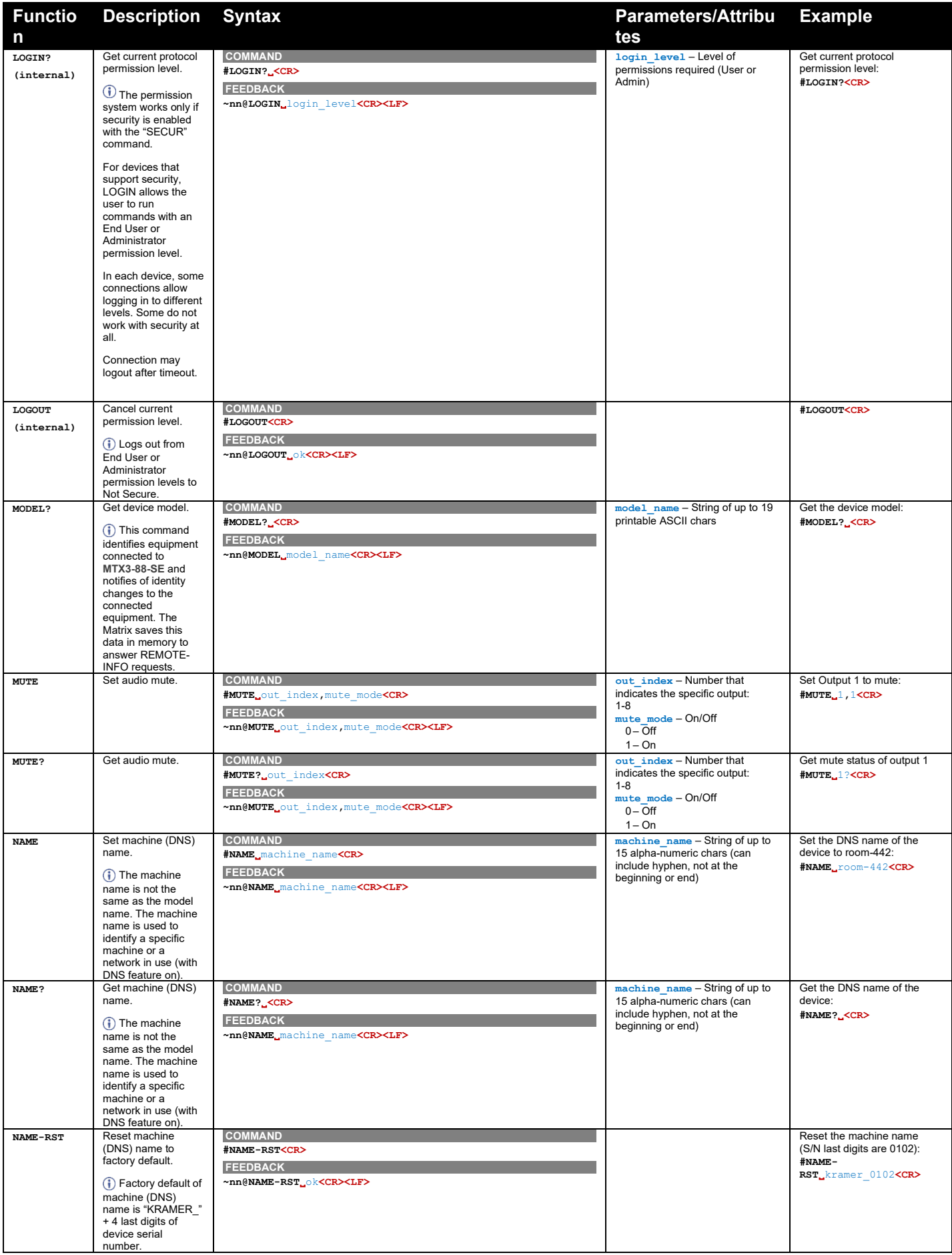

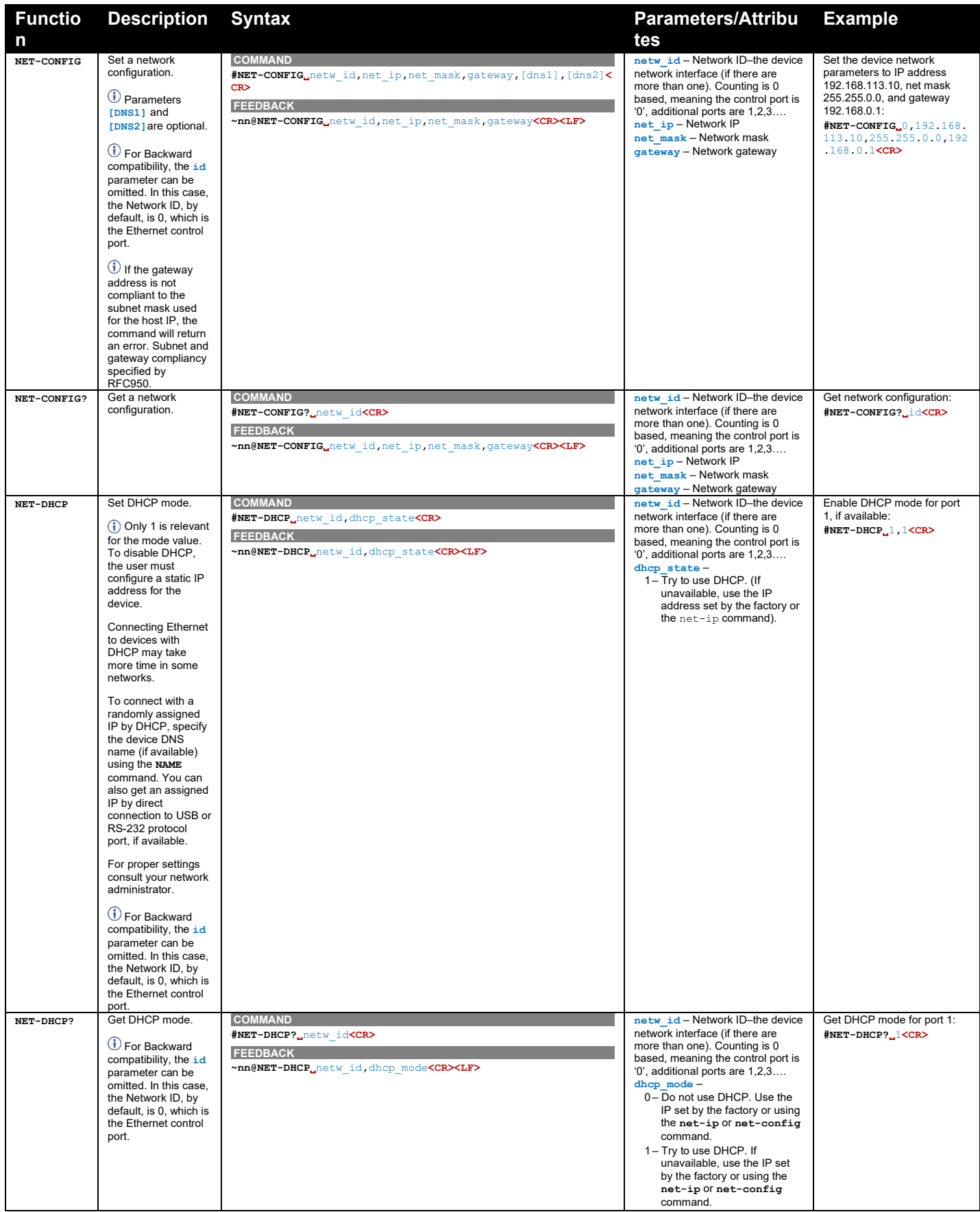

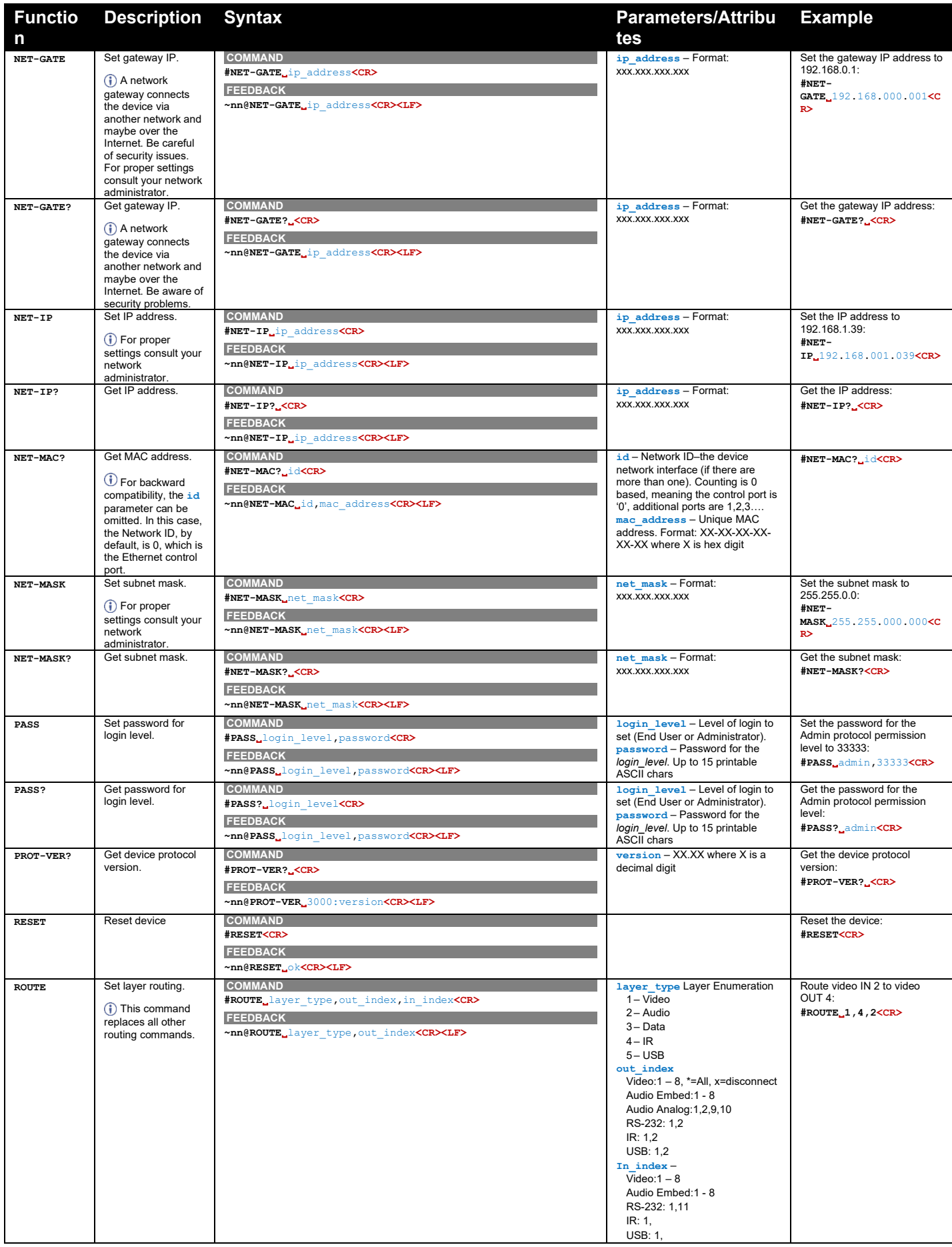

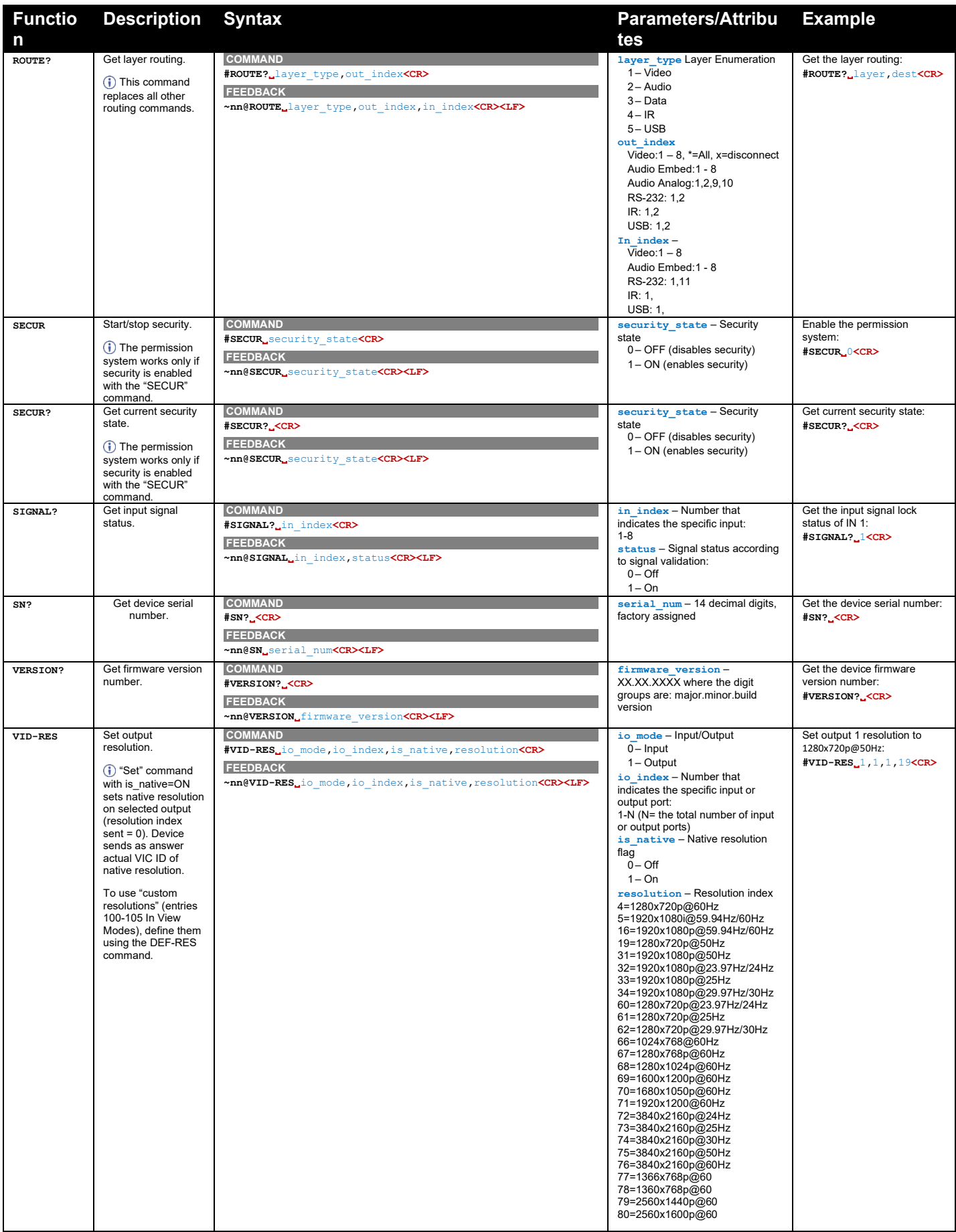

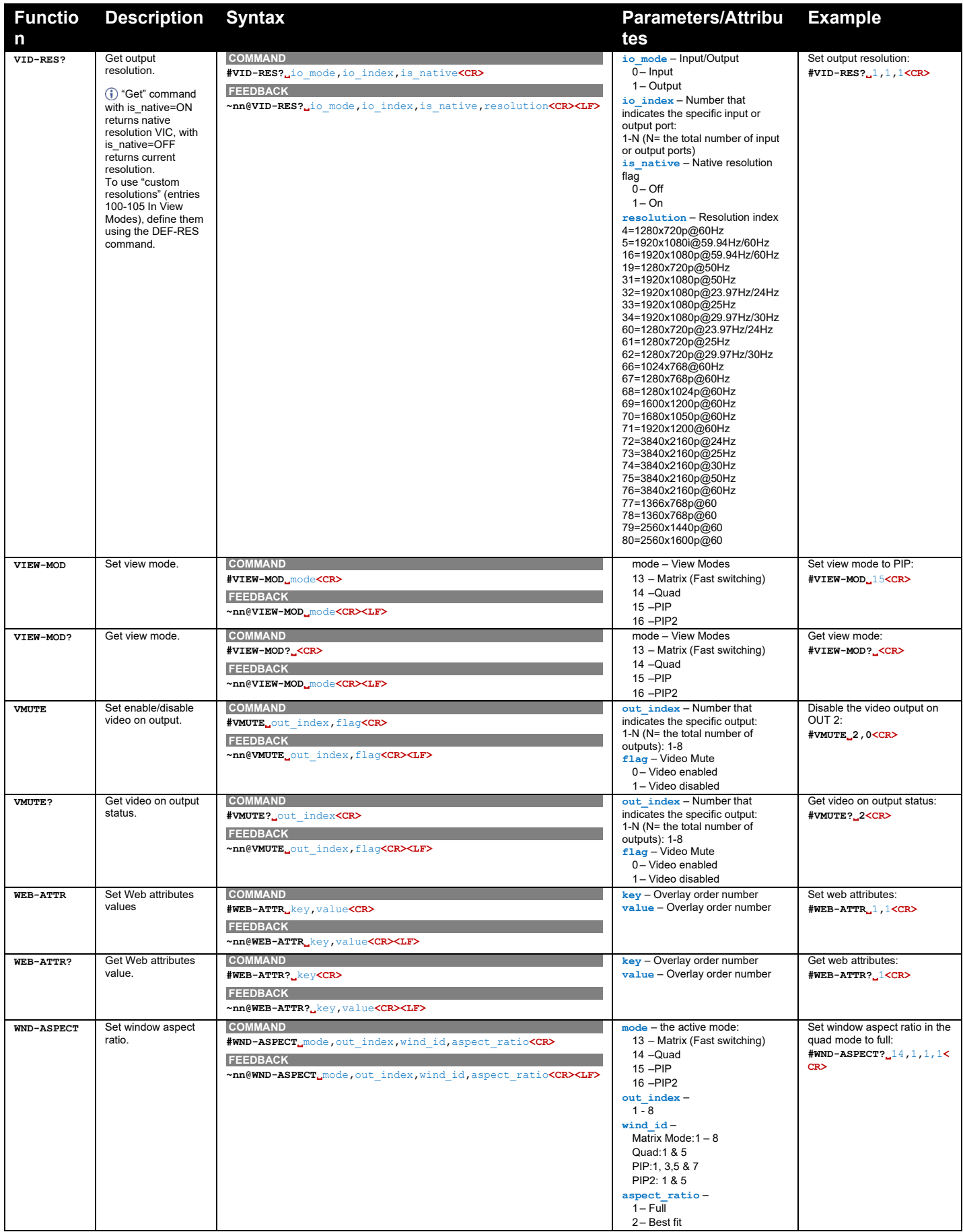

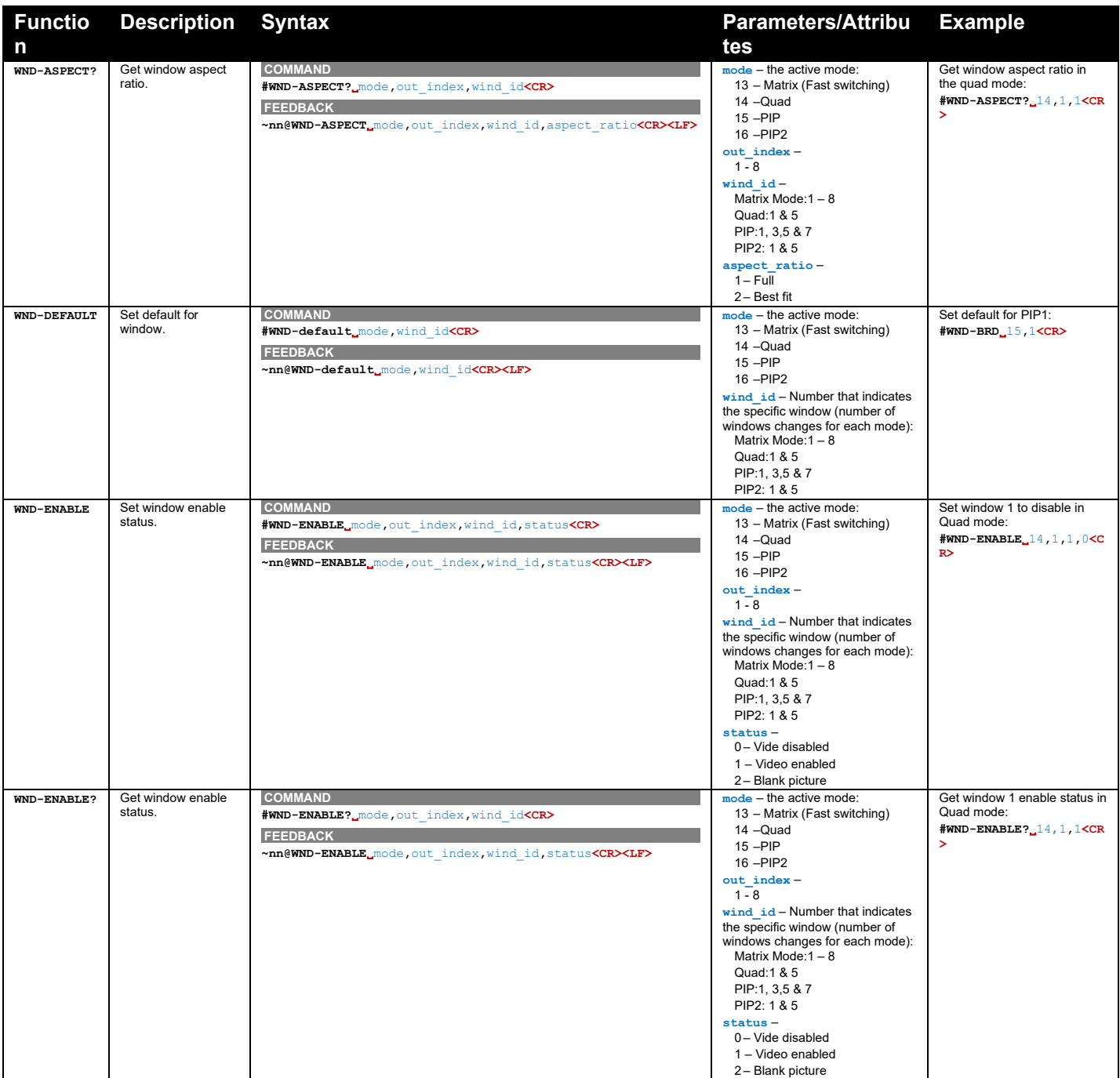

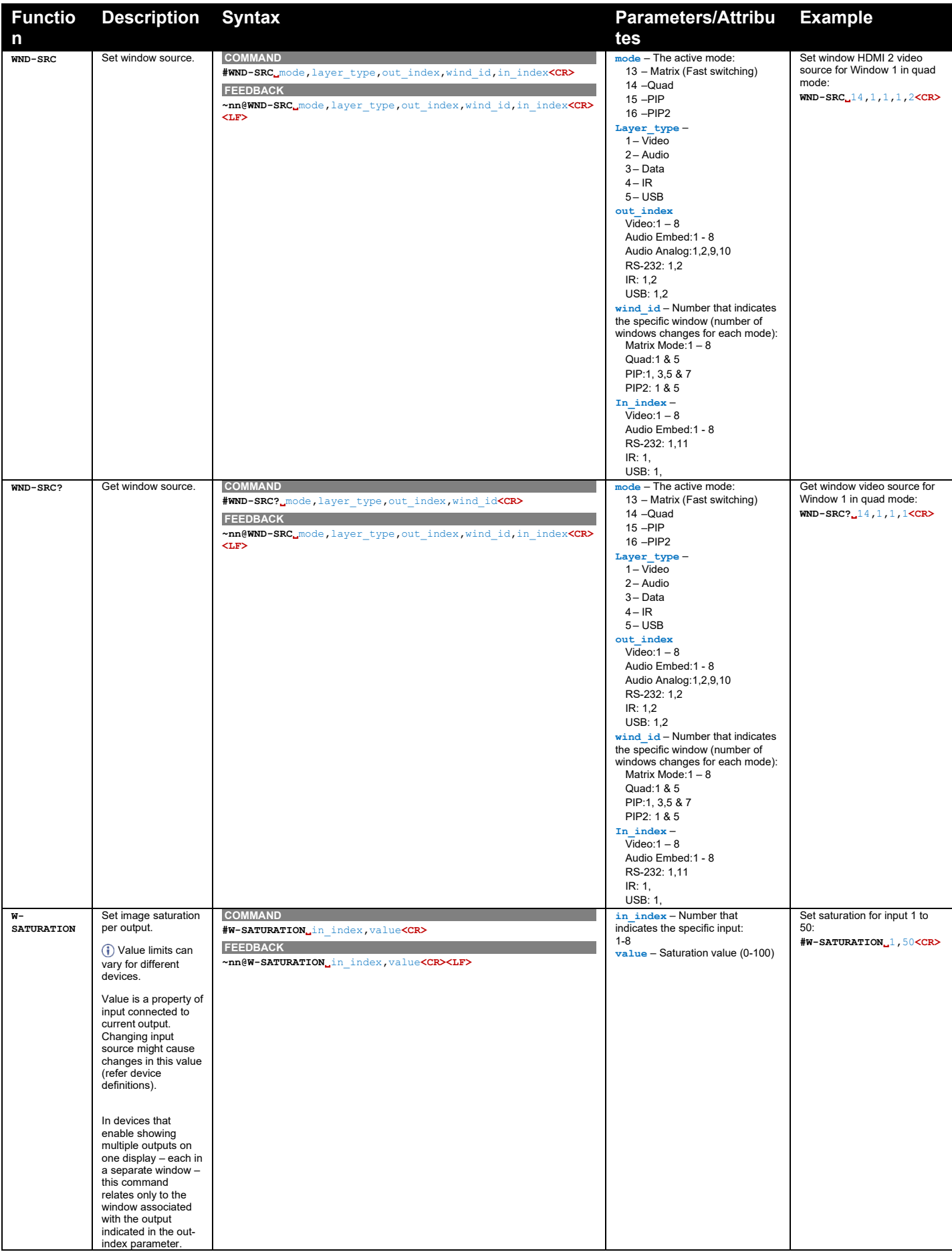

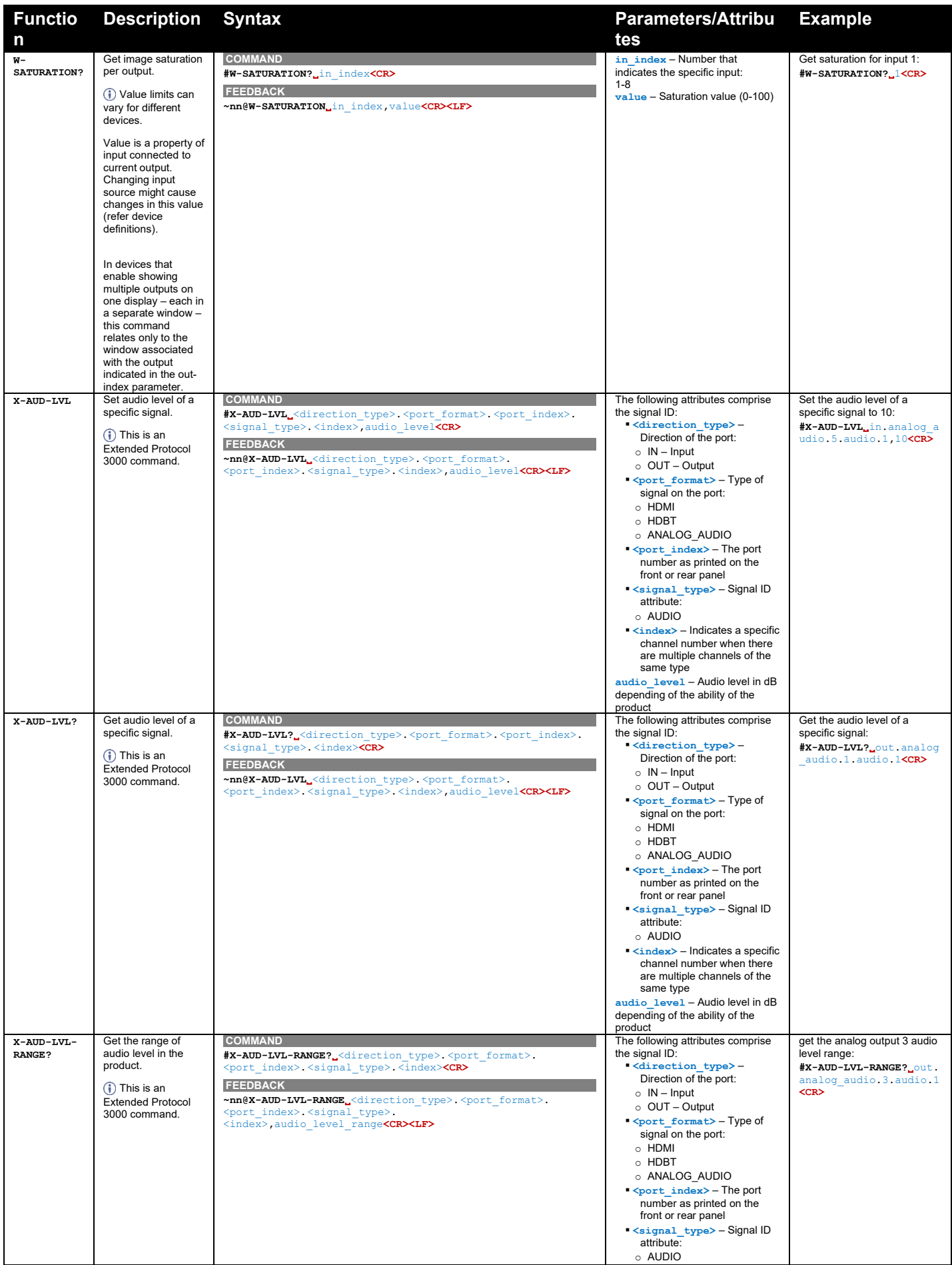

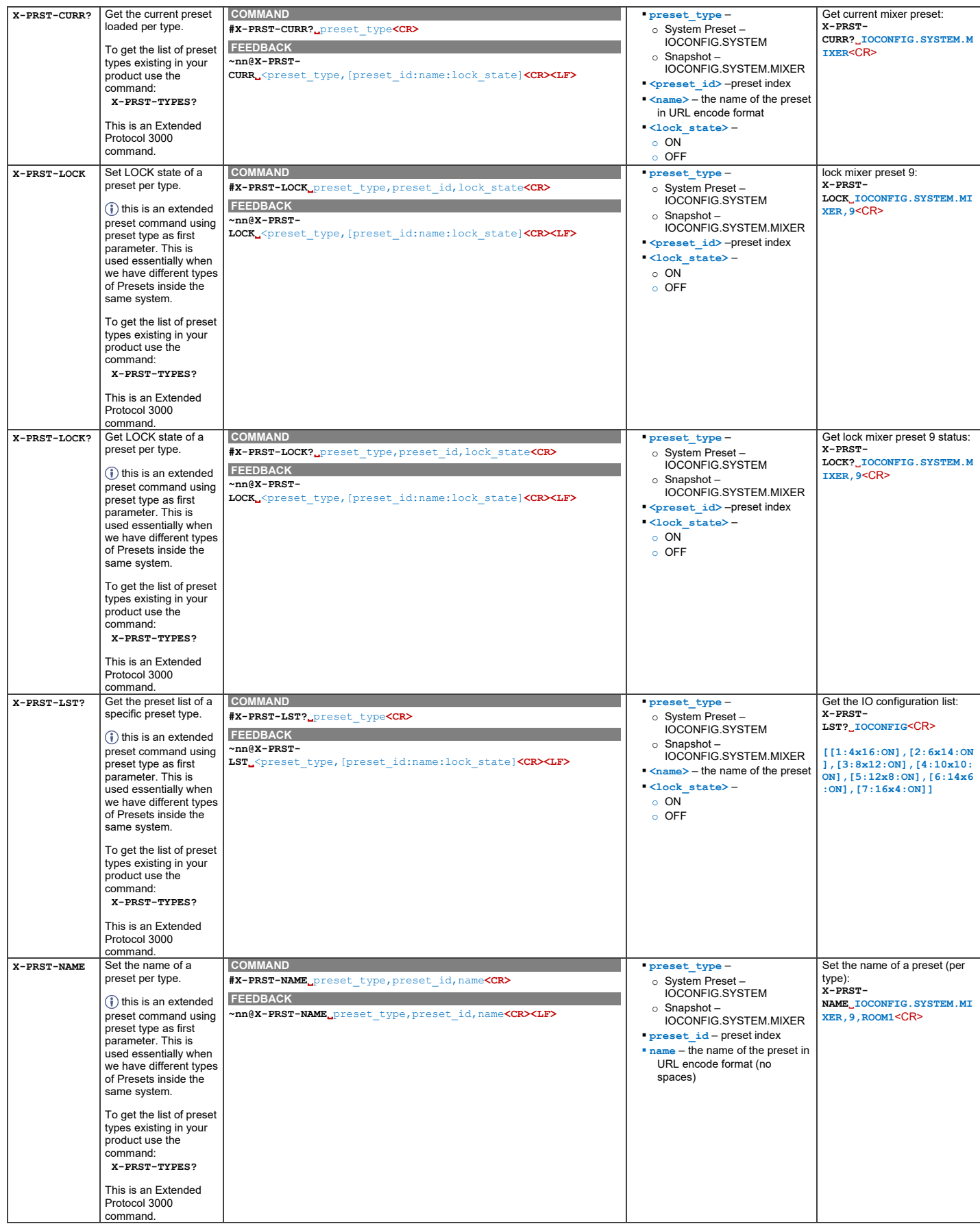

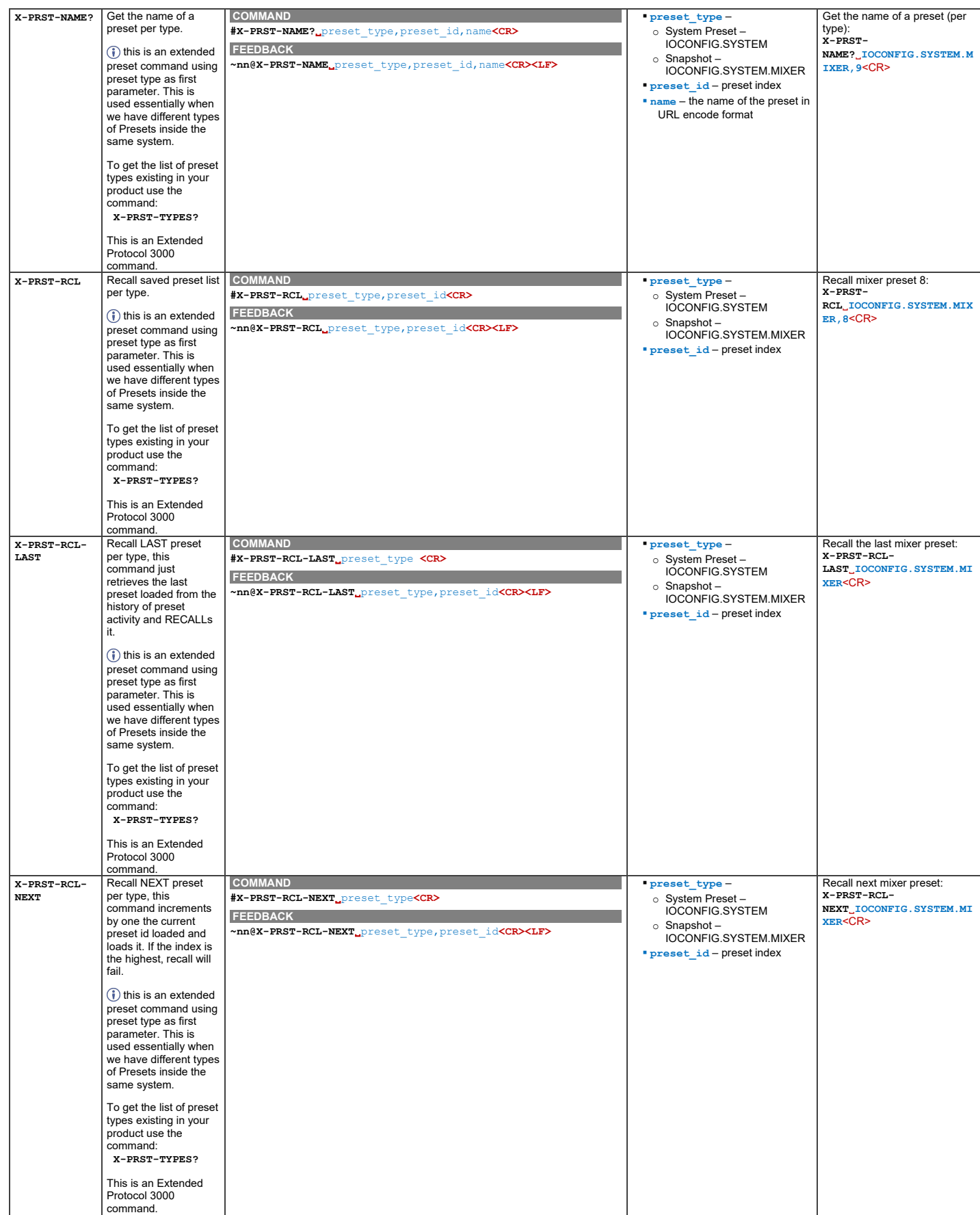

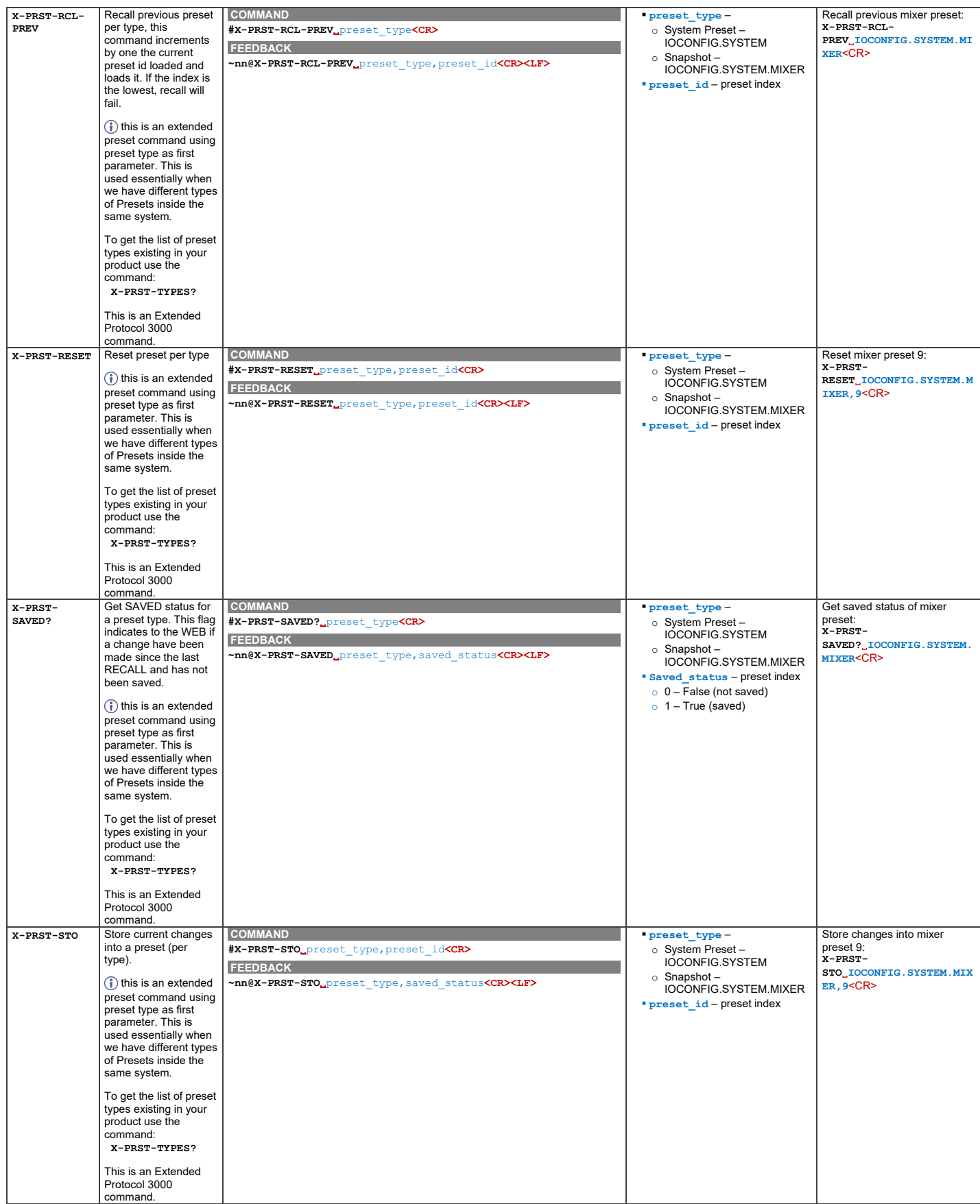

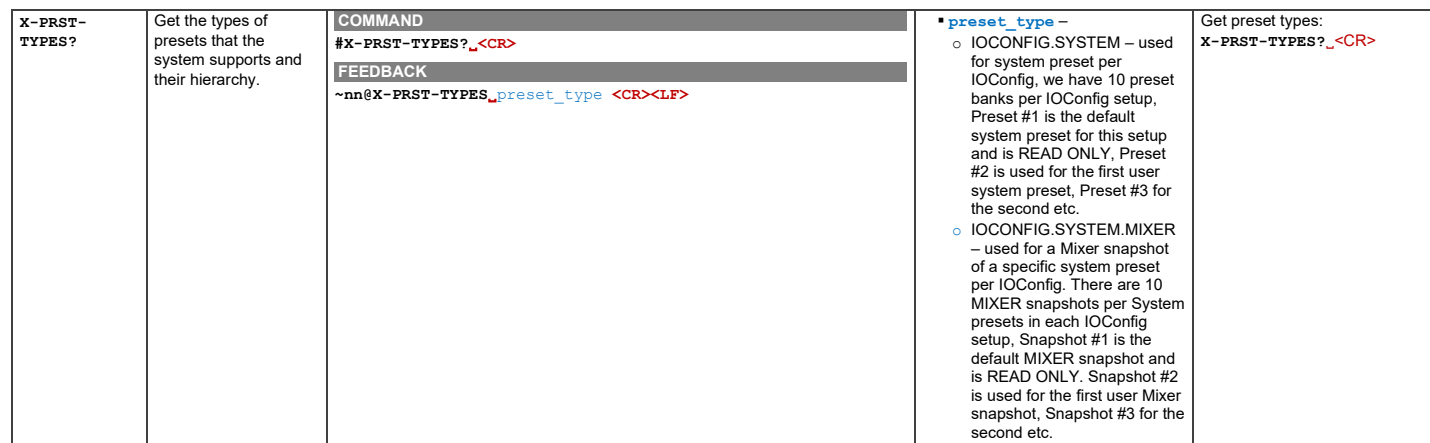

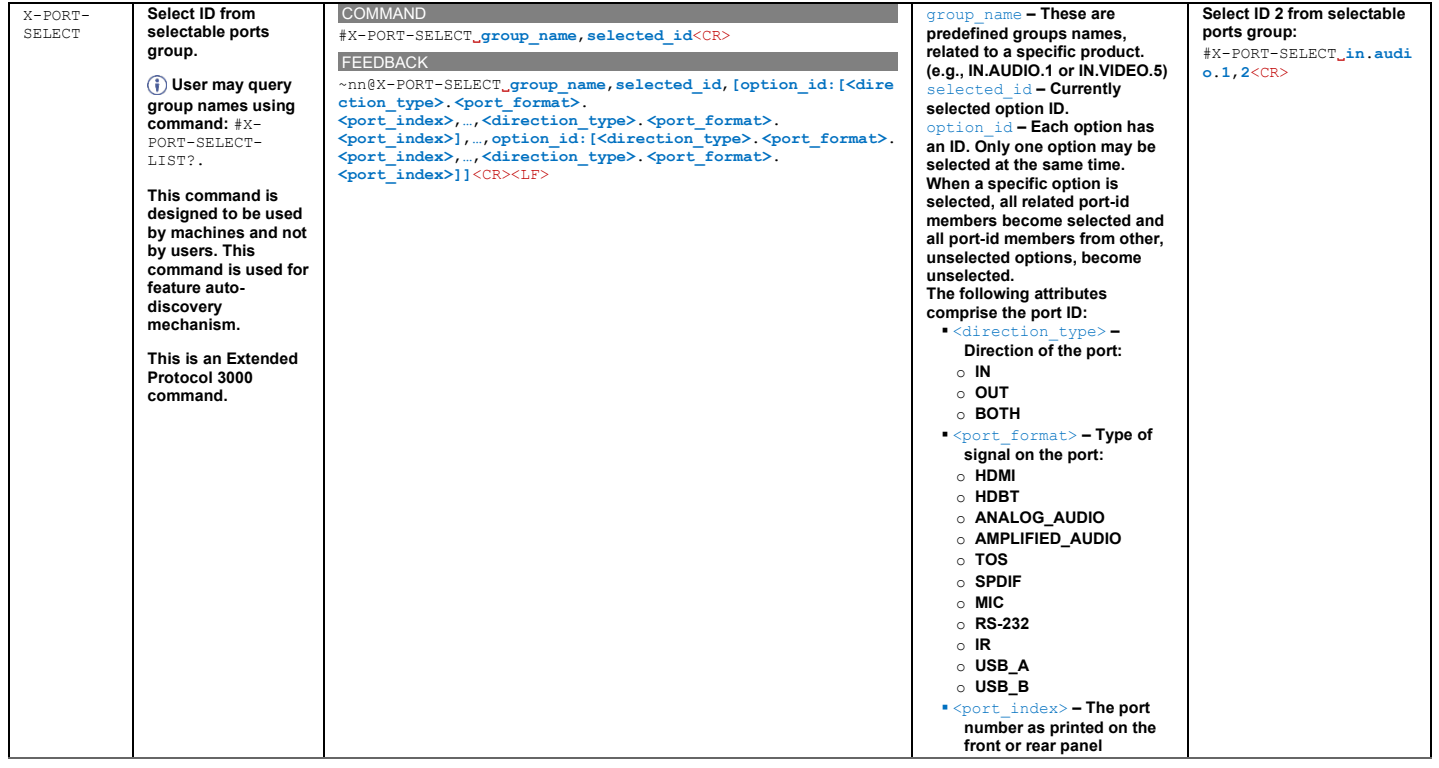

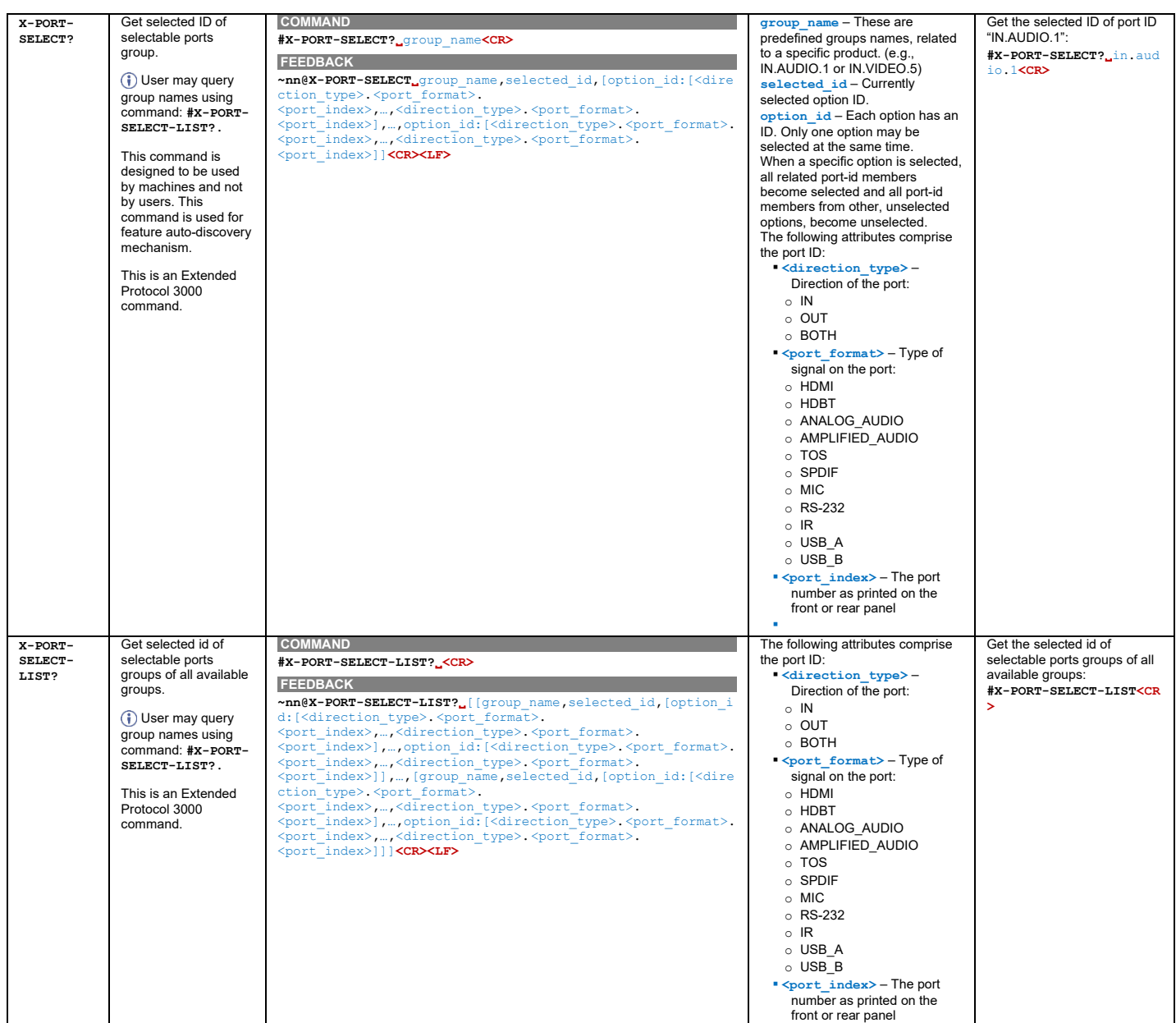

# Result and Error Codes

## **Syntax**

In case of an error, the device responds with an error message. The error message syntax:

- **~NN@ERR XXX<CR><LF>** when general error, no specific command
- **~NN@CMD ERR XXX<CR><LF>** for specific command
- $NN$  machine number of device, default =  $01$
- **XXX** error code

## Error Codes

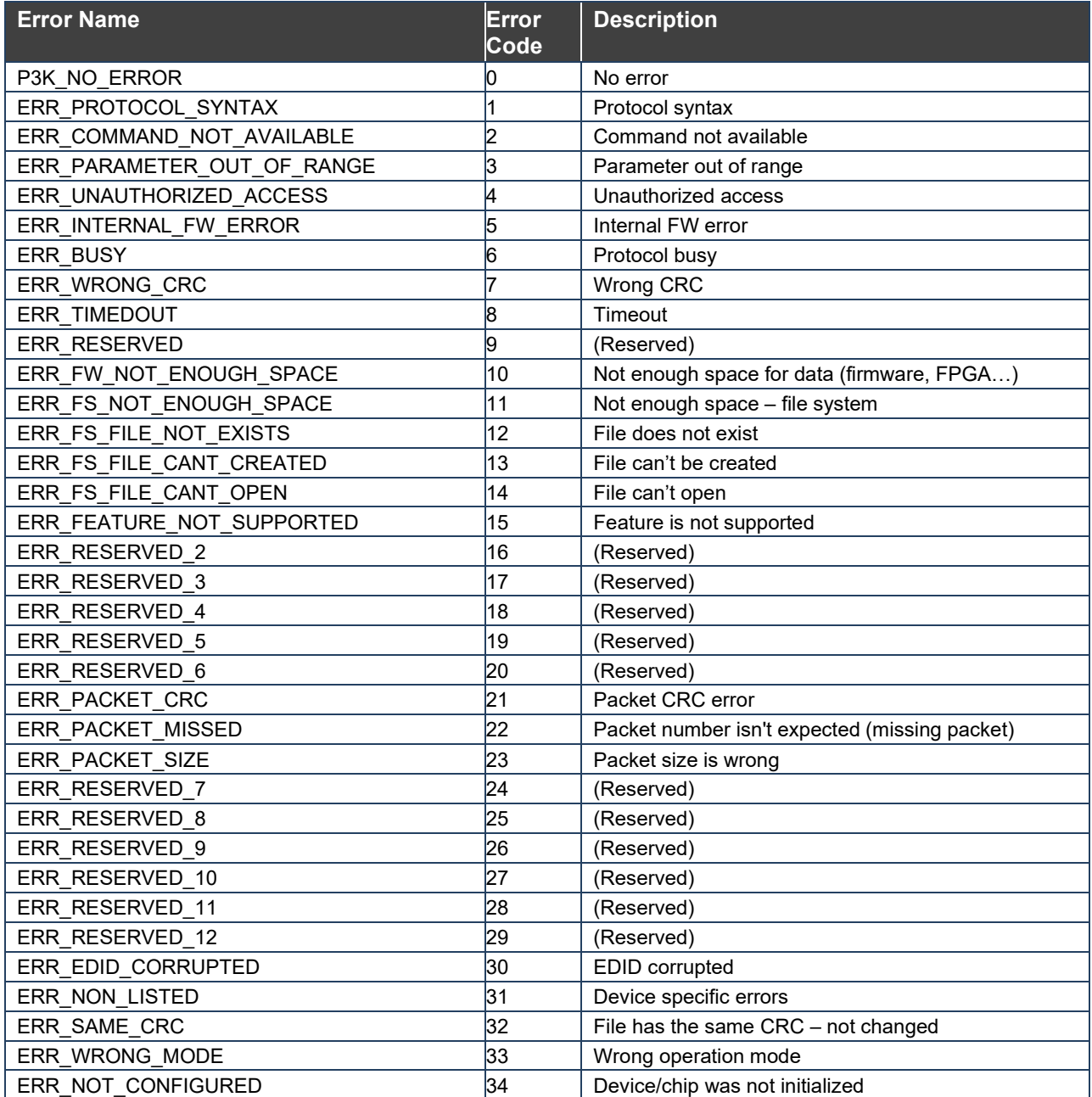

The warranty obligations of Kramer Electronics Inc. ("Kramer Electronics") for this product are limited to the terms set forth below:

### **What is Covered**

This limited warranty covers defects in materials and workmanship in this product.

#### **What is Not Covered**

This limited warranty does not cover any damage, deterioration or malfunction resulting from any alteration, modification, improper or unreasonable use or maintenance, misuse, abuse, accident, neglect, exposure to excess moisture, fire, improper packing and shipping (such claims must be presented to the carrier), lightning, power surges, or other acts of nature. This limited warranty does not cover any damage, deterioration or malfunction resulting from the installation or removal of this product from any installation, any unauthorized tampering with this product, any repairs attempted by anyone unauthorized by Kramer Electronics to make such repairs, or any other cause which does not relate directly to a defect in materials and/or workmanship of this product. This limited warranty does not cover cartons, equipment enclosures, cables or accessories used in conjunction with this product.

Without limiting any other exclusion herein, Kramer Electronics does not warrant that the product covered hereby, including, without limitation, the technology and/or integrated circuit(s) included in the product, will not become obsolete or that such items are or will remain compatible with any other product or technology with which the product may be used.

## **How Long this Coverage Lasts**

The standard limited warranty for Kramer products is seven (7) years from the date of original purchase, with the following exceptions:

- 1. All Kramer VIA hardware products are covered by a standard three (3) year warranty for the VIA hardware and a standard three (3) year warranty for firmware and software updates; all Kramer VIA accessories, adapters, tags, and dongles are covered by a standard one (1) year warranty.
- 2. Kramer fiber optic cables, adapter-size fiber optic extenders, pluggable optical modules, active cables, cable retractors, ring mounted adapters, portable power chargers, Kramer speakers, and Kramer touch panels are covered by a standard one (1) year warranty. Kramer 7-inch touch panels purchased on or after April 1st, 2020 are covered by a standard two (2) year warranty.
- 3. All Kramer Calibre products, all Kramer Minicom digital signage products, all HighSecLabs products, all streaming, and all wireless products are covered by a standard three (3) year warranty.
- 4. All Sierra Video MultiViewers are covered by a standard five (5) year warranty.
- 5. Sierra switchers & control panels are covered by a standard seven (7) year warranty (excluding power supplies and fans that are covered for three (3) years).
- 6. K-Touch software is covered by a standard one (1) year warranty for software updates.
- 7. All Kramer passive cables are covered by a lifetime warranty.

### **Who is Covered**

Only the original purchaser of this product is covered under this limited warranty. This limited warranty is not transferable to subsequent purchasers or owners of this product.

## **What Kramer Electronics Will Do**

Kramer Electronics will, at its sole option, provide one of the following three remedies to whatever extent it shall deem necessary to satisfy a proper claim under this limited warranty:

- 1. Elect to repair or facilitate the repair of any defective parts within a reasonable period of time, free of any charge for the necessary parts and labor to complete the repair and restore this product to its proper operating condition. Kramer Electronics will also pay the shipping costs necessary to return this product once the repair is complete.
- 2. Replace this product with a direct replacement or with a similar product deemed by Kramer Electronics to perform substantially the same function as the original product. If a direct or similar replacement product is supplied, the original product's end warranty date remains unchanged and is transferred to the replacement product.
- 3. Issue a refund of the original purchase price less depreciation to be determined based on the age of the product at the time remedy is sought under this limited warranty.

#### **What Kramer Electronics Will Not Do Under This Limited Warranty**

If this product is returned to Kramer Electronics or the authorized dealer from which it was purchased or any other party authorized to repair Kramer Electronics products, this product must be insured during shipment, with the insurance and shipping charges prepaid by you. If this product is returned uninsured, you assume all risks of loss or damage during shipment. Kramer Electronics will not be responsible for any costs related to the removal or re-installation of this product from or into any installation. Kramer Electronics will not be responsible for any costs related to any setting up this product, any adjustment of user controls or any programming required for a specific installation of this product.

#### **How to Obtain a Remedy Under This Limited Warranty**

To obtain a remedy under this limited warranty, you must contact either the authorized Kramer Electronics reseller from whom you purchased this product or the Kramer Electronics office nearest you. For a list of authorized Kramer Electronics resellers and/or Kramer Electronics authorized service providers, visit our web site at www.kramerav.com or contact the Kramer Electronics office nearest you.

In order to pursue any remedy under this limited warranty, you must possess an original, dated receipt as proof of purchase from an authorized Kramer Electronics reseller. If this product is returned under this limited warranty, a return authorization number, obtained from Kramer Electronics, will be required (RMA number). You may also be directed to an authorized reseller or a person authorized by Kramer Electronics to repair the product.

If it is decided that this product should be returned directly to Kramer Electronics, this product should be properly packed, preferably in the original carton, for shipping. Cartons not bearing a return authorization number will be refused.

#### **Limitation of Liability**

THE MAXIMUM LIABILITY OF KRAMER ELECTRONICS UNDER THIS LIMITED WARRANTY SHALL NOT EXCEED THE ACTUAL PURCHASE PRICE PAID FOR THE PRODUCT. TO THE MAXIMUM EXTENT PERMITTED BY LAW, KRAMER ELECTRONICS IS NOT RESPONSIBLE FOR DIRECT, SPECIAL, INCIDENTAL OR CONSEQUENTIAL DAMAGES RESULTING FROM ANY BREACH OF WARRANTY OR CONDITION, OR UNDER ANY OTHER LEGAL THEORY. Some countries, districts or states do not allow the exclusion or limitation of relief, special, incidental, consequential or indirect damages, or the limitation of liability to specified amounts, so the above limitations or exclusions may not apply to you.

#### **Exclusive Remedy**

TO THE MAXIMUM EXTENT PERMITTED BY LAW, THIS LIMITED WARRANTY AND THE REMEDIES SET FORTH ABOVE ARE EXCLUSIVE AND IN LIEU OF ALL OTHER WARRANTIES, REMEDIES AND CONDITIONS, WHETHER ORAL OR WRITTEN, EXPRESS OR IMPLIED. TO THE MAXIMUM EXTENT PERMITTED BY LAW, KRAMER ELECTRONICS SPECIFICALLY DISCLAIMS ANY AND ALL IMPLIED WARRANTIES, INCLUDING, WITHOUT LIMITATION, WARRANTIES OF MERCHANTABILITY AND FITNESS FOR A PARTICULAR PURPOSE. IF KRAMER ELECTRONICS CANNOT LAWFULLY DISCLAIM OR EXCLUDE IMPLIED WARRANTIES UNDER APPLICABLE LAW, THEN ALL IMPLIED WARRANTIES COVERING THIS PRODUCT, INCLUDING WARRANTIES OF MERCHANTABILITY AND FITNESS FOR A PARTICULAR PURPOSE, SHALL APPLY TO THIS PRODUCT AS PROVIDED UNDER APPLICABLE LAW. IF ANY PRODUCT TO WHICH THIS LIMITED WARRANTY APPLIES IS A "CONSUMER PRODUCT" UNDER THE MAGNUSON-MOSS WARRANTY ACT (15 U.S.C.A. §2301, ET SEQ.) OR OTHER APPLICABLE LAW, THE FOREGOING DISCLAIMER OF IMPLIED WARRANTIES SHALL NOT APPLY TO YOU, AND ALL IMPLIED WARRANTIES ON THIS PRODUCT, INCLUDING WARRANTIES OF MERCHANTABILITY AND FITNESS FOR THE PARTICULAR PURPOSE, SHALL APPLY AS PROVIDED UNDER APPLICABLE LAW.

## **Other Conditions**

This limited warranty gives you specific legal rights, and you may have other rights which vary from country to country or state to state. This limited warranty is void if (i) the label bearing the serial number of this product has been removed or defaced, (ii) the product is not distributed by Kramer Electronics or (iii) this product is not purchased from an authorized Kramer Electronics reseller. If you are unsure whether a reseller is an authorized Kramer Electronics reseller, visit our web site at www.kramerav.com or contact a Kramer Electronics office from the list at the end of this document. Your rights under this limited warranty are not diminished if you do not complete and return the product registration form or complete and submit the online product registration form. Kramer Electronics thanks you for purchasing a Kramer Electronics product. We hope it will give you years of satisfaction.

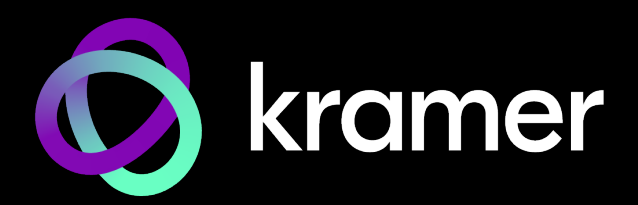

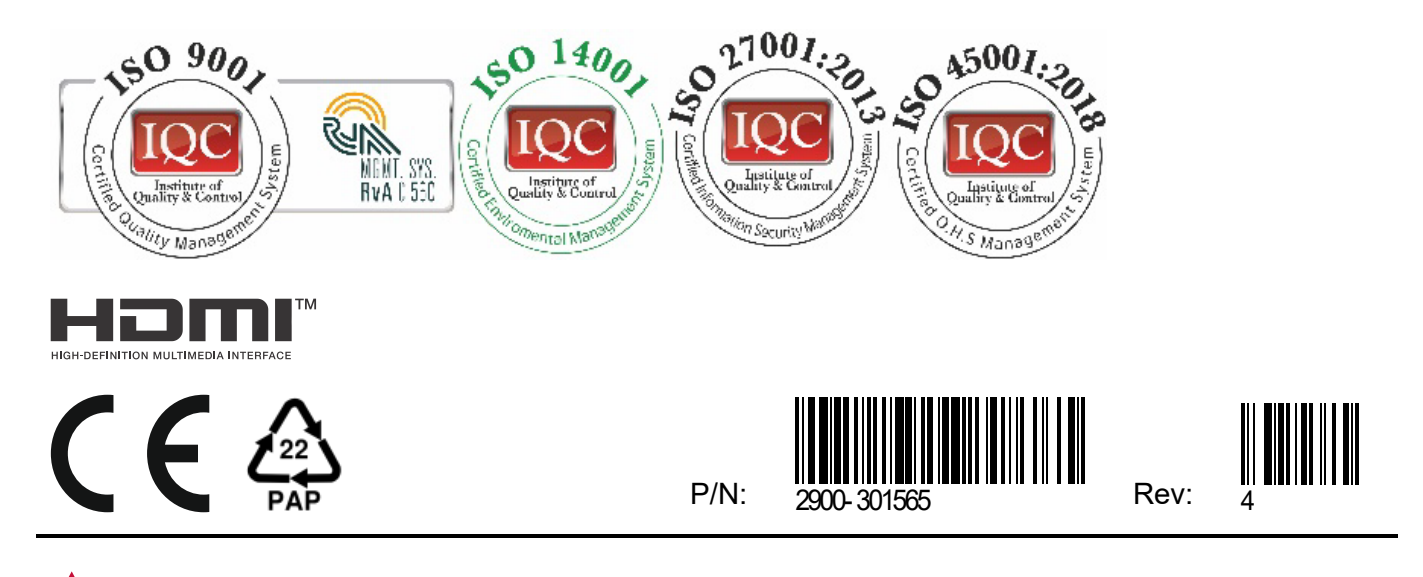

SAFETY WARNING Disconnect the unit from the power supply before opening andservicing

For the latest information on our products and a list of Kramer distributors, visit our website where updates to this user manual may be found.

## We welcome your questions, comments, and feedback.

The terms HDMI, HDMI High-Definition Multimedia Interface, and the HDMI Logo are trademarks or registered trademarks of HDMI Licensing Administrator, Inc. All brand names, product names, and trademarks are the property of their respective owners.